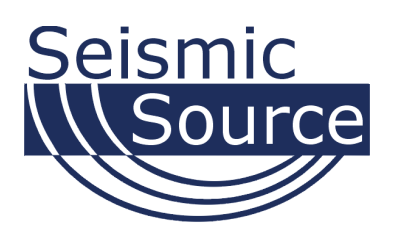

# **DAQLink II System**

24 bit Acquisition System

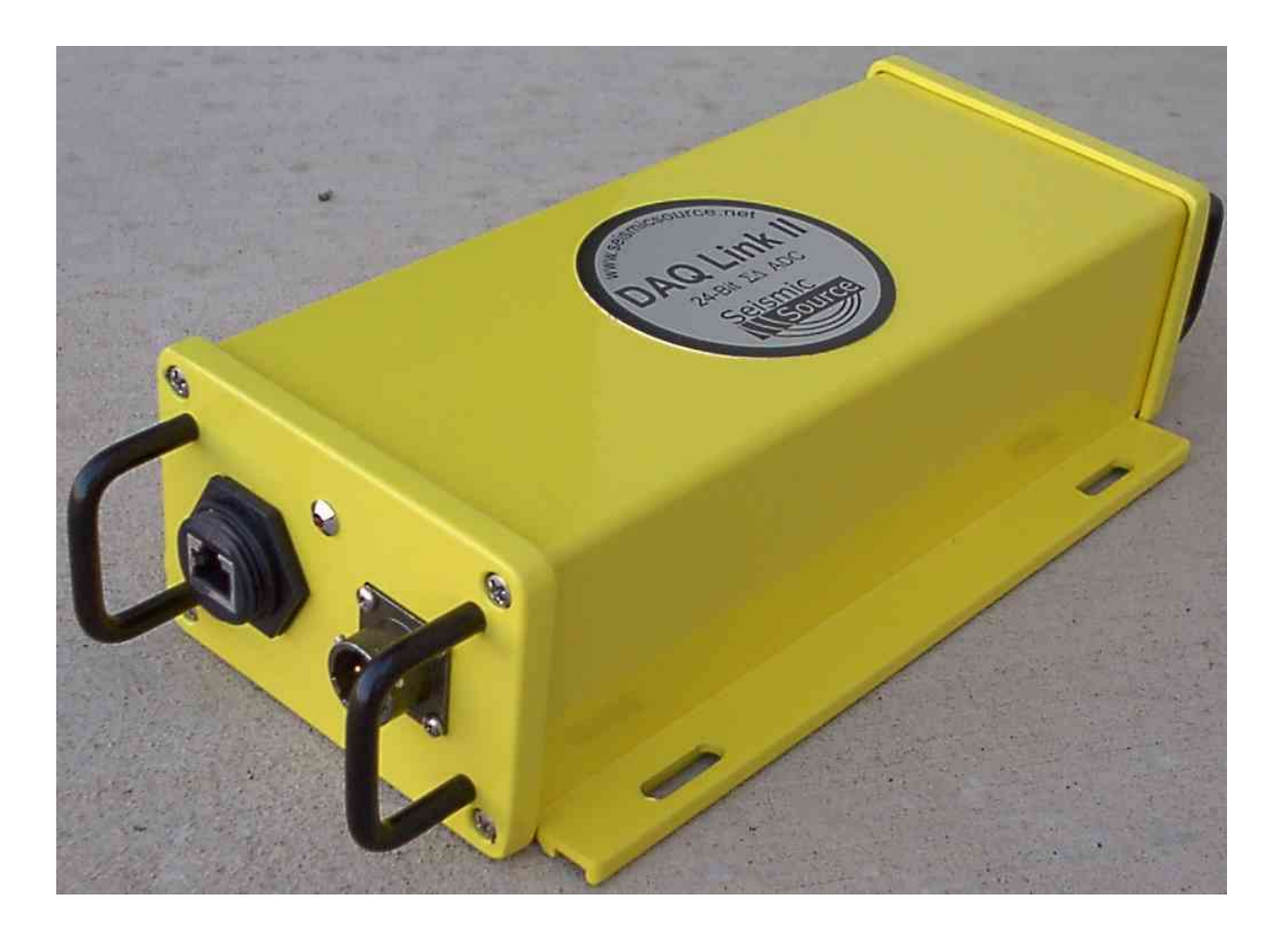

User's Manual

## **DAQLink II System User's Manual**

Printed in U.S.A.

©2009 Seismic Source Co. • All rights reserved. This document may not be reproduced in any form without prior express written consent from Seismic Source Co.

Seismic Source reserves the right to make changes and improvements to its products without providing notice.

**Trademarks**  DAQLink II and VScope are trademarks of **Seismic Source Co**.

#### **Seismic Source Co.**

2391 East Coleman Rd. Ponca City, OK 74604 USA Telephone: (580) 762-8233 Fax: (580) 762-1785 Email: mail@seismicsource.com

www.seismicsource.com

## **Table Of Contents**

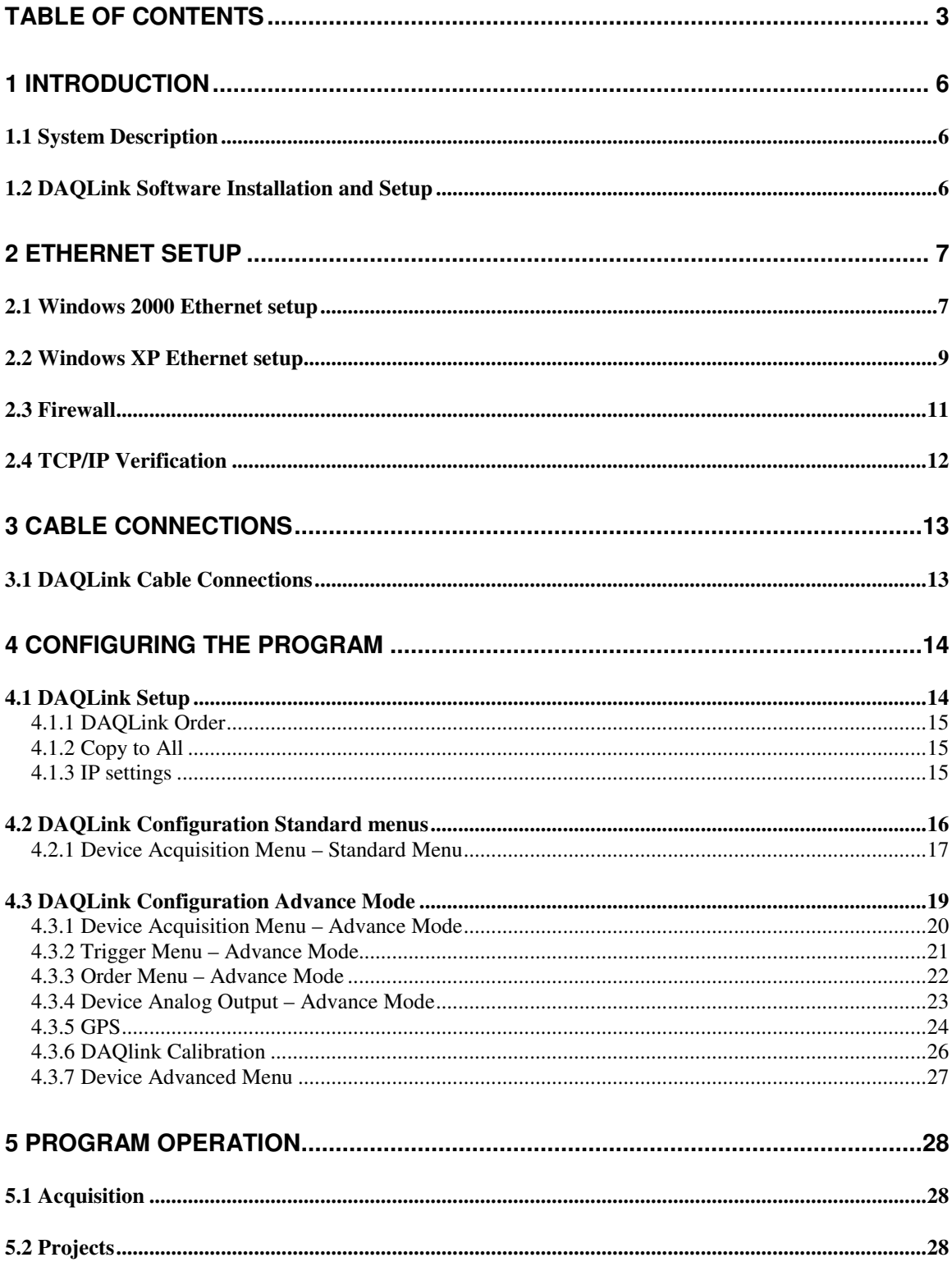

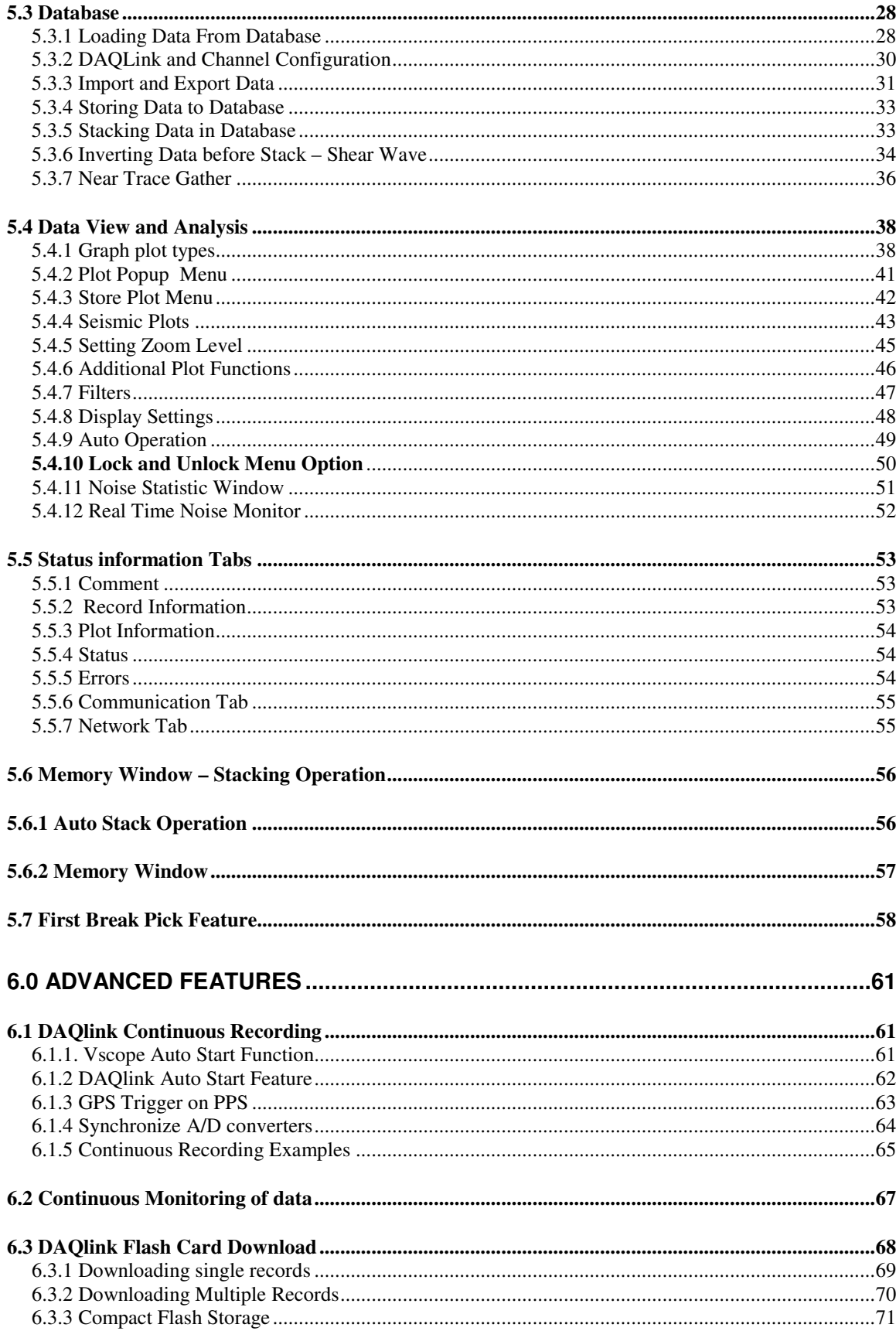

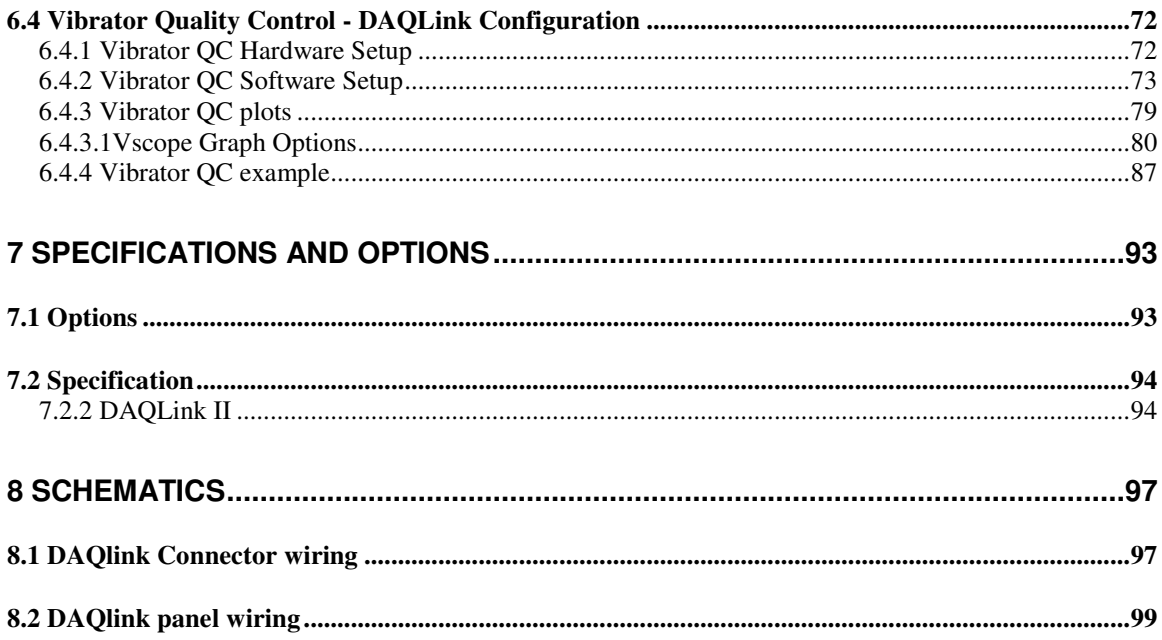

## **1 Introduction**

#### **1.1 System Description**

The DAQLink II system is a multiple channel 24 bit analog to digital acquisition system. Each DAQLink II unit can have 6 to 24 independent analog channels. Multiple DAQlink units can be connected together for increased number of channels. The DAQLink II uses standard 10/100 Base RJ45 network connection and standard TCP/IP network protocol. The DAQLink II can be connected to any standard network configuration.

The DAQLink II has provisions for the following options

- Two RS232 inputs and outputs
- GPS receiver for position information
- GPS receiver for timing reference, and adjustment of internal oscillator
- One 16bit D/A analog output
- Four pre-amp gain settings
- Compact Flash for storage of acquired signals

The DAQLink II System consists of the following:

- DAQLink Unit Digital to Analog converter unit with Ethernet interface. DAQLink-II is a 24 bit acquisition unit, with each box containing up to 24 channels. The DAQLink II is also capable of outputting an analog signal using a 16 bit D/A converter.
- Computer The DAQ Link unit connects to a computer with Windows XP, Windows 98, Windows NT or Windows 2000 operating system and an Ethernet Network Interface Card (NIC).
- VScope software operates on the computer and communicates to the DAQ Link units. The Software package allows viewing, analysis, and storage of the acquired signals.
- Connection cables are included to connect:
	- $\circ$  Power (11-18 VDC)
	- o Ethernet cable to connect DAQLink II to computer
	- o Analog Input connector Custom cables are available upon request

#### **1.2 DAQLink Software Installation and Setup**

Create a new directory on the hard drive and copy all files from installation CD to that directory

• Vscope.exe – Program used to acquire analyze and store the analog data.

## **2 Ethernet Setup**

Normally, it is necessary to set up a fixed TCP/IP address for the computer to communicate with the DAQLink II unit.

#### **2.1 Windows 2000 Ethernet setup**

With Windows 2000 computer this can be done by the following procedure:

Right Click on My Network Places and select Properties.

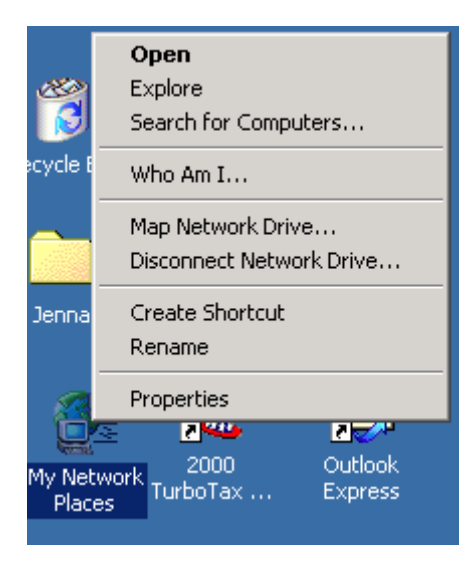

Figure 2.1 Network Properties

Right Click on an icon that corresponds to your network card and select Properties.

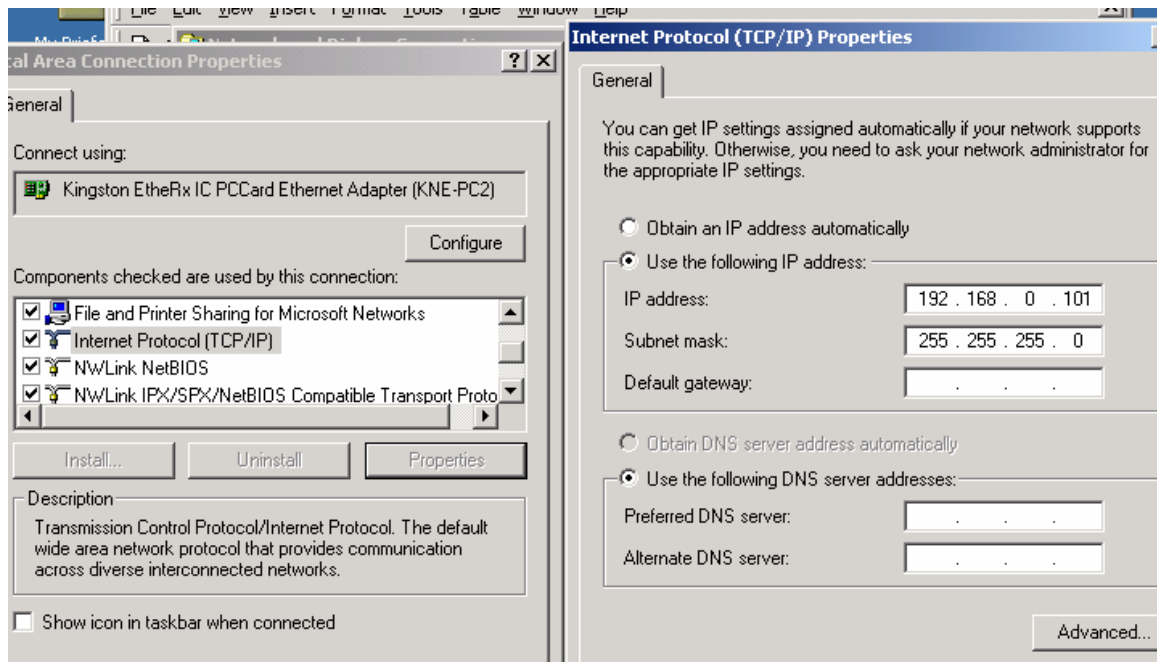

Figure 2.2 IP configuration

Select Internet Protocol (TCP/IP) and click on Properties button. Use following IP address:<br>IP address 192.168.0 192.168.0.101 Subnet Mask 255.255.255.0 Press OK to accept entries.

It is sometimes necessary to reboot the computer to have the new address take affect.

If the DAQLink II unit was previously communicating with a computer with a different address, then the DAQLink II unit must be reset (power off then on) for the unit to communicate to the new address.

## **2.2 Windows XP Ethernet setup**

With Windows XP computer the Ethernet setup is done by the following procedure:

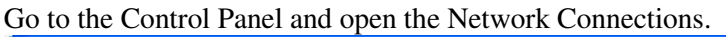

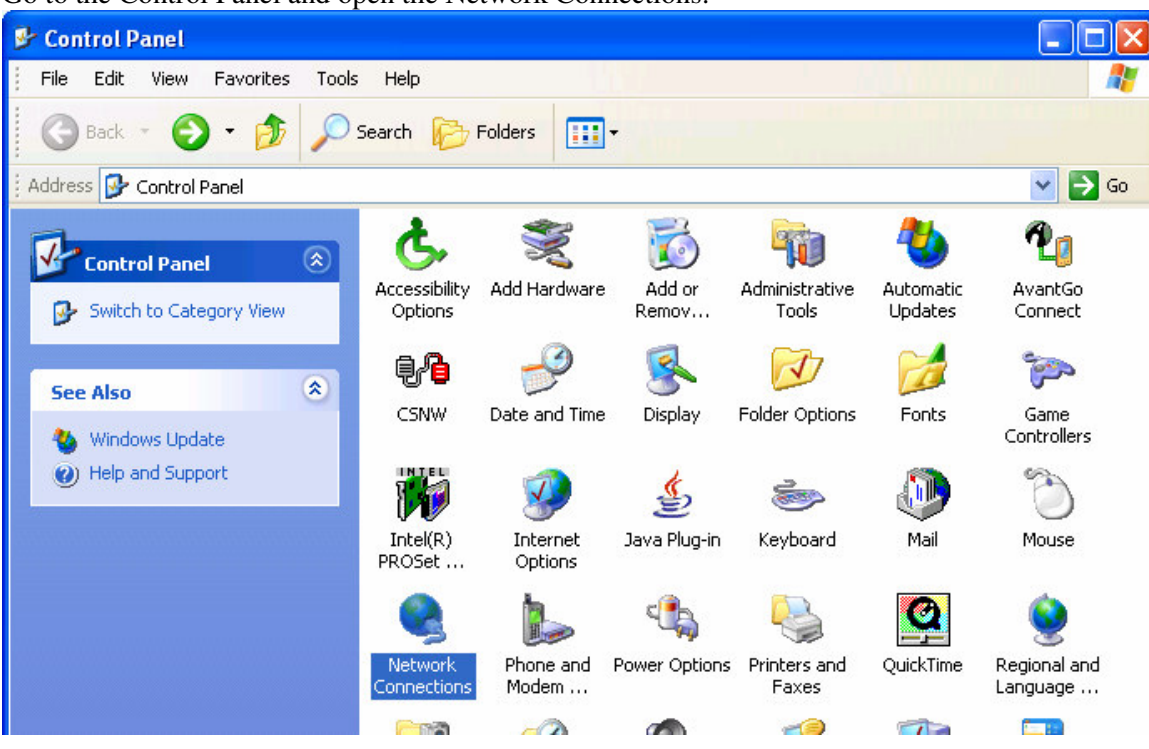

Right Click on the Local Area Connection Icon and select properties.

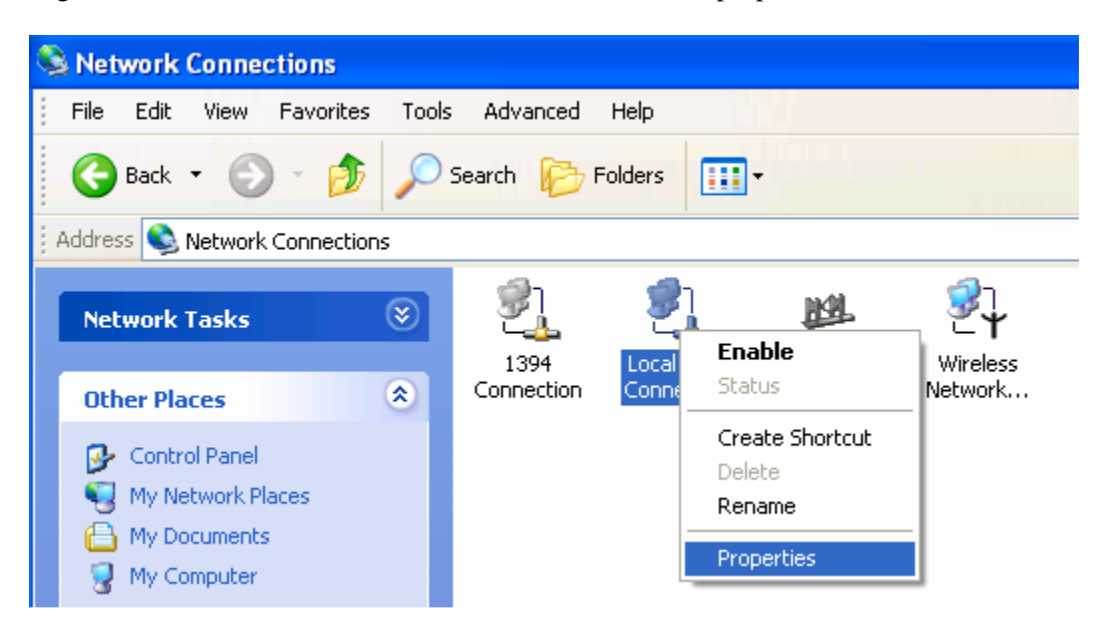

Scroll Down to the Internet Protocol TCP/IP selection and click on this icon.

Click on Properties button. Use following IP address: IP address 192.168.0.101 Subnet Mask 255.255.255.0 Press OK to accept entries.

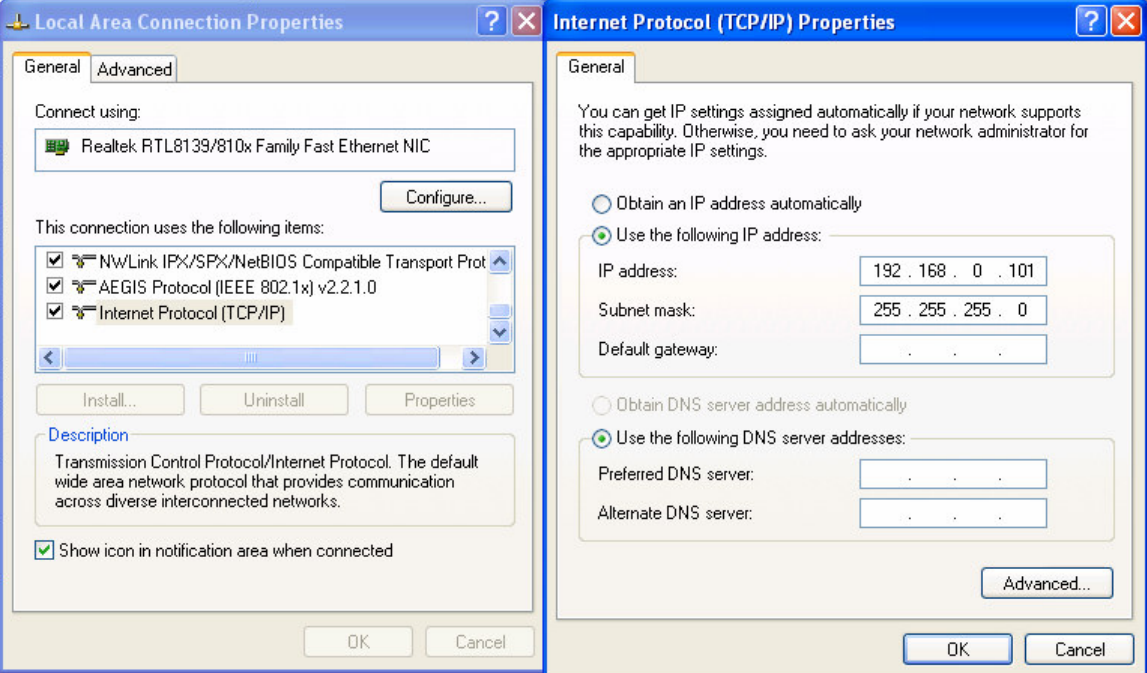

It is sometimes necessary to reboot the computer to have the new address take affect.

If the DAQLink II unit was previously communicating with a computer with a different address, then the DAQLink II unit must be reset (power off then on) for the unit to communicate to the new address.

With Windows XP there is an additional Authentication Tab. The Authentication must be disabled to operate with the DAQlink unit.

#### **2.3 Firewall**

It is important to disable all Firewalls on the computer. Third party firewall from Norton, McAfee or other companies can completely disable the operation of the DAQlink unit. Typically the Firewall will allow the "ping" command to operate, but will block all other commands and messages.

There is a built in Firewall with Windows XP. This should be disabled. Go to the Advanced Menu of the Local Area Properties and disable the Firewall.

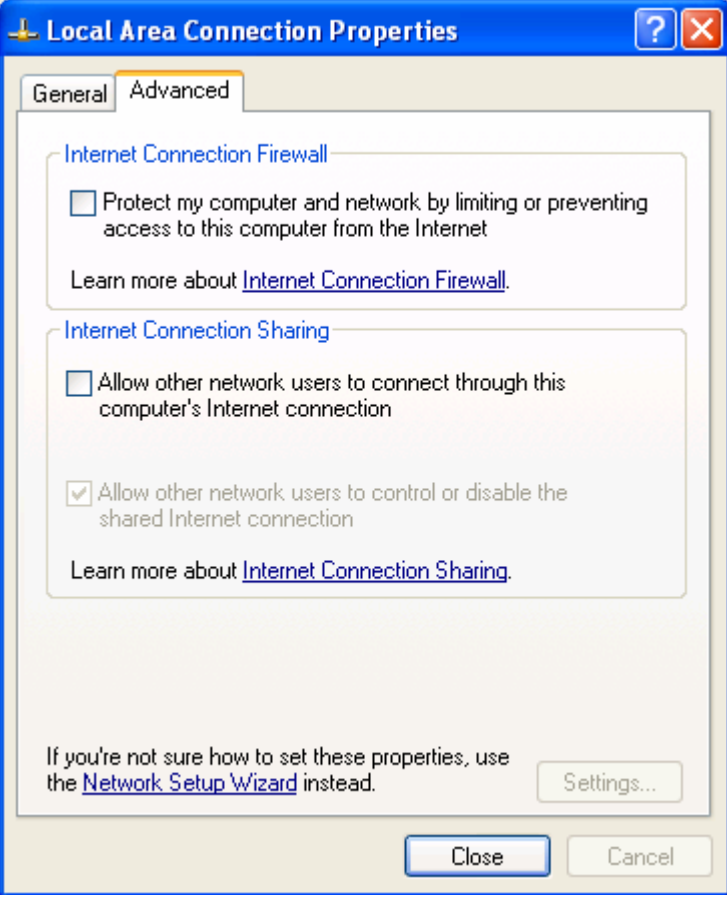

#### **2.4 TCP/IP Verification**

To verify that the IP address is correct, select "Start", then "Run", then type in "CMD". This starts the command prompt in Windows ( This is similar to the old DOS command prompt). Type the command "ipconfig". The current ip address 192.168.0.101 should be shown.

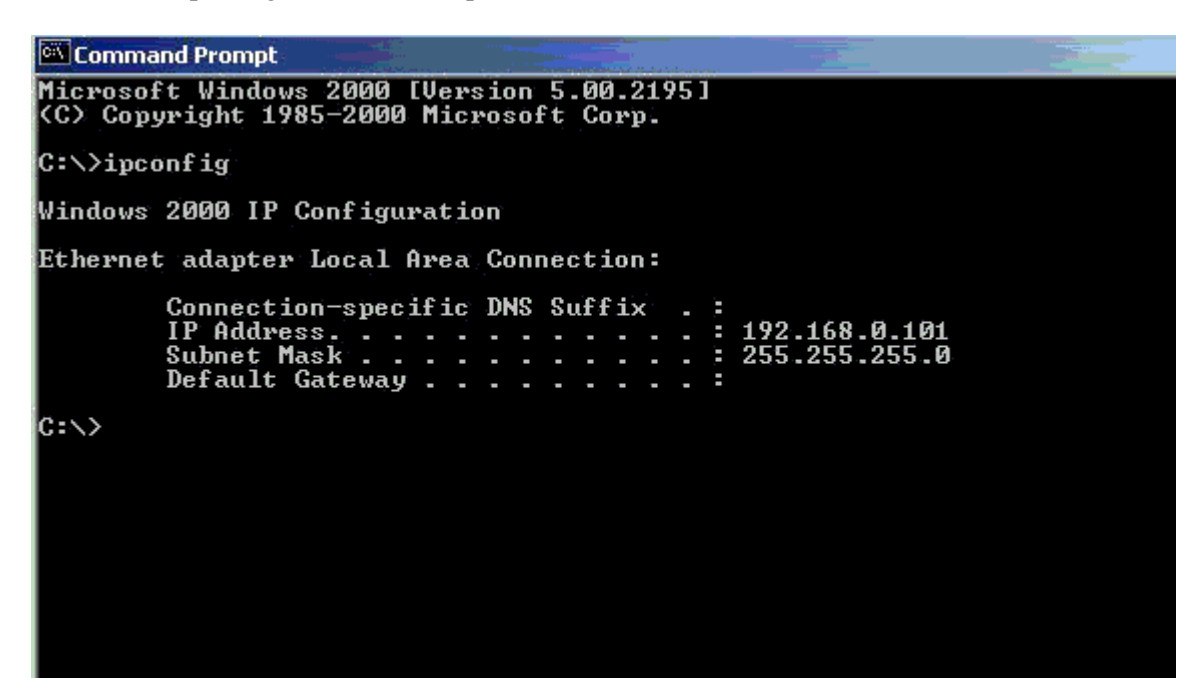

Viewing the Network Tab at the bottom of the Vscope program can also check the IP address.

The Network Tab shows the current IP address detected by the Vscope program.

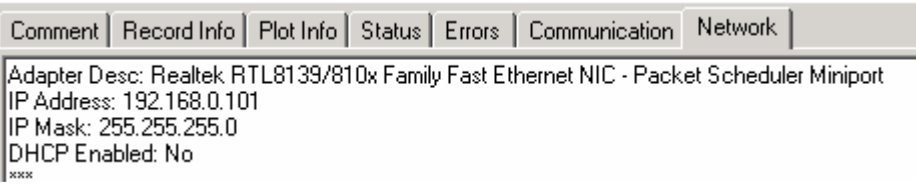

## **3 Cable Connections**

#### **3.1 DAQLink Cable Connections**

- Connect DAQ Link to computer with patch cable provided
- Connect 11-18 VDC supply to DAQ Link cable (polarity does not matter). **Note**: **Make sure voltage to box is at least 11 volts, the power LED will operate with lower voltage but the unit will not perform properly.**
- Connect the Trigger cable to the trigger source
- Connect the Analog input cable

## **4 Configuring The Program**

#### **4.1 DAQLink Setup**

Connect and power up DAQLink unit. Start the VScope program by double clicking on Vscope.exe file in Windows Explorer. Select the DAQ setup menu by selecting menu **Options- >Device**.

If no unit serial numbers are displayed in the window click Auto Detect. All DAQLink units connected to computer should be automatically found and displayed.

Make sure the unit is enabled. A check mark by the serial number shows that the unit is enabled. Just left click the small box next to the serial number to enable it. Multiple DAQLink units can be connected to one computer using standard network equipment (hubs, switches, wireless access points, etc).

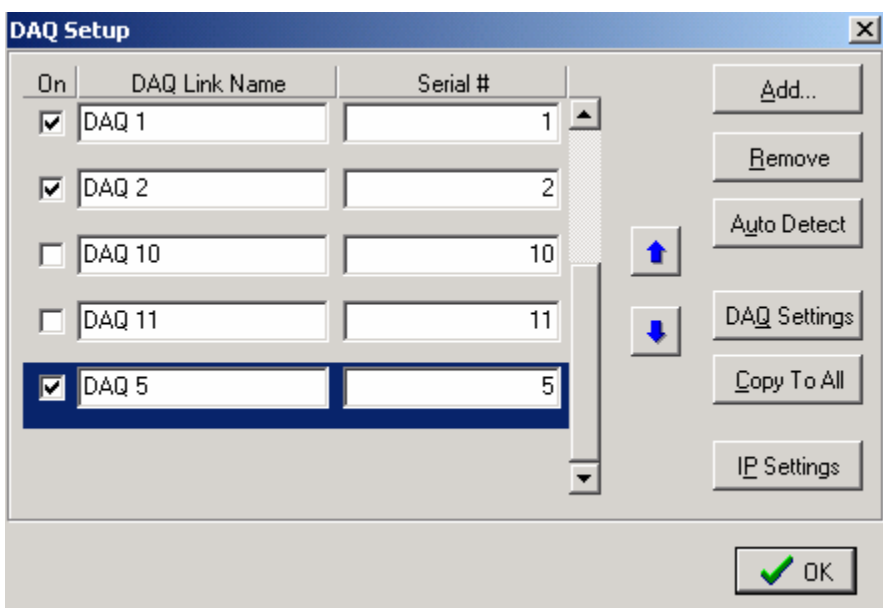

Figure 4.1 Device setup

Figure 4.1 shows five DAQLink units connected to the computer.

The first column shows that DAQ1, DAQ2, and DAQ5 have been selected for acquisition.

The user can change the second column, DAQLink name field.

The Serial # field is hardware programmed into the DAQLink unit and cannot be changed.

In figure 4.1, DAQ unit 5 is highlighted. Clicking DAQ Settings or IP Settings will show the configuration of the highlighted unit. To highlight a different unit simply left click on a different DAQ link name.

Remove Button will remove the highlighted unit from the list.

Add button can be used to add a new DAQLink unit. However, it is recommended to use the auto detect feature to add new units.

#### 4.1.1 DAQLink Order

The order in which the DAQLink units are shown is the same order that they will appear when the data is displayed. The up and down arrows can be used to change the order of the DAQLink units.

#### 4.1.2 Copy to All

After setting up one DAQLink unit, the DAQ settings can be copied to the other units. Highlight the DAQLink unit that has been "setup", and then click the "copy to all" button to copy the "setup" parameters to the other units.

#### 4.1.3 IP settings

Each DAQLink unit should have a unique IP address. The IP settings selection allows viewing and editing of the current IP setting for the unit.

For the IP address shown, the 192 defines a class C network. With class C networks the first 3 octets must be the same for all units. This means that the first three entries (192.168.0) must be the same for the units to communicate. The last octet is a number between 0-255. The number 0 and the number 255 are reserved and should not be used for a DAQLink IP address. Only the numbers 1-254 should be used. The computer's IP address should also be unique; it cannot have the same IP address as a DAQLink unit.

The Net Mask should be the same for all units. All bits that are not 0 in the net mask have to match. 255.255.255.0 mask is shown which means the first 3 bytes (octet) have to match.

Use DHCP server to configure IP configuration – When checked, the DHCP server does the IP configuration automatically. The DHCP server supplies an IP address to any host that asks for it. Recommend always using manual address when possible, because it's easier to troubleshoot in case of a problem.

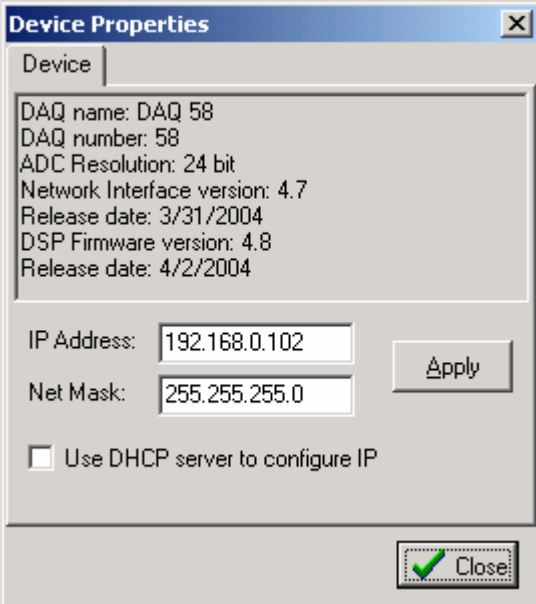

Figure 4.1.3Device IP selections

#### **4.2 DAQLink Configuration Standard menus**

When first installed, the Vscope program uses Standard menus. These menus provide all of the necessary options for normal seismic operation. The Advance menus are selected in the Option – Preferences –Menu.

It is important on new installations to check the DAQ settings. Click the DAQ Settings button and the DAQLink Configuration Menu should appear. This will also check that communication to the DAQLink unit is working properly. If the configuration window does not appear, it means that the DAQLink unit selected is not responding. This is usually caused by improper TCP/IP settings, or Ethernet cable not plugged in properly. The computer or DAQLink unit may need to be reset if the TCP/IP configuration has changed.

An additional check of communication can be performed by first removing all DAQ units from the DAQ setup table. Highlight the DAQ unit to be removed then press the Remove button. After all units have been removed, press the Auto Detect button and all units connected to the computer will be added.

#### 4.2.1 Device Acquisition Menu – Standard Menu

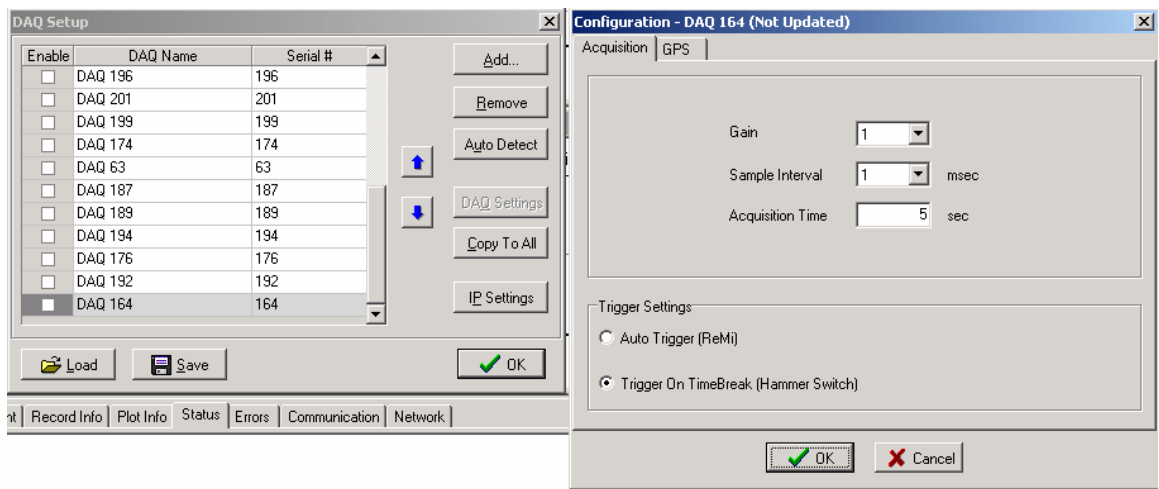

The Acquisition Menu allows the following selections

- 1. Gain This entry sets the pre-amp gain on the DAQlink analog card. Standard setting for Seismic acquisition is 10.
	- a. Gain =1 maximum input is  $+or 1.2$  volts.
	- b. Gain =10 maximum input is  $+or -0.12$  volts.
	- c. Gain =100 maximum input is 0.012 volts
- 2. Sample Rate This entry allows for different sample rate selection.
	- a. 8 msec- 125 samples per second
	- b. 4 msec 250 samples per second
	- c. 2 msec 500 samples per second
	- d. 1 msec 1000 samples per second
	- e. 0.5 msec- 2000 samples per second
	- f. 0.25 msec- 4000 samples per second
	- g. 0.125 msec 8000 samples per second
- 3. Acquisition Time This entry selects the acquisition time for each acquisition.

Trigger Settings allows for two different trigger inputs

- 1. Auto Trigger (ReMi) When this selection is enabled, the DAQlink unit will trigger immediately and will record and transmit data to the Vscope program without an external trigger
- 2. Trigger on Time Break (Hammer Switch) When this selection is enabled, the DAQlink unit waits for a switch closure on the trigger input connector. This selection is used when trigger input is connected to a standard Hammer switch. Pins A and C of the 3-pin connector must be connected to the "+" side of the Hammer switch, and Pin B must be connected to the "–" side of the Hammer switch.

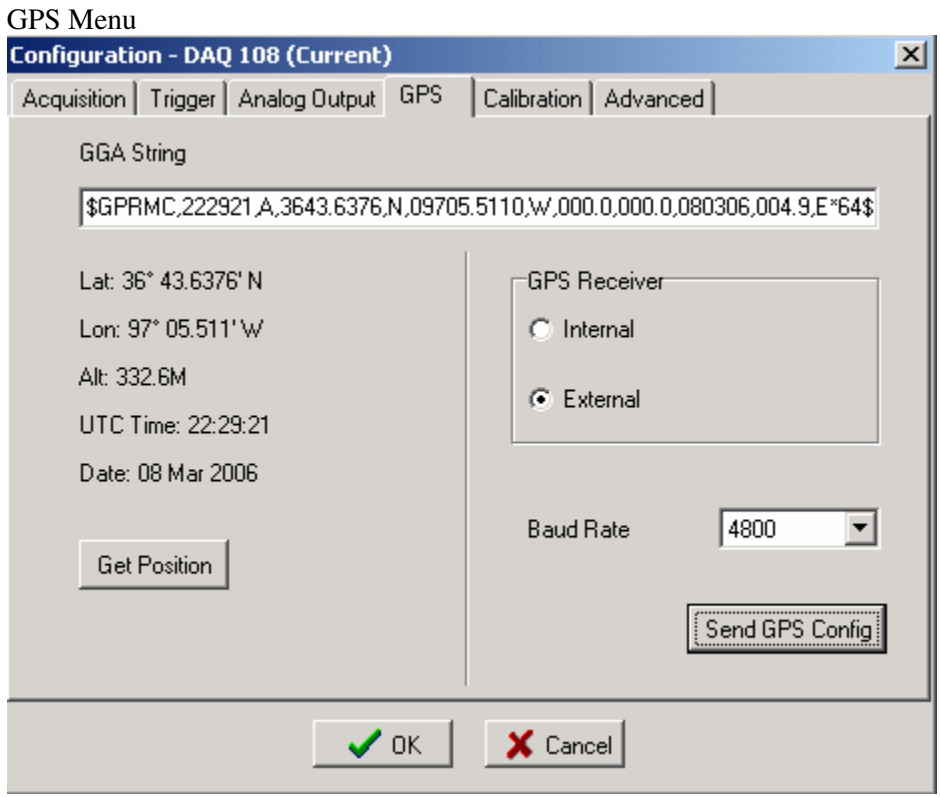

The GPS menu is used to setup the DAQlink for GPS position and timing.

Normally an external GPS unit is used. The baud rate selection is made with the Baud rate software switch.

To use the standard Garmin GPS unit sold from Seismic Source, select External and 4800 baud rate.

The GGA string should appear when the correct baud rate has been selected.

Press the "Get Position" button to verify that the GPS unit has a valid position and the GPS PPS pulse is wired correctly to the DAQlink.

## **4.3 DAQLink Configuration Advance Mode**

When first installed, the Vscope program uses Standard menus. These menus provide all of the necessary options for normal seismic operation. The Advance menus can be selected in the Option – Preferences –Menu.

Selecting Advanced Mode selects the advance menus

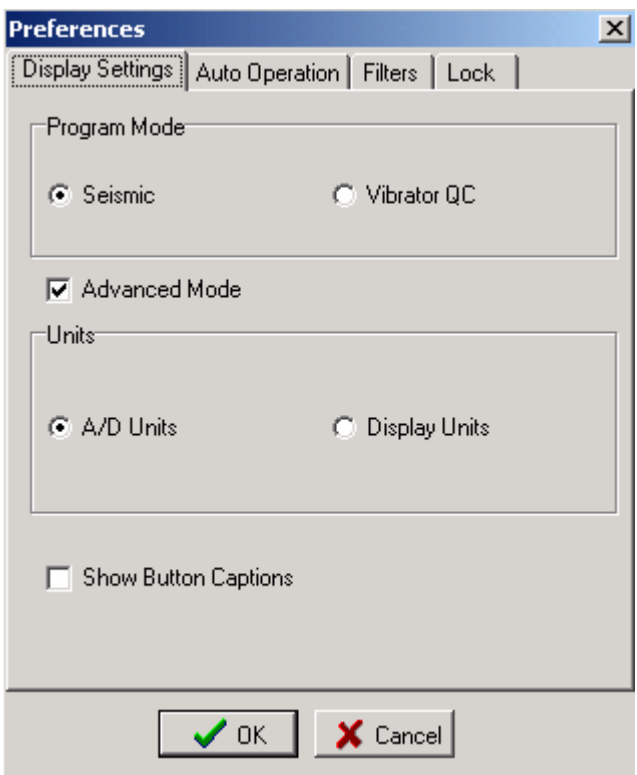

4.3.1 Device Acquisition Menu – Advance Mode

This menu allows the user to setup the acquisition parameters for the selected DAQLink unit. Up to 24 channels per DAQLink unit are shown. The DAQLink unit automatically checks the number of operating channels when the unit is reset.

The channels must be enabled to acquire data. A check mark shows that the channel is enabled.

The end user can change the name field.

The type field should be set to generic unless acquiring data from a servo hydraulic vibrator. When performing quality control tests on a servo hydraulic vibrator it is very important to select the correct "type' for each channel.

Gain – 4 preamp gains can be selected  $(x1, x10, x100)$ 

DC-removal – Should normally be set to auto, for automatic removal of DC

Units and Scale used to display the Y axis in different units than volts. These settings are used for quality control of "servo hydraulic vibrator". These entries are used to compute pounds or Kilograms in the quality control plots.

**Same Settings in all Channels** – clicking this will copy all of the highlighted settings to all of the other channels

**Standalone** button should be checked, when DAQlink is acquiring data in standalone mode. In this mode, the DAQlink stores the data to the internal compact flash memory. It does not require a computer to be connected to acquire data. After the data is acquired, the DAQlink is reconnected to a computer running the Vscope program, and the data from the internal compact flash memory can be downloaded to the computer.

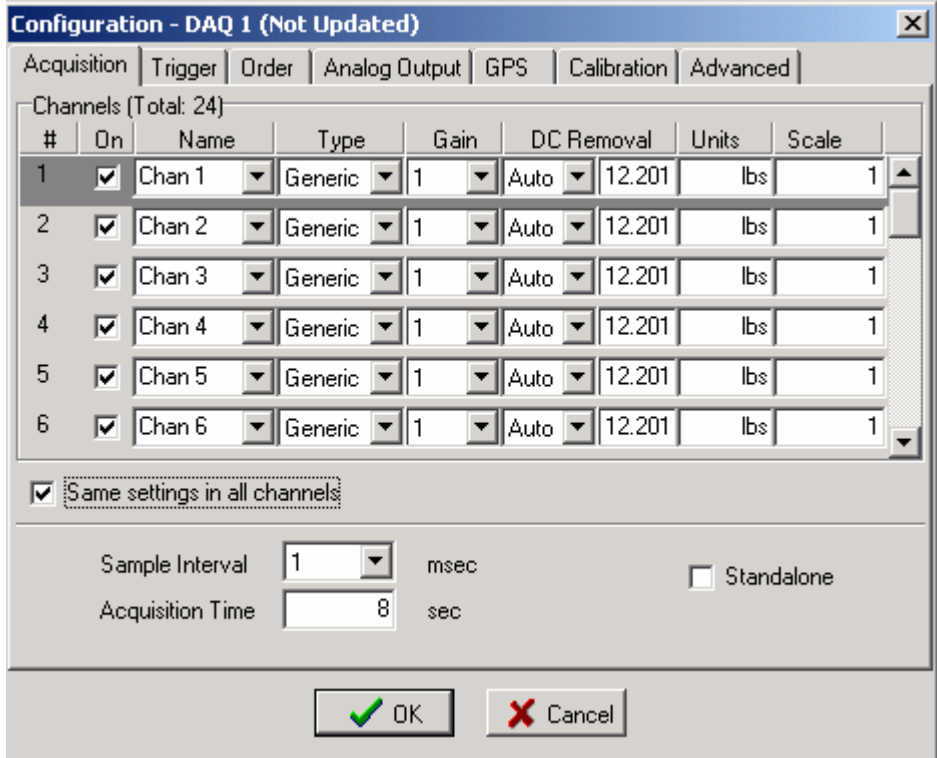

Figure 4.3.1 Device Acquisition Menu

#### 4.3.2 Trigger Menu – Advance Mode

The trigger menu is used for all acquisition. The trigger can be set to one of the following selections

- Auto Trigger When auto trigger is selected the DAQLink unit starts acquiring as soon as the start command is processed
- Trigger on Time Break When trigger on Time Break is selected, the DAQLink unit receives and processes the start command from the computer, it then waits for a signal on the Time break line before it starts to acquire data. The time break circuit uses a differential input circuit. At least 3 volts should be applied for reliable triggering. The unit can either trigger on a low going high voltage or a high going low voltage.
- Trigger on input channel When trigger on input channel is selected, the DAQLink unit receives and processes the start command from the computer, it then waits for the threshold voltage on the selected channel to be exceeded.
- Trigger on PPS Pulse- In this mode; the DAQlink uses the GPS time to trigger the unit. The Timer data determines when the DAQlink will trigger.
	- o Timer Start At time enter time when first trigger should occur.
	- o Repeat Every Enter Time for unit to repeat trigger. An entry of 00:10:00, will cause the DAQlink to trigger every 10 minutes.
- Pre Trigger Delay The DAQlink will record and display data before the trigger event. Enter the time for the pre trigger acquisition
- Auto Start –When the auto start is enabled, the DAQlink will automatically start a new record after it has finished with the previous recording. This allows the DAQlink to record continuous data, when auto trigger is also enabled.

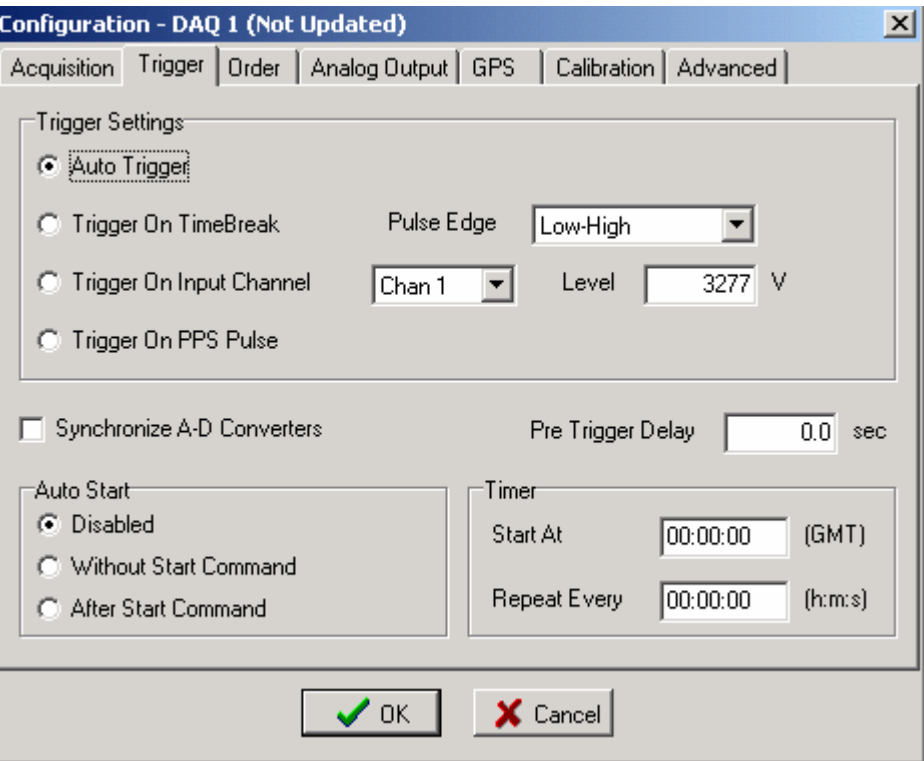

Figure 4.2.2 Device Trigger

#### 4.3.3 Order Menu – Advance Mode

The order menu appears when a 24 channel DAQlink is connected, this menu is not active with 6, 12, or 18 Channel DAQlink units. The order menu is used to arrange the channel numbers in each DAQlink unit. This selection allows compensating for different spread cable configurations.

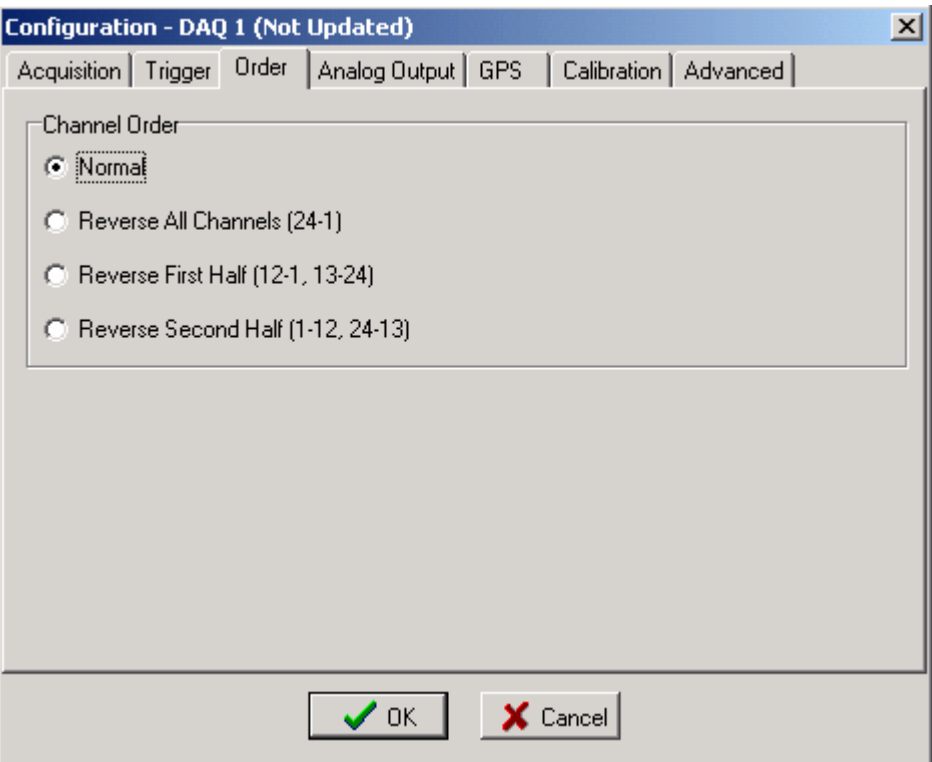

4.3.4 Device Analog Output – Advance Mode

The DAQLink unit can output a 16 bit Analog signal. The signal file must first be selected then the program DAQ button must be clicked. When the program DAQ button is pressed the selected file is downloaded to the DAQLink Flash memory card. To enable D/A output select signal number from the Enable Output list.

For normal Seismic acquisition, the output should be disabled. Select "None" to disable output in the enable output drop box.

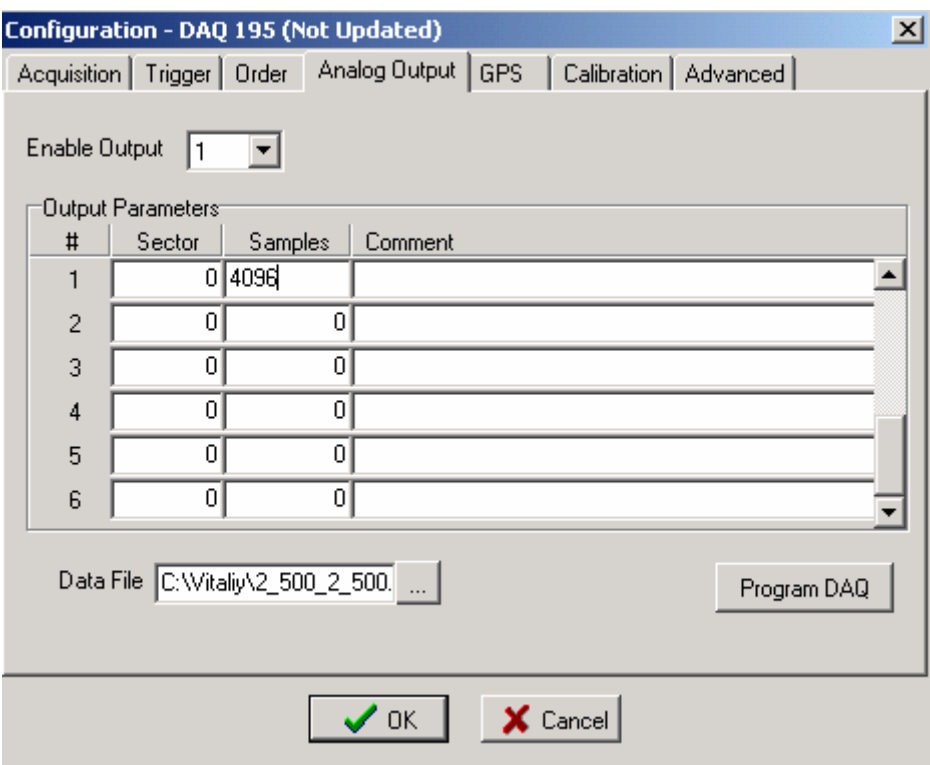

Figure 4.3.4 Device Analog Output

#### 4.3.5 GPS

The GPS menu can be used to check the status of the GPS receiver. Press the Get Position button and the screen will be updated with the latest serial message from the GPS receiver. The GGA string will show the data from the receiver. If valid GPS data is received, then the Latitude, Longitude, Altitude and time will be displayed.

The GPS receiver can be connected internally to the unit or can be connected to the external connection. Select the correct GPS configuration.

The DAQlink is designed to have an external GPS receiver connected to the 4 pin connector on the DAQlink unit.

The GPS receiver can be connected to the 4 pin GPS connector using the PT06A-08-4P.

The normal Seismic Source GPS receiver is setup for 4800 baud.

 To operate another brand of GPS receiver, the receiver must be setup with third party software for the following:

- RS232 serial at 4800, 9600, or 19.2 K baud
- **\$GPGGA** and **\$GPRMC** messages do no enable any other message
- PPS pulse TTL level pulse per second

You will need a 4 pin mating connector (PT06A -08 -4P)

Wiring of 4 pin GPS Connector (PT06-08-4S)

A - +Battery - NO Connection

B- RS232 Receive - This is output of the GPS receiver

 $C - PPS$  pulse - This should be a 3 or 5 volt logic input to the DAOlink

D– GND

On the Vscope software, go to options-Device -DAQ settings-GPS menu. Select External GPS. (NOTE: When returning to this menu the Vscope program will show Internal GPS selection even though the external GPS is selected)

Press "Get Position" will update serial string.

The data in the top window will show the serial data from the GPS receiver

The following is required for position data to appear on the screen:

- The GPGGA and the GPRMC messages are enabled
- A valid position with a PPS pulse is received.

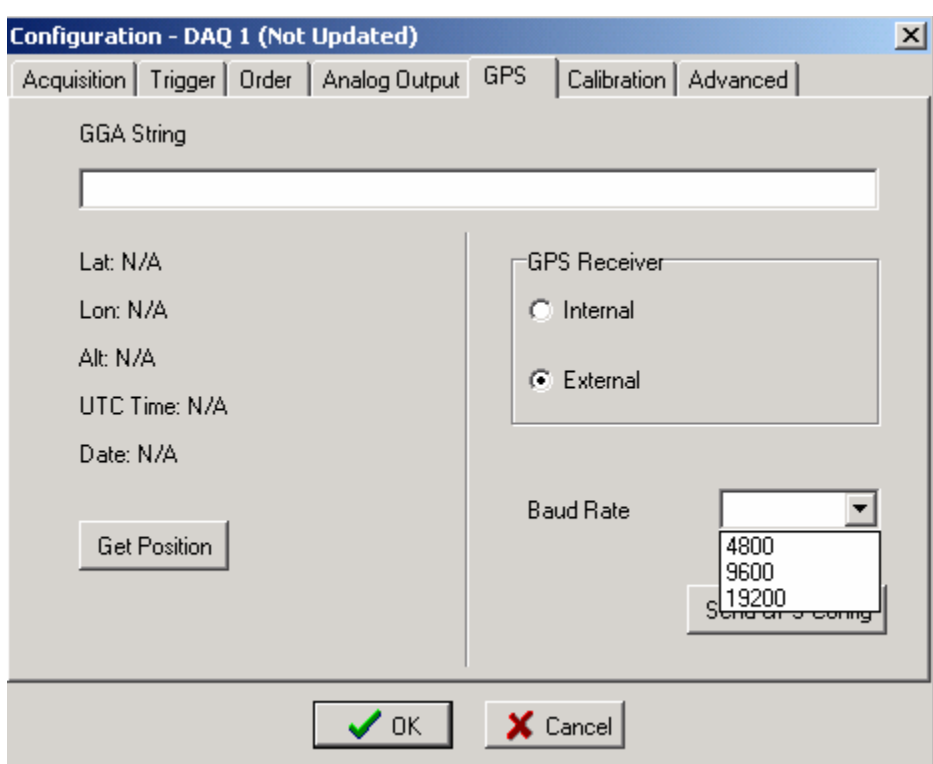

Figure 4.3.5 Device GPS

#### 4.3.6 DAQlink Calibration

The DAQlink preamplifiers can be set for different fixed gain settings. In addition to this fixed gain setting, there is a software gain setting that is set by the user in the acquisition menu. The geophone amplifier boards are set up with a fixed gain of x10. This allows a maximum input signal of  $+$  or  $-1.25$  volts. The accelerometer amplifier boards are set up with a fixed gain of x1 this allows an input voltage of  $+12.5$  to  $-12.5$  volts. To compensate for the different gains on the amplifier boards, a software calibration number is entered at the factory. These entries are normal set once by the manufacturer. If you need different gain settings, please consult the factory to adjust calibration numbers and amplifier gain settings.

| <b>Configuration - DAQ 58 (Current)</b><br>$\vert x \vert$               |              |                          |   |  |  |  |  |  |
|--------------------------------------------------------------------------|--------------|--------------------------|---|--|--|--|--|--|
| Calibration  <br>Acquisition   Trigger   Analog Output   GPS<br>Advanced |              |                          |   |  |  |  |  |  |
| Channel #                                                                | Channel Name | <b>Calibration Value</b> | ᆂ |  |  |  |  |  |
| 1                                                                        | Chan 1       | 10000000                 |   |  |  |  |  |  |
|                                                                          | $2 $ Chan 2  | 10000000                 |   |  |  |  |  |  |
|                                                                          | 3 Chan 3     | 10000000                 |   |  |  |  |  |  |
|                                                                          | $4$ Chan $4$ | 10000000                 |   |  |  |  |  |  |
|                                                                          | $5$ Chan 5   | 10000000                 |   |  |  |  |  |  |
|                                                                          | 6 Chan 6     | 10000000                 |   |  |  |  |  |  |
|                                                                          | 7 Chan 7     | 10000000                 |   |  |  |  |  |  |
|                                                                          | 8 Chan 8     | 10000000                 |   |  |  |  |  |  |
|                                                                          | 9 Chan 9     | 10000000                 |   |  |  |  |  |  |
|                                                                          | 10 Chan 10   | 10000000                 |   |  |  |  |  |  |
| 11 <sup>1</sup>                                                          | Chan 11      | 10000000                 |   |  |  |  |  |  |
|                                                                          | 12 Chan 12   | 10000000                 |   |  |  |  |  |  |
|                                                                          |              |                          |   |  |  |  |  |  |
|                                                                          |              |                          |   |  |  |  |  |  |
|                                                                          |              |                          |   |  |  |  |  |  |
|                                                                          | <br>ПΚ       | $\epsilon$ Cancel        |   |  |  |  |  |  |

Figure 4.3.6 Device Calibration with gain =  $x10$ 

#### 4.3.7 Device Advanced Menu

The Reset DAQ button performs a reset on the DAQlink hardware. The DAQlink must have hardware version 3.03 date 12-2003 or newer and firmware version 4.9 or newer to perform the hardware reset.

Reset Memory button is used to reset the storage of data to the internal Compact Flash Card. The next acquisition after a reset will be stored in the first memory location on the compact flash card.

Erase Memory button is used to erase all of the memory on the Compact Flash Card. Normally there is no reason to erase the memory. This process may take a several minutes.

Set Oscillator is used to set the internal oscillator on the DAQlink unit. Normally there is no reason for the end user to set the oscillator. It is set to 2047 manual value at the factory. If a GPS unit is connected, then the automatic correction option should be selected.

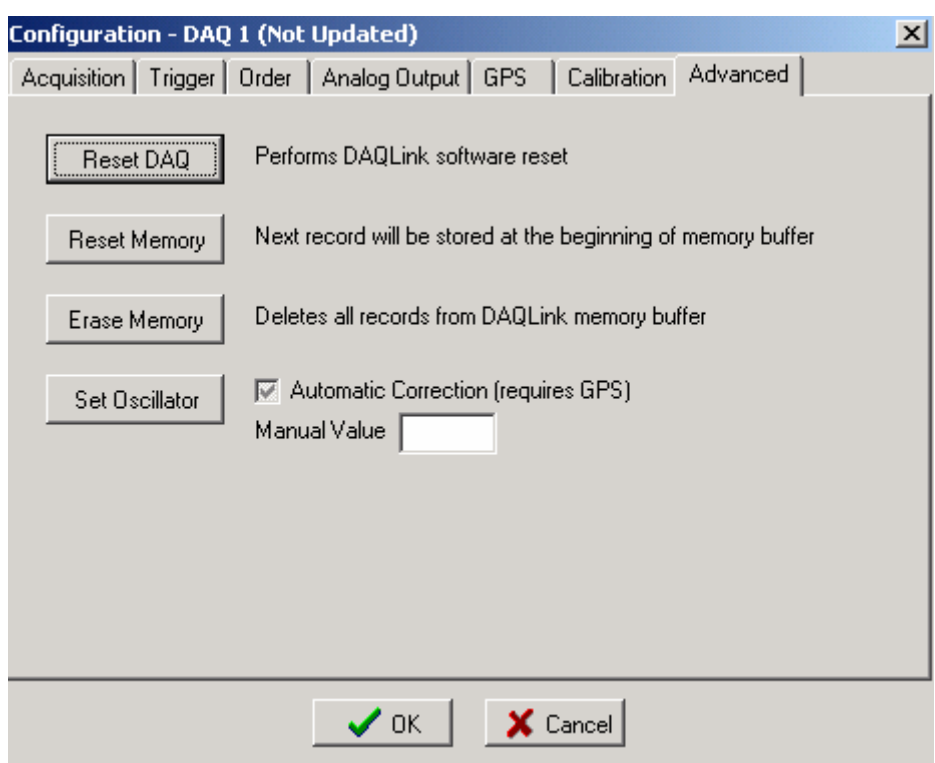

Figure 4.3.7 Device Advanced Menu

## **5 Program Operation**

#### **5.1 Acquisition**

•

Select menu **Acquisition->Start** or click **A** Acquire button or Press Ctrl A to start acquisition.

Text at the bottom of the screen will display the status of the acquisition, next to the Rx and Tx lights.

- **Waiting** will be displayed when acquisition is started, but waiting for trigger
- **Acquired N sec** will be displayed after trigger has occurred and program started receiving data
- **Processing** will be displayed at the end of acquisition
- Also the **Status Tab** at the bottom of the display can be used to monitor status of the DAQlink units

To stop acquisition in progress select menu **Acquisition->Stop** or click **X** Stop button or Press Ctrl T.

#### **5.2 Projects**

The VScope uses projects to save program settings and to store acquired data. The projects are like folders used to sort and store different data. Each project saves its own configuration for acquisition parameters, plot selection, scaling options, and other VScope selections. Plus each project has its own database where the program keeps the saved data. This allows the user to have different settings for different jobs and quickly switch between them. The program remembers last project and loads it automatically on startup.

To create a new project click menu **File->New Project**. VScope will reset all its settings to default values and will create an empty database. The program will create a separate folder with the same name as a project and store new database and project file with extension \*.vsp to that folder.

To create a new project with the same settings as the current one select menu **File->Save Project.** Create a new folder for this project and type a new name for VSP file. All settings from the current project will be copied to a new one. Command Save Project does not store acquired data, only program configuration.

When VScope is started for the first time it creates a default project – Project1. To change the current project use **File->Load Project** menu and select a VSP file to load.

#### **5.3 Database**

5.3.1 Loading Data From Database

The VScope program has a built in database support. For this reason all of the data that acquired by the program is stored as records in a database rather than in separate files. This allows for greater flexibility with data manipulation, record searching and analysis.

The user can see all of the records in the current project database and select any record for analysis by clicking **Open** button or selecting menu **File->Open** (Ctrl O).

| ※ Database Explorer - Local Database                                                                                                    |          |             |          |                                |  |  |  |  |
|----------------------------------------------------------------------------------------------------|----------|-------------|----------|--------------------------------|--|--|--|--|
| Record Edit View<br>DAQ -<br>Remote                                                                                                    |          |             |          |                                |  |  |  |  |
| $\lambda_z$ $\frac{1}{2}$ $\frac{1}{2}$ $\frac{1}{2}$ $\frac{1}{2}$ $\frac{1}{2}$ $\frac{1}{2}$ $\frac{1}{2}$ $\frac{1}{2}$ $\frac{1}{2}$ $\frac{1}{2}$<br>'a B<br>14 O I 11 |          |             |          |                                |  |  |  |  |
| Index                                                                                                    | Start ID | Date:       | Time     | Comment                        |  |  |  |  |
|                                                                                                    | 857      | 17 Feb 2004 | 15:46:19 | Hammer hit - Source Position 1 |  |  |  |  |
| 2                                                                                                    | 858      | 17 Feb 2004 | 15:46:33 | Hammer hit - Source Position 1 |  |  |  |  |
| 3                                                                                                    | 859      | 17 Feb 2004 | 15:46:39 | Hammer Hit source Position 12. |  |  |  |  |
| 4                                                                                                    | 860      | 17 Feb 2004 | 15:46:49 | Hammer hit Source Position 12  |  |  |  |  |
| 5                                                                                                    | 862      | 17 Feb 2004 | 15:49:08 |                                |  |  |  |  |
| 6                                                                                                    | 863      | 17 Feb 2004 | 15:49:29 |                                |  |  |  |  |

Figure 6.3 Database Explorer

All records in a Database window are arranged into a table. It shows the following columns:

- **Index**  Number used to index the database. It is incremented every time a data record is stored;
- **Start ID** Identifies the Start ID of the record. The start ID is incremented for each new start command.
- **Date** Date when data was stored to database;
- **Time**  Time when data was stored to database;
- **Comment**  Comment for data record. When recording and saving data to database automatically, comment from previous record is copied to current record.

Toolbar buttons at the top of Database window help to find particular record.

**Sort Records**– Allows to select a column in the table, which will be used to sort records.

**Search** – Allows to search a record using Index, Date, Device or Record #.

Search in Comment – Helps the user to find a record, which has some word combination in the Comment column.

**Range** – Shows only records that lie withing some range (eg. betweet two dates).

**Filter** – Allows to set complex criteria for records to be shown in the table (Not implemented yet).

**Show All Records** – Cancels all ranges and filters and allows the user to see all records in the database.

Additional buttons

**Edit Comment** (Ctrl E) – Use this button to view or edit the comment

**Delete** (Del) – Use this button to delete data record from database

#### 5.3.2 DAQLink and Channel Configuration

Clicking the "DAQ Configuration" and the "Channel Configuration" buttons can show the DAQLink Configuration and the Channel Configuration for the saved data. The DAQLink Configuration shows the acquisition parameters for each DAQLink used in the selected record, also the GPS data will be shown if available. The Channel Configuration shows each channels setup for the DAQLink unit selected in the DAQLink Configuration.

The DAQ Configuration includes the following information

- **Serial #**  Each DAQ Link has a unique device serial number. This number is stored to database to provide a unique identification for each record;
- **Record#**  Each DAQ Link unit increments a counter every time it acquires data. This record number along with the device # provides a unique identification for each record.
- **Acquisition Time**  Length of record in seconds;
- **GPS Data**  Latitude, Longitude, Altitude and Time from the GPS receiver

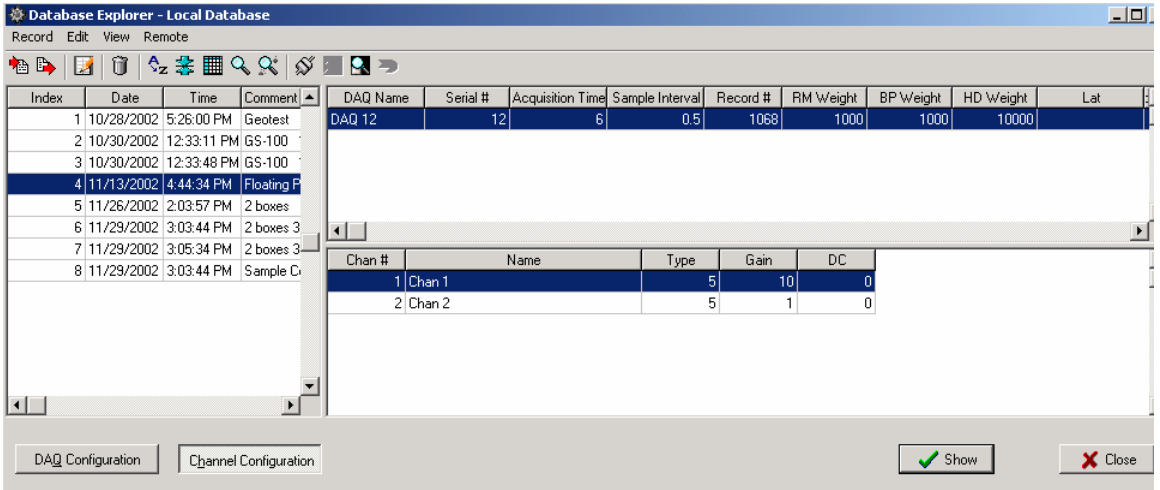

Figure 5.3.2 DAQLink and Channel Configuration

#### 5.3.3 Import and Export Data

The import and export functions located in **File** menu allow for data to be exported or imported to different projects or to different applications. The VScope currently offers the option for the following import and export files

- VScope data files  $(*.vs2)$  use this selection when moving data from one project to another, or from one computer running the VScope program to another.
- Space delimited files  $(*.csv)$  use this selection when importing or exporting file to third party software such as spreadsheet software (e.g. Microsoft Excel and so on).
- Sercel VOC88 files (\*.dat) use this selection when importing or exporting data to be used on Sercel VQC88 analysis program.
- Pelton Force Meter Files  $(*.fmr)$  use this selection when importing or exporting data to be used with the Pelton Vibrator Quality Control System
- SEG Y Tape format  $-(*.sgy)$  use this to import or export data to the standard SEG-Y Tape Format
- SEG II format  $-(*sg2)$  use this to export data to the standard SEG-II Format

While in the Database Explorer multiple records can be exported to SEG-Y, or SEG-2 format. First select the records to be exported by highlighting them using the left button and the "ctrl" left button. After the desired records are selected use the pull down menu Record – Export to select the export function.

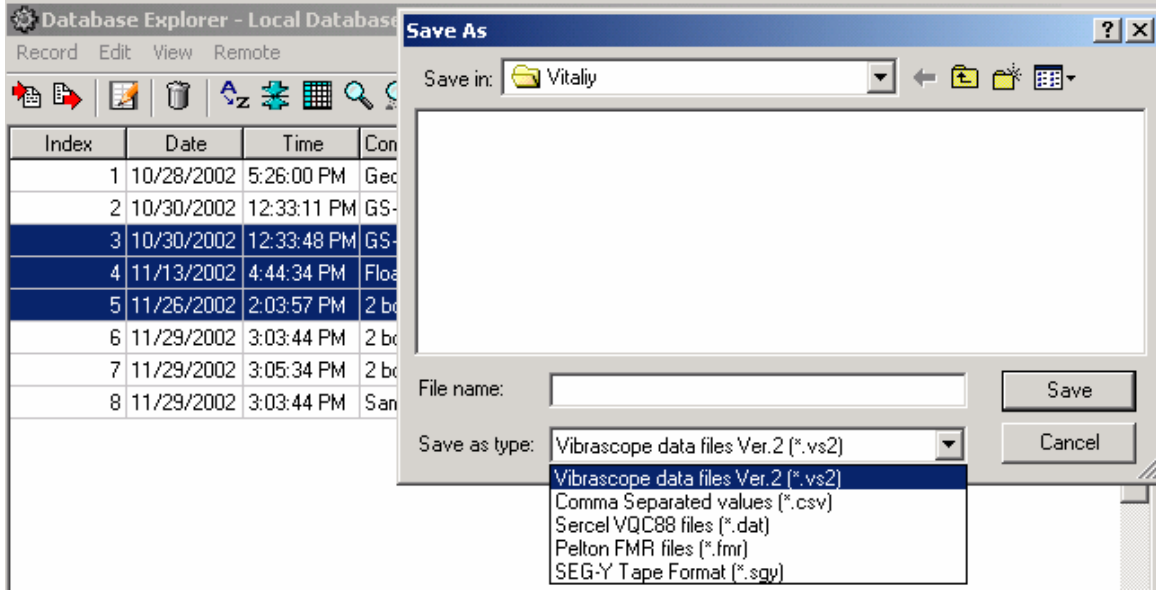

Figure 5.3.3 Exporting data with Database Explorer

While in the database explorer, all records can be selected by pressing ctrl A (or go to Edit-Select All Menu).

After selecting all of the records, you can eliminate records that you do not want to export. Move the mouse to the record that you would like to omit from the list. Hold the ctrl button and press the left mouse button once. Then go to the next record to omit and hold the ctrl key and press the left mouse button. Continue until all of the records to be omitted have been selected.

After selecting all the records, go to the Record – Export menu, to export the selected records.

Pressing the left mouse button once will unselect the record from the list. The record will show highlighted until another record has been selected.

Doing a double click of the left mouse button will select the stack function.

Holding the ctrl button and pressing left mouse once will unselect record, holding ctrl button and pressing left mouse button again will reselect the record.

When storing multiple records to the VScope data files (\*.vs2), all of the selected records will be stored to one \*.vs2 file. The multiple record \*.vs2 file can only be loaded while in the database explorer menu. Use the Records –Import menu to load the \*.vs2 file.

When storing multiple records to SEG-Y or SEG-2 file format, each selected record will be saved to a different file name. The name that is entered in the "save as" window will be used along with the record # to create the file name.

#### 5.3.4 Storing Data to Database

After acquisition is finished you can save new data to database. Select menu **File->Save** (Ctrl S). A window will appear where you can enter a comment for current record. By default this window displays a comment from the last record in the database.

#### 5.3.5 Stacking Data in Database

While in the Database menu, multiple records can be stacked together. Select the records to be stacked by pressing the "Ctrl" key and clicking the left mouse button. After the records to be stacked have been selected, press the "Show Stacked" button in the bottom right hand corner of the screen. The selected records will be added together and can now be viewed. Press the File – Save button to save the stacked data to the database.

| 그미지<br>豪 Database Explorer - Local Database<br>Record Edit View Remote       |           |      |                                                                                                    |  |  |
|------------------------------------------------------------------------------|-----------|------|----------------------------------------------------------------------------------------------------|--|--|
|                                                                              |           |      |                                                                                                    |  |  |
| û ¦ ∿z \$≥ ⊞ Q Q`  X E Q →<br><sup>a</sup> b Bri<br>Ø.                       |           |      |                                                                                                    |  |  |
| Index                                                                        | Date      | Time | Comment                                                                                                 |  |  |
| 1                                                                            | 2/5/2003  |      | 2:21:56 PM One hit with hammer UNLV 4 Hz phones                                                         |  |  |
| 2                                                                            | 2/5/2003  |      | 2:26:14 PM   One hit with hammer Gain =100 is clipped UNLV 4 Hz phones                                  |  |  |
| 3                                                                            | 2/5/2003  |      | 2:58:49 PM   One hit with hammer trigger with hammer switch Gain =100 is clipped UNLV 4 Hz phone        |  |  |
| 4                                                                            | 2/5/2003  |      | 3:01:56 PM   12-13 One hit with hammer trigger with hammer switch Gain =100 is clipped UNLV 4 H;        |  |  |
| 5                                                                            | 2/5/2003  |      | 3:03:29 PM   12-13 One hit with hammer trigger with hammer switch Gain =100 is clipped UNLV 4 H‡        |  |  |
| 6                                                                            | 2/5/2003  |      | 3:03:44 PM  12-13 One hit with hammer trigger with hammer switch Gain =100 is clipped UNLV 4 H‡         |  |  |
| 7                                                                            | 2/5/2003  |      | 3:04:00 PM   12-13 One hit with hammer trigger with hammer switch Gain = 100 is clipped UNLV 4 H;       |  |  |
| 8                                                                            | 2/5/2003  |      | 3:05:05 PM   12-13 One hit with hammer trigger with hammer switch Gain =100 is clipped UNLV 4 H3        |  |  |
| 9                                                                            | 2/5/2003  |      | 3:09:00 PM [2,5 feet from 1 One hit with hammer trigger with hammer switch. Gain =100, is clipped. UN   |  |  |
| 10                                                                           | 2/5/2003  |      | 3:09:59 PM [2.5 feet from 1] One hit with hammer trigger with hammer switch, Gain =100, is clipped, UN  |  |  |
| 11                                                                           | 2/5/2003  |      | -3:10:30 PM   2.5 feet from 1 One hit with hammer trigger with hammer switch Gain =100 is clipped UN    |  |  |
| 12                                                                           | 2/5/2003  |      | 3:11:28 PM [2.5 feet from 1] One hit with hammer trigger with hammer switch, Gain =100, is clipped, UN  |  |  |
| 13                                                                           | 2/5/2003  |      | 3:12:45 PM 2.5 feet from 1 One hit with hammer trigger with hammer switch Gain =100 is clipped UN       |  |  |
| 14                                                                           | 2/5/2003  |      | 3:16:39 PM   2.5 feet from 24 One hit with hammer trigger with hammer switch Gain =100 is clipped U     |  |  |
| 15                                                                           | 2/5/2003  |      | 3:17:24 PM   2.5 feet from 24 One hit with hammer trigger with hammer switch Gain =100 is clipped U     |  |  |
| 16                                                                           | 2/5/2003  |      | 3:17:42 PM [2.5 feet from 24 One hit with hammer trigger with hammer switch Gain =100 is clipped U      |  |  |
| 17                                                                           | 2/5/2003  |      | 3:18:17 PM   2.5 feet from 24. One hit with hammer trigger with hammer switch. Gain =100, is clipped. U |  |  |
| 18                                                                           | 2/5/2003  |      | 3:18:39 PM   2.5 feet from 24 One hit with hammer trigger with hammer switch Gain =100 is clipped U     |  |  |
| 19                                                                           | 2/19/2003 |      | 1:26:41 PM Unit shipped to UNLV on 2-19-03 Geophone noise/tap test                                      |  |  |
|                                                                              |           |      |                                                                                                    |  |  |
|                                                                              |           |      |                                                                                                    |  |  |
|                                                                              |           |      |                                                                                                    |  |  |
|                                                                              |           |      |                                                                                                    |  |  |
|                                                                              |           |      |                                                                                                    |  |  |
| Show Stacked<br>Channel Configuration<br>$\times$ Close<br>DAQ Configuration |           |      |                                                                                                    |  |  |
|                                                                              |           |      |                                                                                                    |  |  |

Figure 5.3.5 Stacking data with Database Explorer

#### 5.3.6 Inverting Data before Stack – Shear Wave

One method of Shear Wave acquisition is done by hitting one side of a plate and storing the data, then hitting the opposite side of the plate and storing the data. The second record is inverted and then the two records are summed to show only the Shear wave energy.

Vscope allows this operation. Store both of the records to the database. Then go to the database and select the second record. Press "Ctrl I" to invert all of the traces in the selected record.

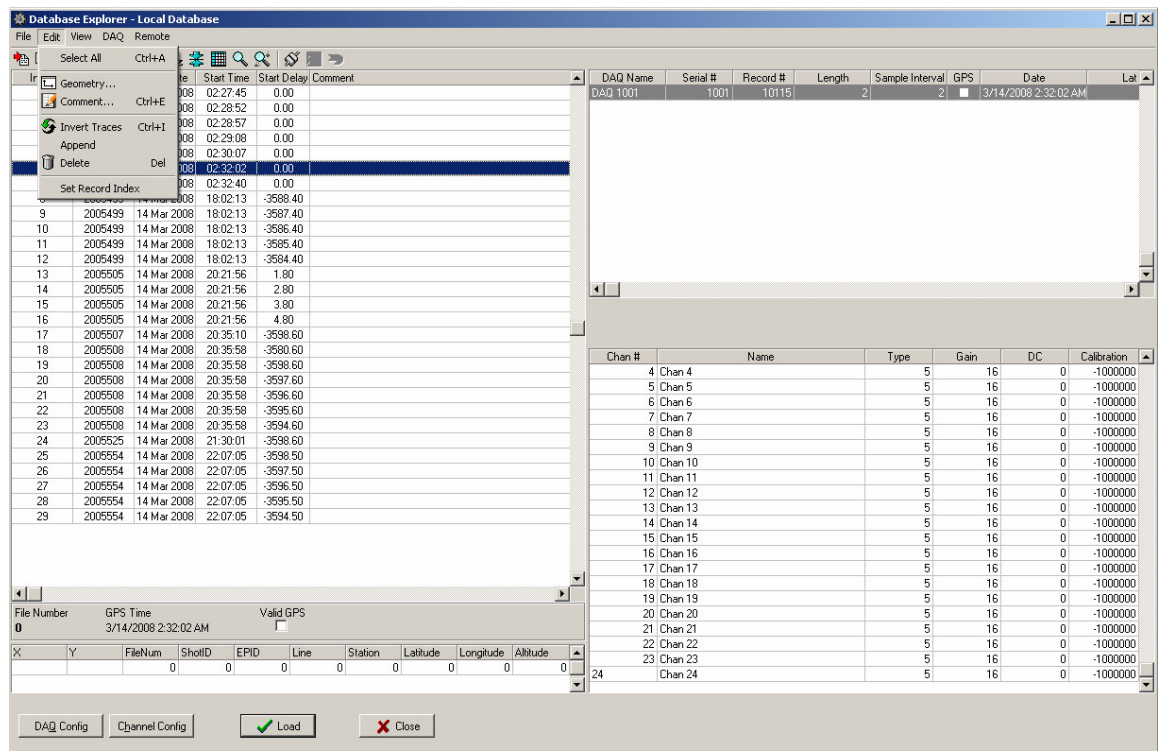

After the traces have been inverted, the values in the Calibration column will show negative numbers.

After the one record has been inverted, then select the two records to stack, then press "Load Stack" button to view the two stacked traces

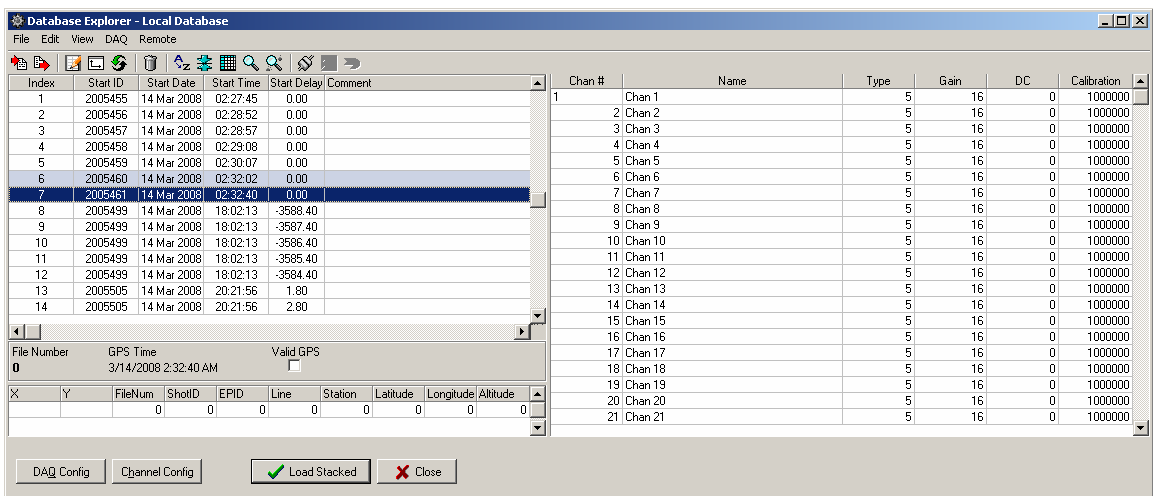

The stacked data can then be stored to the database.

.

## 5.3.7 Near Trace Gather

While in the Database menu, select the records to use for the Near Trace Gather by highlighting each record.

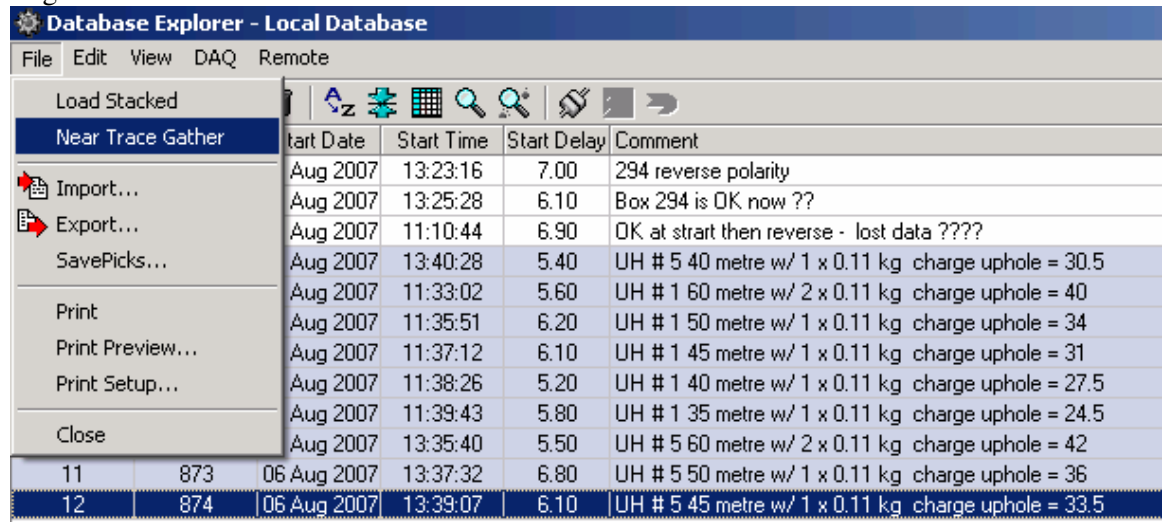

After highlighting the desired records, select the "Near Trace Gather" option in the File menu.

Enter the channel # for the near trace gather. This one channel from each record will be plotted

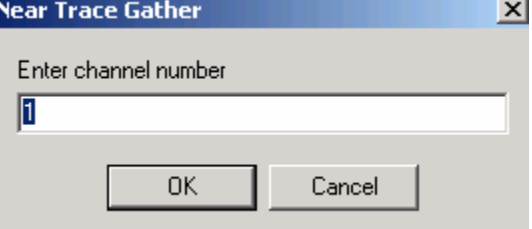
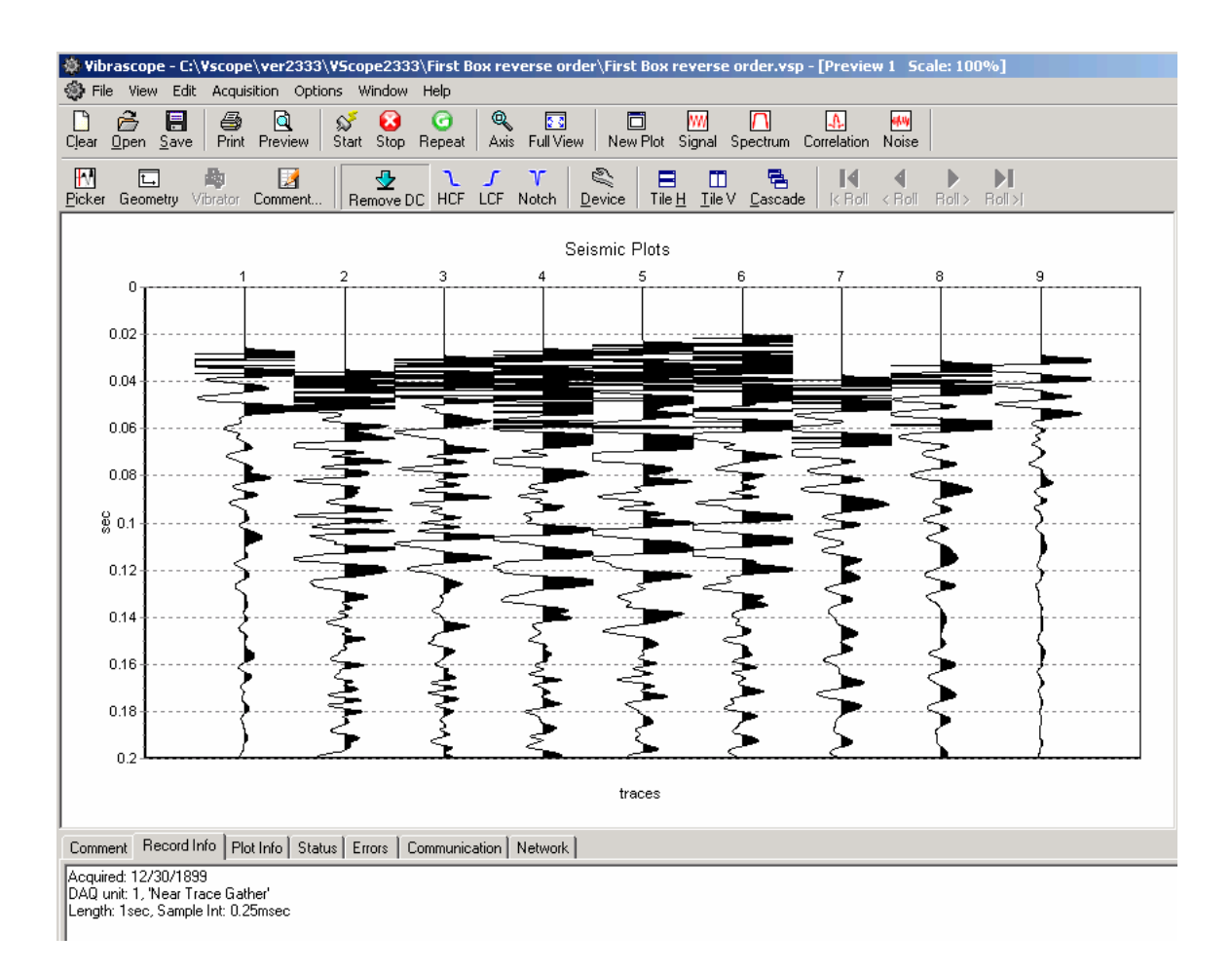

# **5.4 Data View and Analysis**

## 5.4.1 Graph plot types

Buttons on the toolbar and the **View** menu allow you to select different ways of signal representation on the graph plot

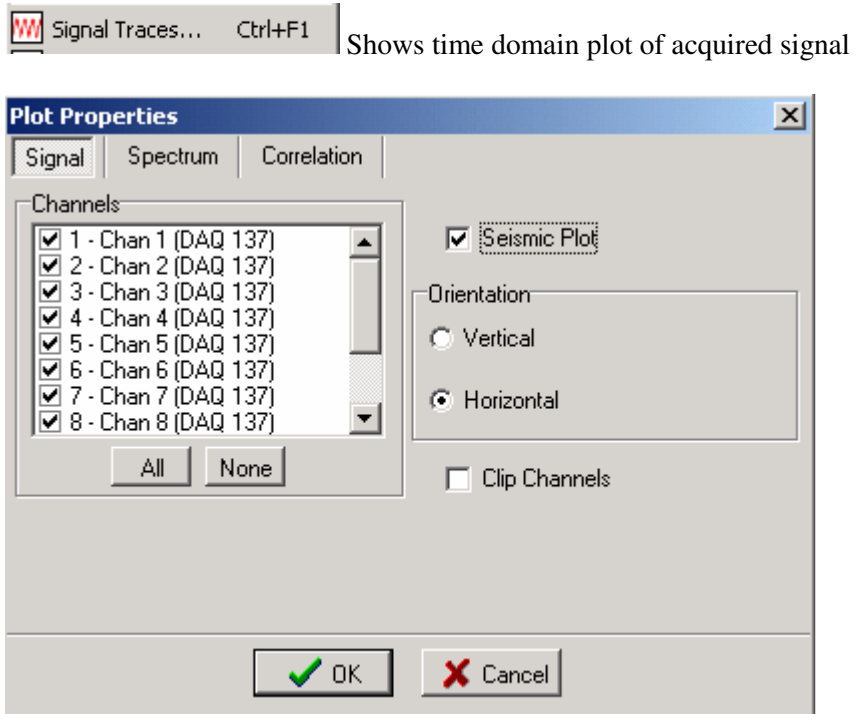

Spectrum...  $Ctrl + F2$ Shows signal spectrum in frequency domain

The time window allows performing a spectrum analysis on a time window. An entry of 1 to 2 performs the spectrum on the data between 1 and 2 seconds. An entry of –1 to –1 performs analysis on the whole trace.

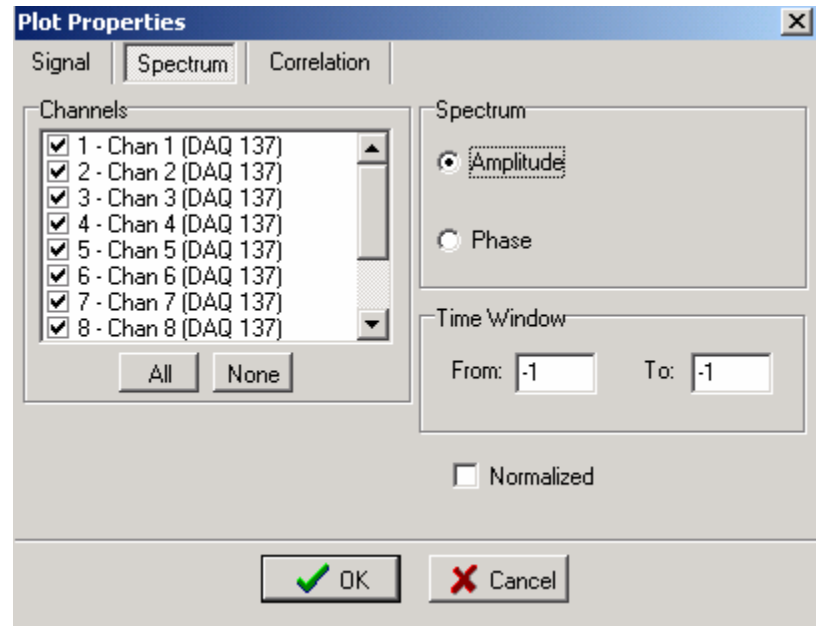

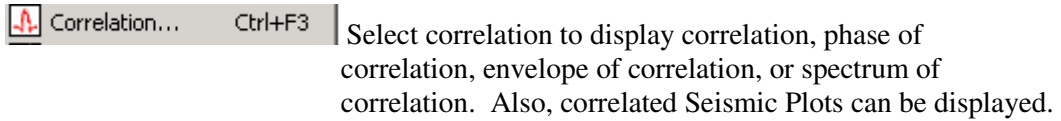

The correlation will be performed using the channel defined in the DAQ units type field = Reference. Other channels can be selected with the assigned reference pull down menu.

Seismic Plot can be shown in Vertical or Horizontal display. Also peaks of signals can be clipped.

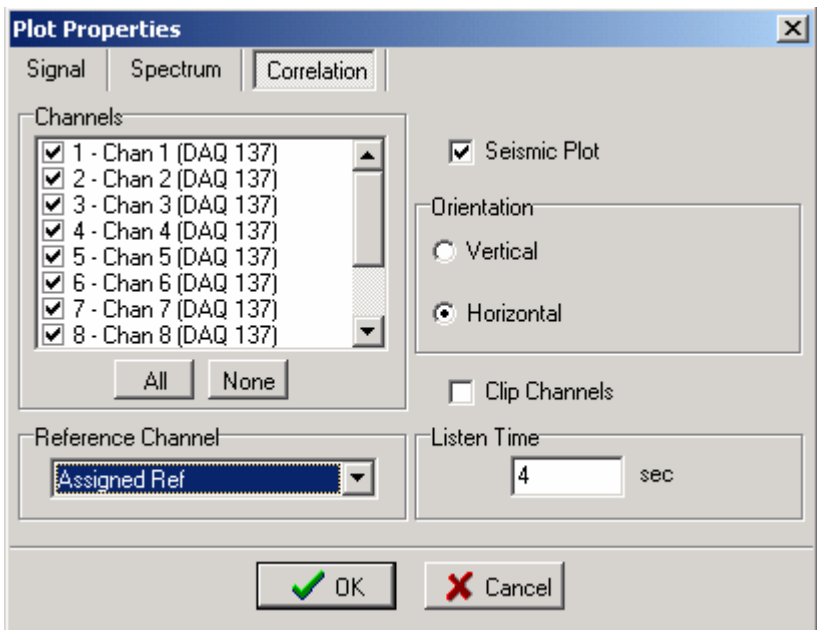

## 5.4.2 Plot Popup Menu

The same selections are available in the plot popup menu. On any plot press the right mouse button to bring up the plot menu.

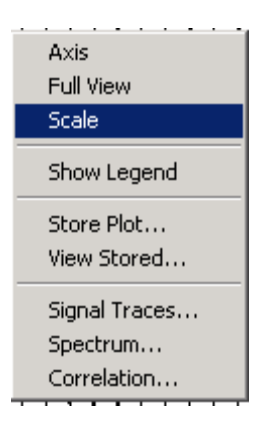

Figure 5.4.2 Plot Popup Menu

Axis allows changing of the x and y axis of the plot.

Full view or ctrl +F zooms out completely to show all of plot.

Show Legend –enables and disables the text legend at the bottom of the plot.

#### 5.4.3 Store Plot Menu

Store Plot – allows the current plot to be saved to memory and viewed later as an overlay to another signal. The first trace in a plot will be stored. The color and name of each stored plot can be changed in the Store Plot Menu. The stored plot data can be saved and later loaded from disk with the Save and Load buttons in the Save Plot menu. The store plot menu is used to compare data using the same sample rate. Data acquired using different sample rates will not be displayed correctly.

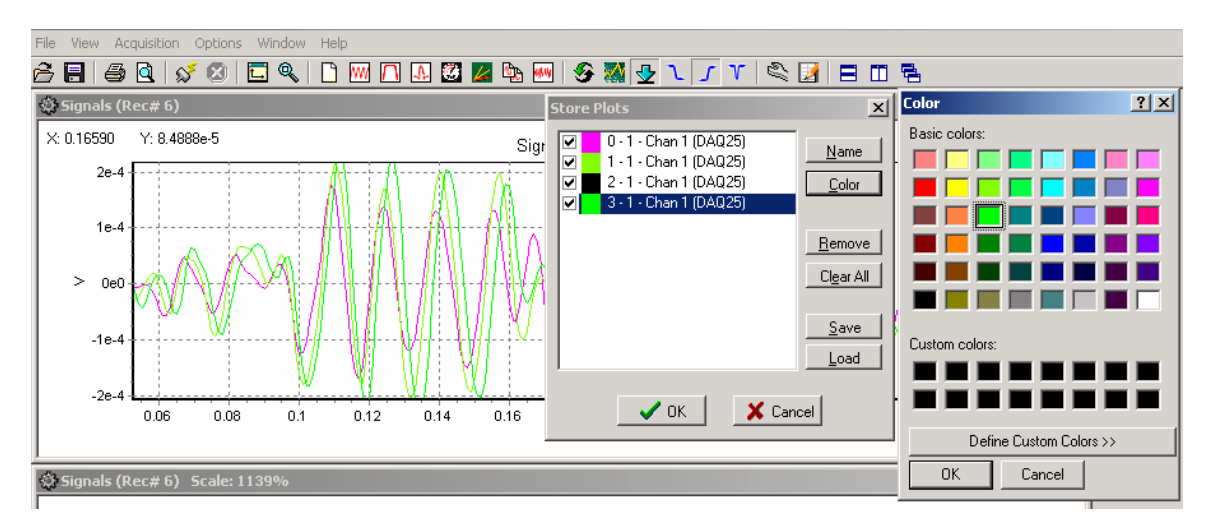

Figure 5.4.3 Store Plot Menu

View Stored – used to retrieve the saved plots in memory.

#### 5.4.4 Seismic Plots

There is an additional option for a Seismic Plot. When the signal traces plot is selected, the Seismic Plot option can be selected. The plot can be either Horizontal or Vertical. Also, the peak of the signals can be clipped to allow better viewing of multiple channels with large gains .

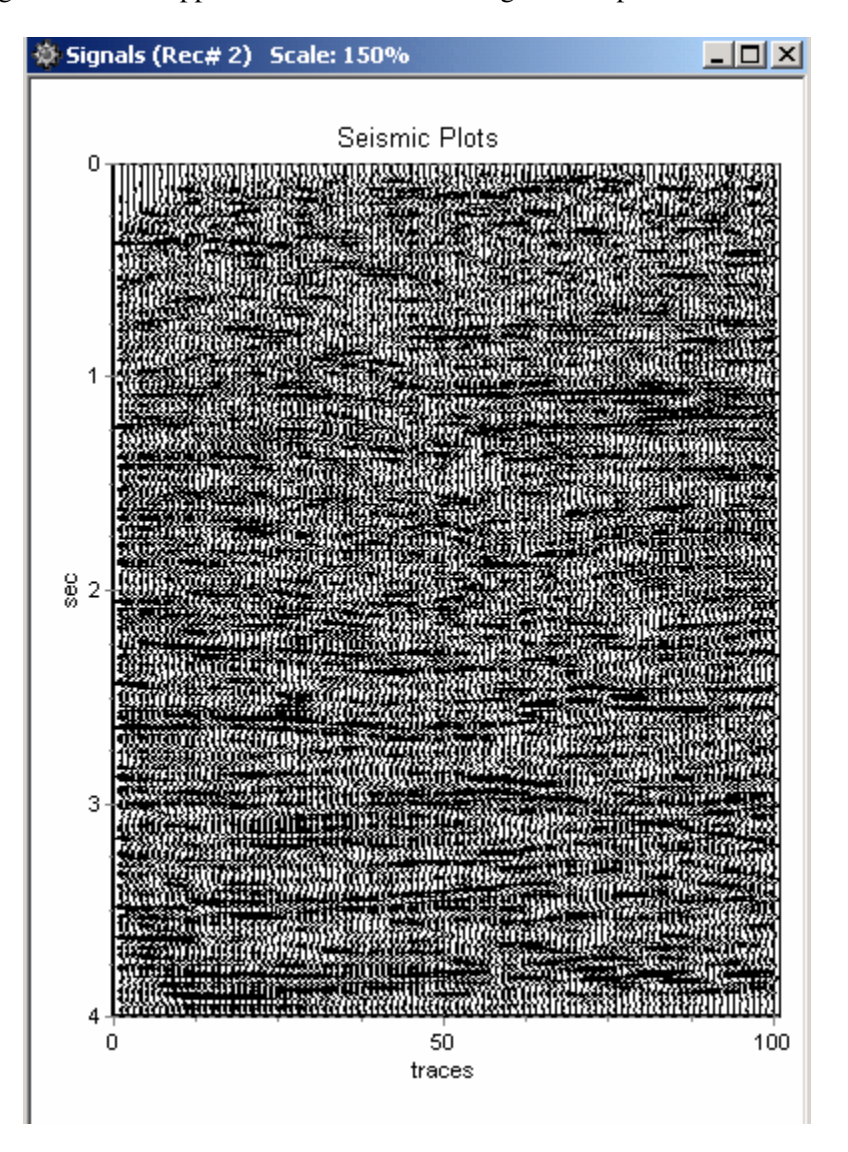

Figure 5.4.4 Vertical Seismic Plot – The x-axis shows "Trace #"

The Seismic Plots use special keys to control the gain and traces separation. The normal Zoom and axis control used in the other plots do not work well with the Seismic plot

The "+" key on the numeric keypad – increases gain of each trace The "-" key on the numeric keypad – decreases gain for each trace The "Ins" (Insert) key increases separation between traces The "Del" (Delete) key decreases separation between traces

Pressing the right mouse button when it is on the graph, will pull up the plot popup menu. Select the Scale feature. The scale window allows the user to select different scaling options for the Seismic Plot.

Absolute Max – Applies the same gain to every trace

Equalize – Applies a different fixed gain to each trace. The gain is different for each trace to equalize the amplitude of the traces.

AGC – Applies an AGC (automatic gain control) to the data. The AGC algorithm equalizes the energy in the entered time window .

Individual Scale – The user can enter a fixed scale for each trace. Highlight the channels under the individual scale selection, and use the up down arrows to increase or decrease the scale.

Clip Channels- When selected the amplitude of each channel will be clipped, so that it will not overlap to the next channel.

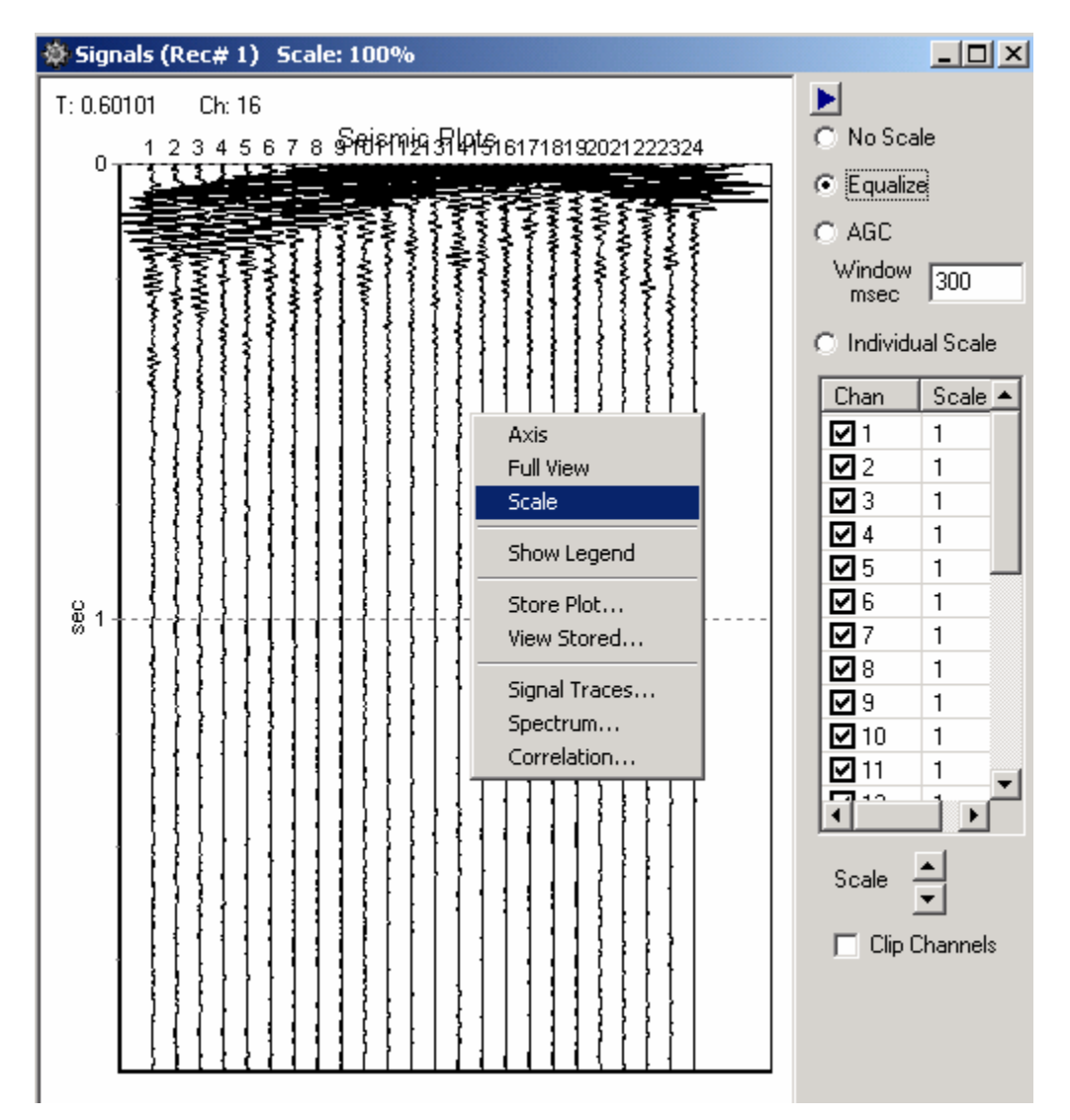

Figure 5.4.4.1 Vertical Seismic Plot – Scale Feature

## 5.4.5 Setting Zoom Level

Zoom buttons on the toolbar and the **View** menu help to adjust a view of a selected plot

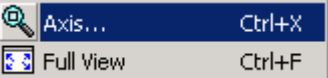

 $\overline{\phantom{a}}$ Axis allows changing of the x and y axis of the plot.

Full view or ctrl  $+F$  zooms out completely to show all of plot.

To adjust zoom with the mouse press the left mouse button and make a box to zoom in on an area of the plot. Start at the top left corner and move to the bottom right corner.

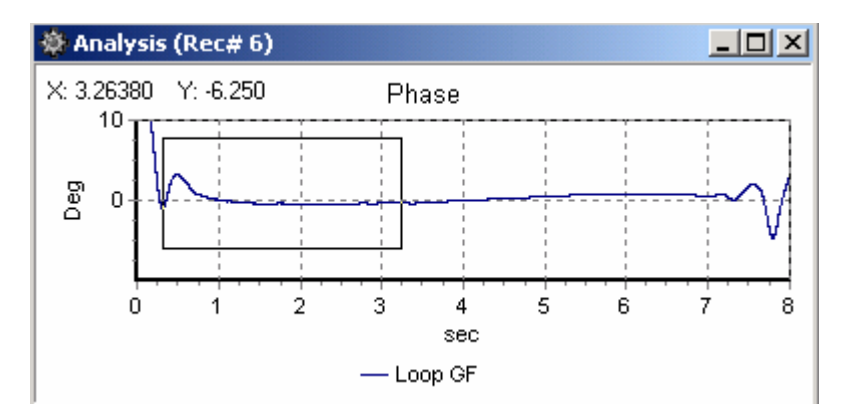

Figure 5.4.5 Zooming In With The Mouse

After releasing mouse button the plot will zoom in. After zooming in, making a box with the mouse from bottom right to top left will zoom out.

The plot position can be changed by clicking and holding right mouse button and dragging plot in desired direction.

# 5.4.6 Additional Plot Functions

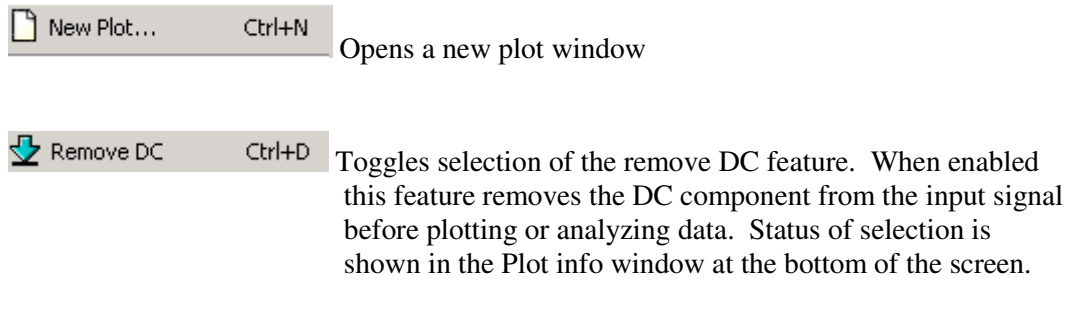

#### 5.4.7 Filters

 $\frac{|\mathbf{I}||\mathbf{J}||\mathbf{V}|}{|\mathbf{I}||\mathbf{S}|}$  High Cut, Low Cut and Notch filters can be setup and selected. The Tool bar can be used to select or unselect each filter. If the Toolbar button appears pressed in then the filter is selected.

The setup for each filter can be found under the pull down menu Option – Preference. The pass band, and stop band frequencies for the Highpass and Lowpass filters can be set. The Notch Filters Center Frequency and the width can also be set.

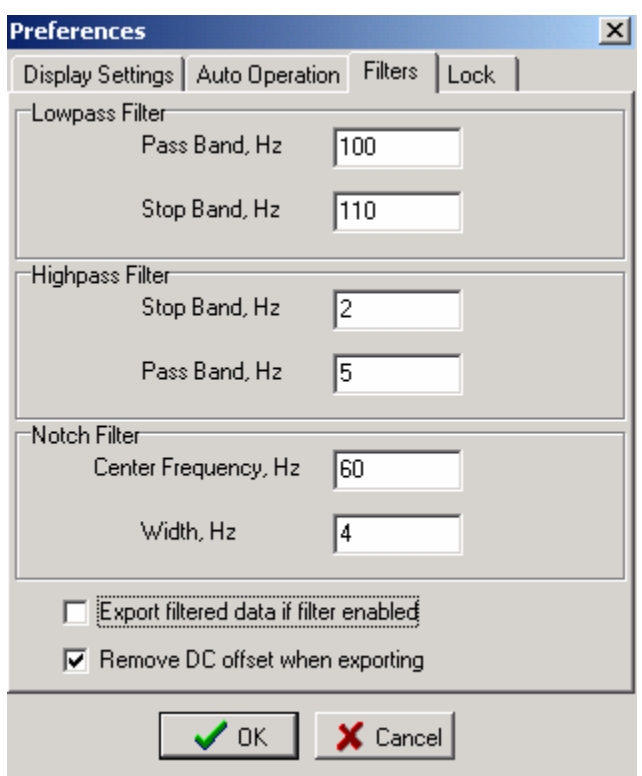

Figure 5.4.7 Filter Selection

There are two additional options for exporting the data.

Normally the remove DC offset when exporting is always enabled

The "Export filtered data if filter is enabled" selection is normally not enabled. When enabled the exported SEG-Y or SEG-2 data will have the filters applied. Normally the raw data is exported and filtering is done by the processing center.

5.4.8 Display Settings

The Display Settings menu allows the user to select either the A/D units (Volts), or some other display unit which was setup in the DAQLink configuration. For normal Seismic operation A/D units should be used

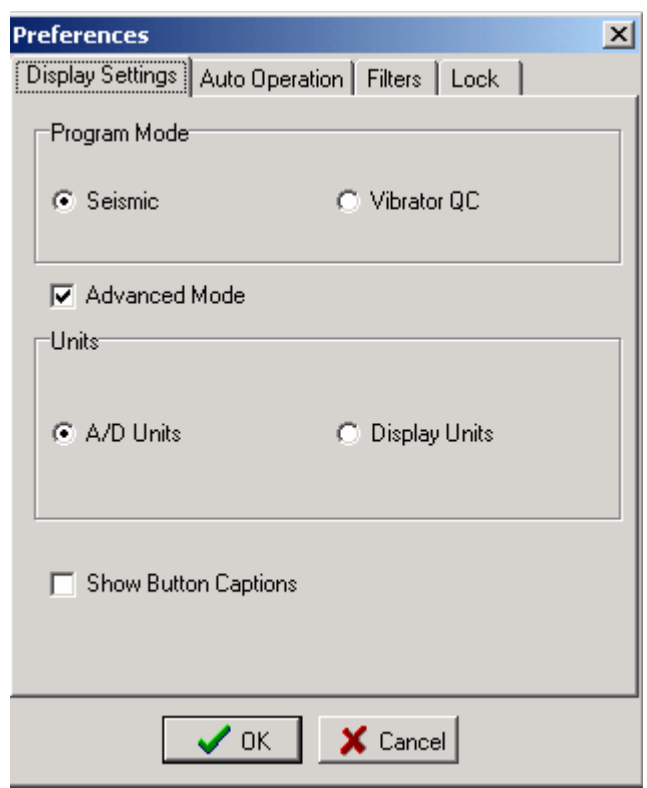

Figure 5.4.8 Display Settings

### 5.4.9 Auto Operation

Auto Operation menu allows the user to setup the following automatic operations

- Auto Start Acquisition After the data is acquired from all of the selected DAQLink units, the Vscope program automatically sends a new start command out to the selected units.
- Auto Stack Records- When selected the program will automatically stack the records. See Memory Function
- Auto Save to Database After the data is acquired from all of the selected DAQLink units, the data is automatically saved to the database with the comment that is in memory. The number of stacked records determines when the stacked record will be saved.
- Confirm before stacking When selected, the user must confirm that each new record should be added to the stack.

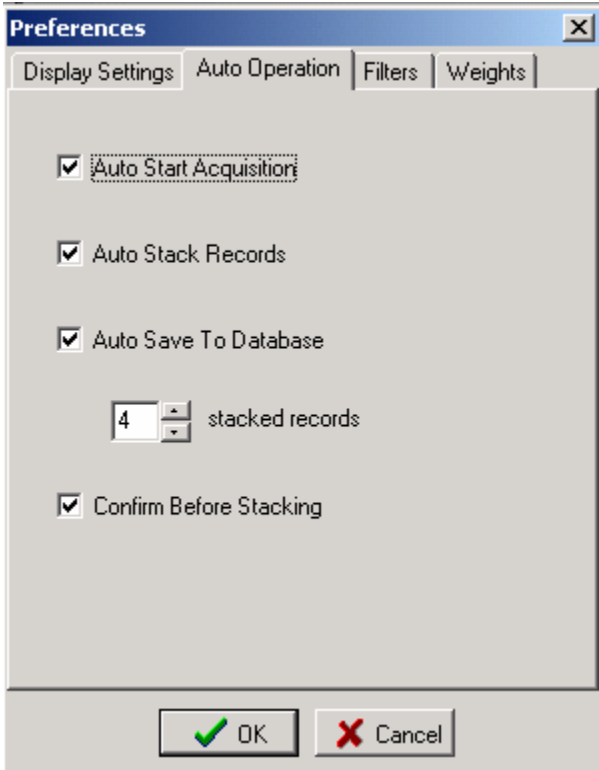

Figure 5.4.9 Auto Operation

# **5.4.10 Lock and Unlock Menu Option**

The Lock menu option is normally not used. It is designed to lock the menu when operating in an automatic acquisition mode, and accidental keyboard entries should be ignored.

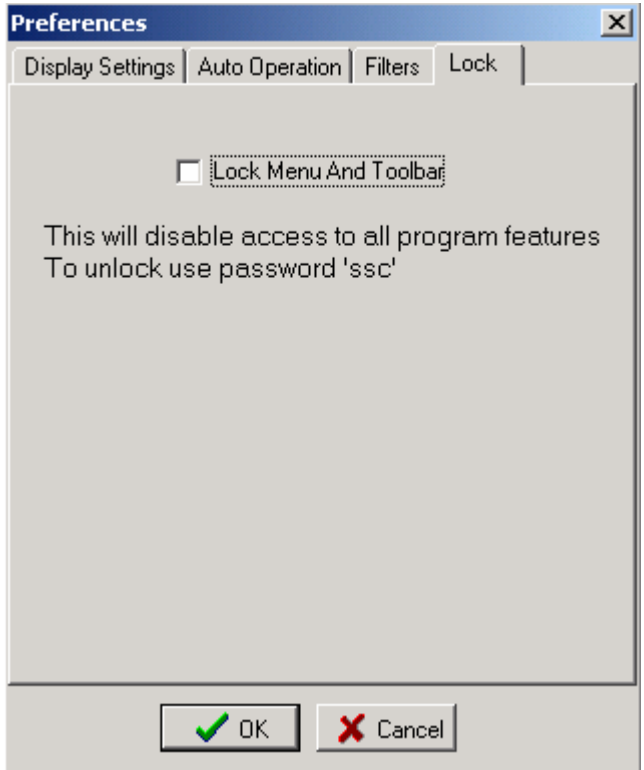

To unlock the keyboard, type "ssc" as the password.

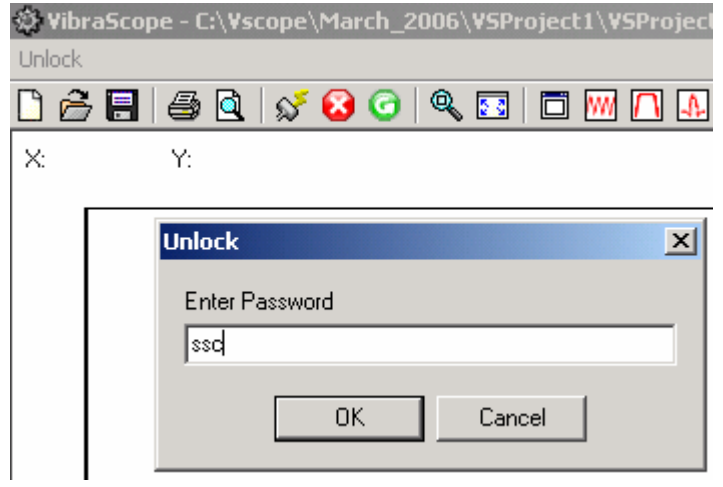

### 5.4.11 Noise Statistic Window

The real time Noise Monitor Window can be selected by the "Open Noise Statistic" button on the tool bar, or by pressing ctrl F7.

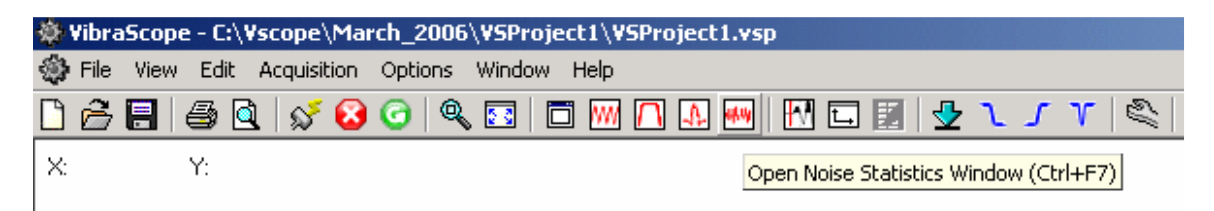

The Noise Statistic Window shows analysis of the current acquired data.

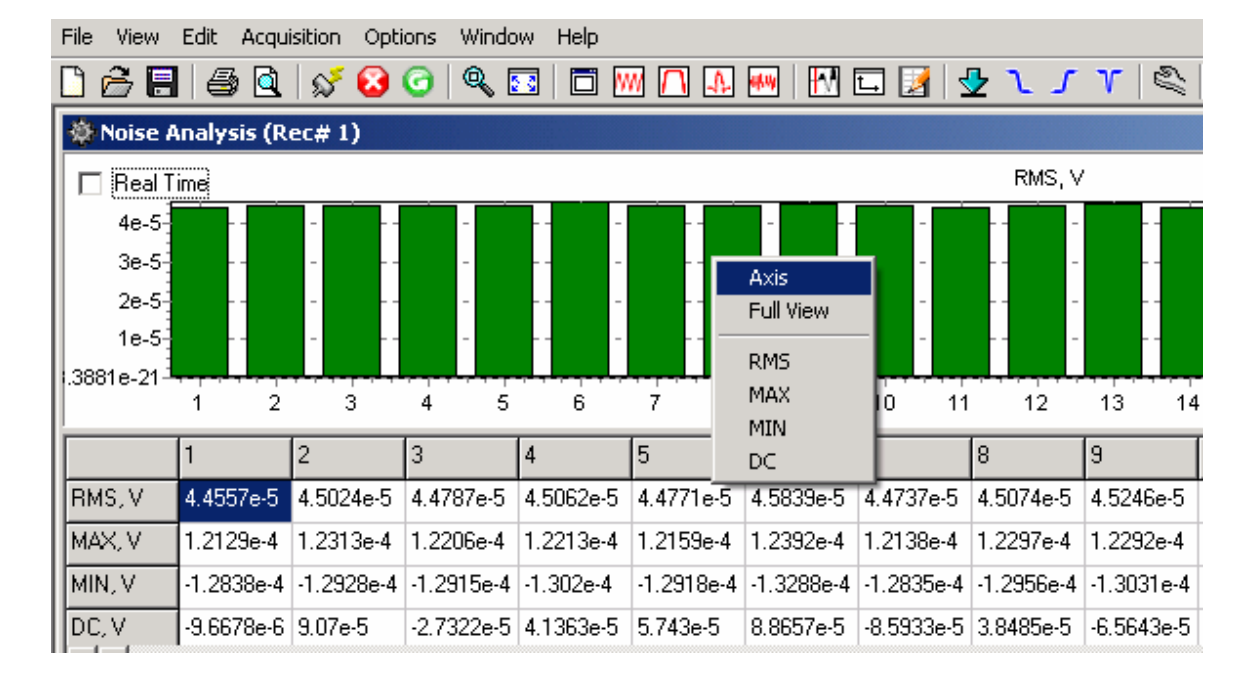

The RMS, maximum, minimum, and DC levels of each trace are shown for the current record.

### 5.4.12 Real Time Noise Monitor

The Real Time noise can by shown by checking the "Real Time" box on the Noise Analysis Window. In this mode the graph will continue to update between records. The Y-axis needs to be selected to a fixed scale. This allows the bar graphs to show the noise levels related to a fixed scale. If auto scale is selected, then the bar graphs show full scale even when the noise level is very small.

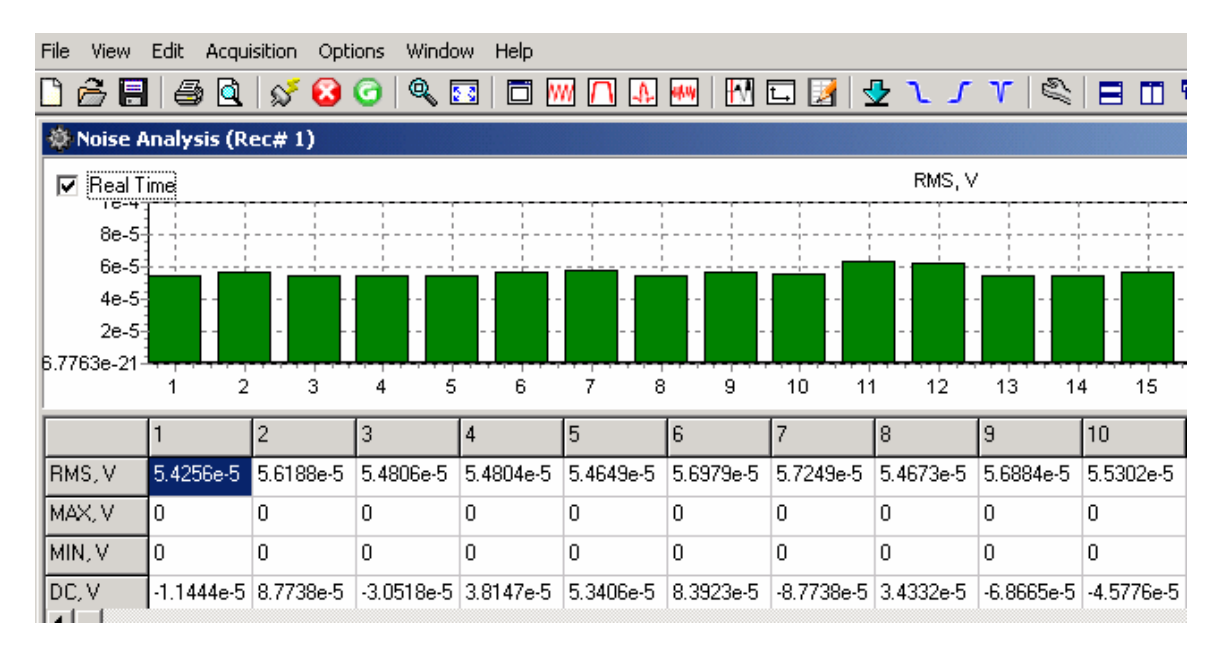

Default scaling of the x and y axis is autoscale.

The scale should be changed to a fixed scale by right clicking the graph and selecting the Axis menu.

Select the fixed y-scale so that the bar graphs are small for acceptable noise levels and the bar graphs are large for high noise levels. This allows the operator to monitor the noise level on the spread in real time. On some jobs with large cultural noise, the real time monitor is used to time the trigger event for minimal noise levels.

## **5.5 Status information Tabs**

The Status information tabs at the bottom of the main window provide useful information about the current operation of the system.

## 5.5.1 Comment

The Comment tab shows the current comment for the record

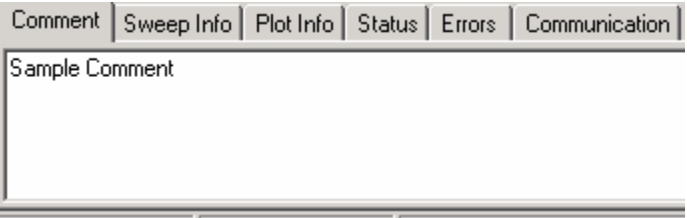

Figure 6.5.1 Comment

## 5.5.2 Record Information

The Sweep information tab shows important information about the record.

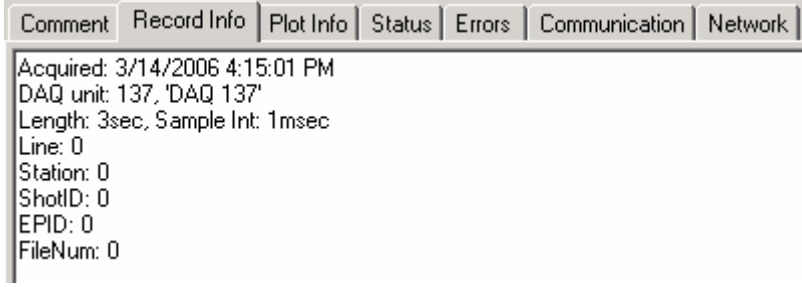

Figure 5.5.2 Record Information

#### 5.5.3 Plot Information

The plot information tab shows the status of the plot selections for the current record.

| Accelerometer Signal Inverted: Yes                                                                           |  |
|----------------------------------------------------------------------------------------------------|--|
| ISmoothed Plots: No<br>IDC Removed: No<br> Lowpass Filter: OFF<br>Highpass Filter: OFF<br>∣Notch Filter: OFF |  |

Figure 5.5.3 Plot Information

### 5.5.4 Status

The Status tab shows the status of the DAQLinks connected to the system. This is very useful in troubleshooting wireless Ethernet connections.

|                                      |                                                                                                    |  | Comment   Sweep Info   Plot Info   Status   Errors   Communication |
|--------------------------------------|----------------------------------------------------------------------------------------------------|--|--------------------------------------------------------------------|
| DAQ 2 - finished<br>DAQ 1 - finished | DAQ 2 - START received<br>DAQ 1 - START received<br>IDAQ 2 - receiving data<br>IDAQ 1 - receiving data |  |                                                                    |

Figure 5.5.413 Status

## 5.5.5 Errors

The Error tab shows any communications error or error detected by the DAQLink unit. If an error occurs this tab is automatically displayed.

## 5.5.6 Communication Tab

The communication tab shows the current status of the DAQLink units that have been selected in the DAQLink setup menu. This is useful when using the wireless Ethernet option.

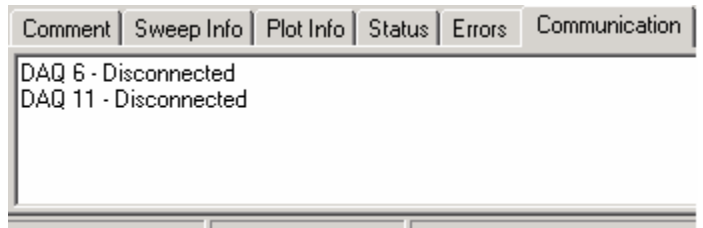

Figure 5.14 Communication

## 5.5.7 Network Tab

The Network Tab is used to show the current IP address that was detected when VSCope started. The IP address of the computer should show 192.168.0.101.

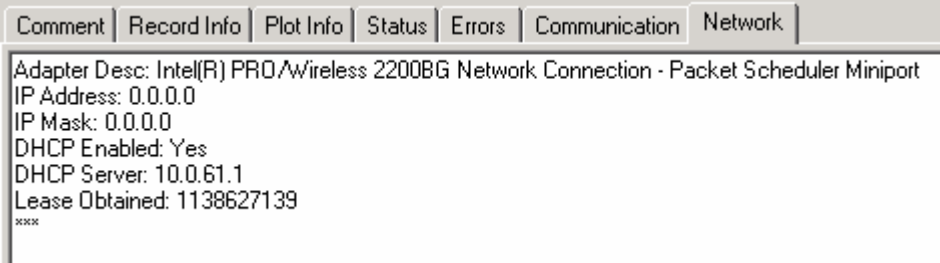

Figure 5.15 Network Tab

## **5.6 Memory Window – Stacking Operation**

The memory window is used to stack multiple records in real time. Go to the Option – Memory selection to open the memory window. The Option – Preferences – Auto operation settings are also used to set up automatic stacking and storing of multiple records. Each record is stored in memory and can be saved to the database.

## **5.6.1 Auto Stack Operation**

The "**Auto Operation**" menu can be used to automate the stacking and saving process.

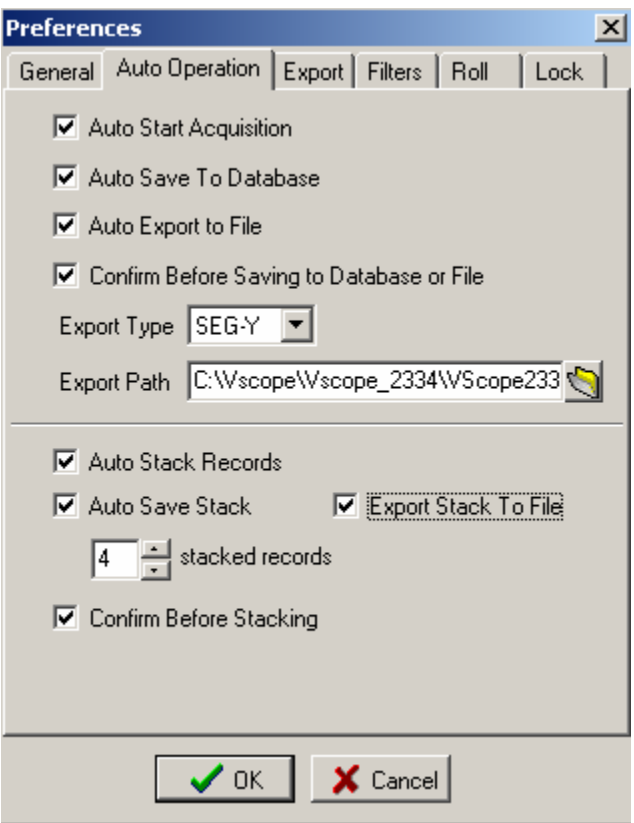

When Auto Stack is enabled the following "Hot Keys" can be used

**"ESC" Stops Acquisition "Clear" button on Tool Bar will reset Stack number to "1" "F2" Ends Stack – Saves current Stack and Clears Stack number**

## **5.6.2 Memory Window**

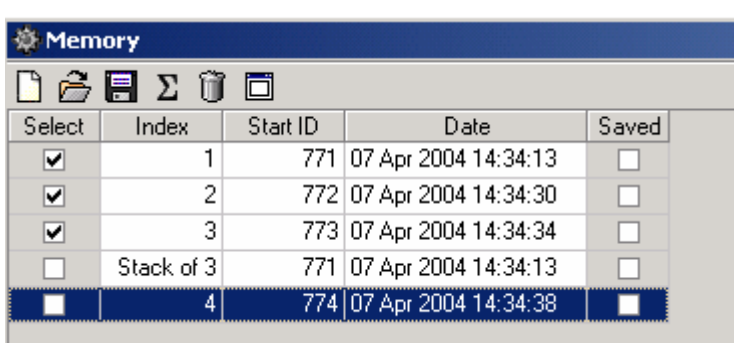

**Opening the Memory Window shows details of the stacking process** 

Figure 5.6.1 Memory Window

The memory window tool bar is used to control the operations of the memory window.

The memory clear button is used to clear all records from memory. Press this button before starting a new stack

The load from database button allows a record from memory to be loaded into the memory buffer

The save to database button saves all of the selected records in the memory buffer to the database

 $\Sigma$  The stack button allows the selected records in memory to be stacked

 The memory delete button allows the selected record in the memory buffer to be deleted.

同 The show record button allows the selected record in the memory buffer to be viewed.

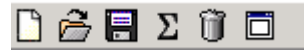

Figure 5.6.2 Memory Window Tool Bar

# **5.7 First Break Pick Feature**

The Edit -Picker menu or the  $\mathbb{R}$  button on the tool bar is used to enable the first break pick feature. With this feature enabled go to the point on the screen and left click the mouse.

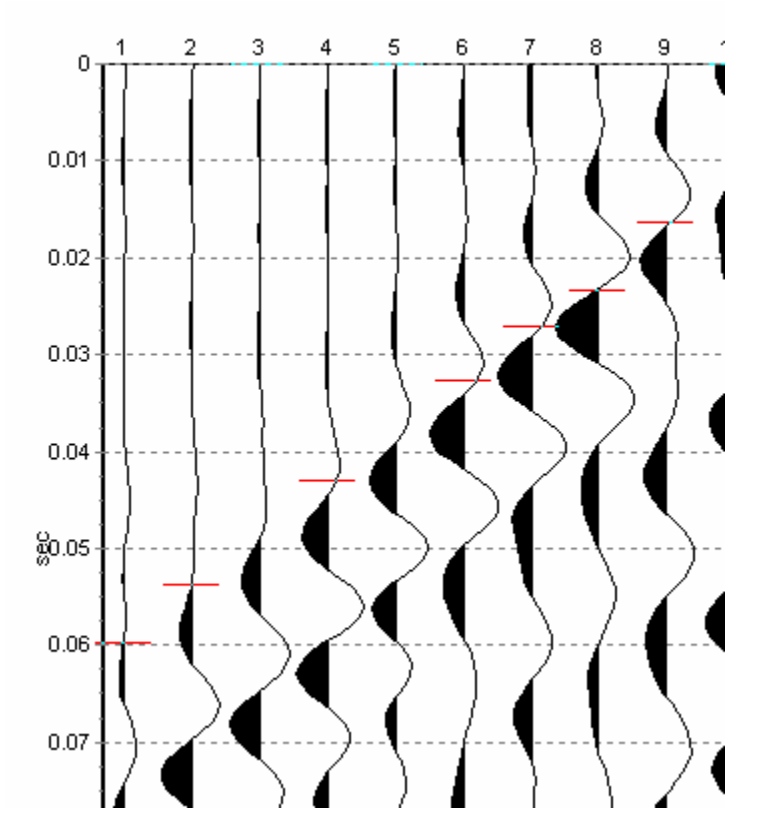

Figure 5.7.1 Picks on Seismic Plots

Right click on the screen and select pick table. The pick table will appear on the left side of the seismic plot. The time of each pick is shown in the table.

The geophone spacing is entered at the bottom of the screen. The velocity will be computed using the picks and the geophone spacing.

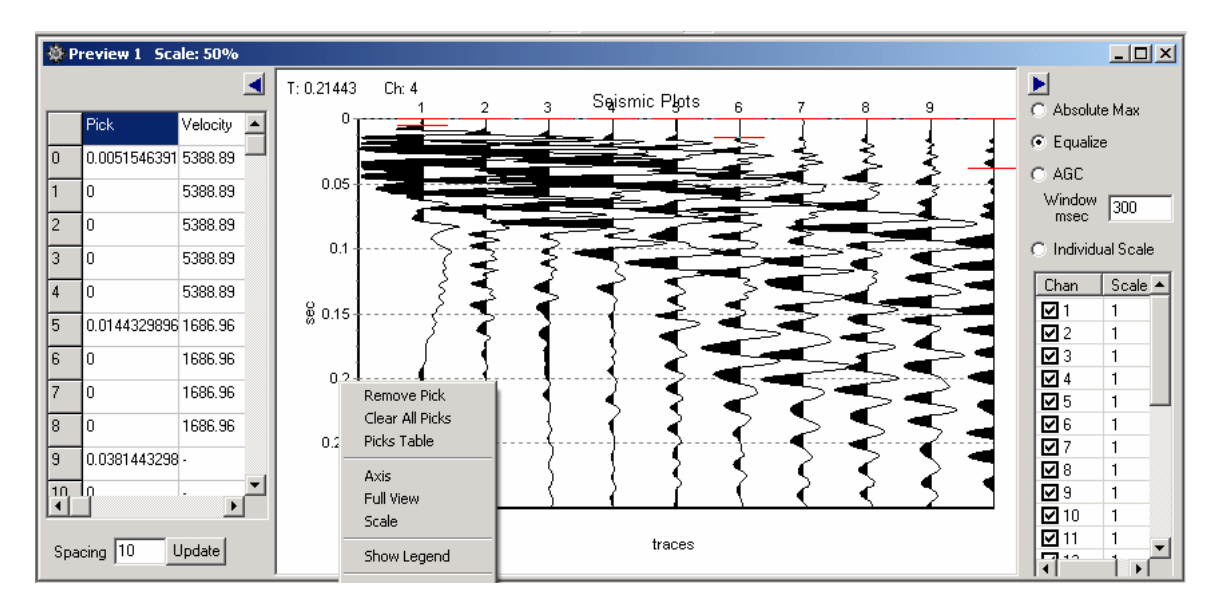

The Edit – Geometry selection or the  $\Box$  on the toolbar is used to select the geometry window.

The X (distance) and Z (elevation) of each geophone is entered in the table.

| $\Box \Box X$<br>※ Edit Geometry |                              |          |  |  |  |  |  |  |
|----------------------------------|------------------------------|----------|--|--|--|--|--|--|
| ×<br>Source                      | z                            | Select   |  |  |  |  |  |  |
| Receivers                        |                              |          |  |  |  |  |  |  |
| X                                | Z                            | Pick     |  |  |  |  |  |  |
| 0.0                              |                              | 0.005155 |  |  |  |  |  |  |
| 10.0                             |                              | 0.0      |  |  |  |  |  |  |
| 20.0                             |                              | 0.0      |  |  |  |  |  |  |
| 30.0                             |                              | 0.0      |  |  |  |  |  |  |
| 40.0                             |                              | 0.0      |  |  |  |  |  |  |
| 50.0                             |                              | 0.014433 |  |  |  |  |  |  |
| 60.0                             |                              | 0.0      |  |  |  |  |  |  |
| 70.0                             |                              | 0.0      |  |  |  |  |  |  |
| 80.0                             |                              | 0.0      |  |  |  |  |  |  |
| 90.0                             |                              | 0.038144 |  |  |  |  |  |  |
| 100.0                            |                              | 0.0      |  |  |  |  |  |  |
| 110.0                            |                              | 0.0      |  |  |  |  |  |  |
| 120.0                            |                              | 0.0      |  |  |  |  |  |  |
| 130.0                            |                              | 0.0      |  |  |  |  |  |  |
| 140.0                            |                              | 0.0      |  |  |  |  |  |  |
| 150.0                            |                              | 0.0      |  |  |  |  |  |  |
| 160.0                            |                              | 0.0      |  |  |  |  |  |  |
| $\times$ Spacing 10              | $\sqrt{S}$ et                |          |  |  |  |  |  |  |
|                                  | $\boldsymbol{\checkmark}$ ok | X Cancel |  |  |  |  |  |  |

Figure 5.7.2 Edit Geometry Screen

The File –Save pick selection is used to save the picks to a File. This pick file is in a standard format to be used by other processing software.

# **6.0 Advanced Features**

## **6.1 DAQlink Continuous Recording**

The DAQlink has the ability to perform almost continuous recording. Typical this type of recording is done using a GPS receiver. This allows the recorded events to be referenced to a GPS time.

6.1.1. Vscope Auto Start Function

The Auto Start function allows the DAQlink to perform continuous recording. There are two basic auto start features with the Vscope and DAQlink system. The Vscope auto start allows the software program to restart the DAQlink unit. The DAQlink auto start allows the DAQlink to auto start itself without being commanded from the Vscope program.

Vscope auto start allows the Vscope program to restart the DAQlink unit. This function is enabled by pressing the "Auto Start" button on the tool bar, or by pressing the  $(Ctrl + R)$  Hot Key. This function toggles the auto start "on" and "off". After auto start is enabled, a manual start is required to start the cycle.

When the Vscope auto start is enabled, the Vscope program first completes acquisition of the current record, and then automatically restarts the DAQlink unit. There will be a delay between records depending on the acquisition parameters.

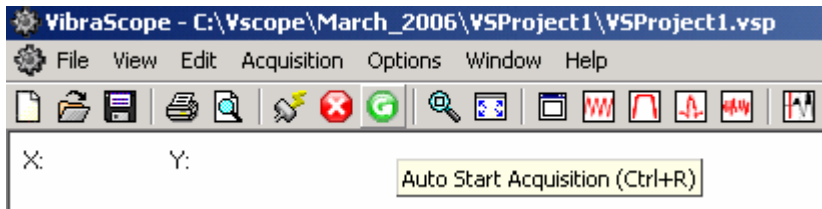

### 6.1.2 DAQlink Auto Start Feature

The DAQlink also has an auto start feature. This feature is enabled in the Options-Device-DAQ setting menu. Advance Mode must be selected in the Option-Preference menu to enable this screen. There are three selections in this menu

- 1. Disabled This selection disables the DAQlink auto start
- 2. Without Start Command When this selection is enabled, the DAQlink will start acquisition as soon as the unit is powered up. This selection is used when the DAQlink will not be connected to a computer running Vscope during acquisition.
- 3. After Start Command This selection enables the auto start feature after a "Start" Command has been sent from the Vscope program. This mode is used when the unit is connected to a computer running Vscope.

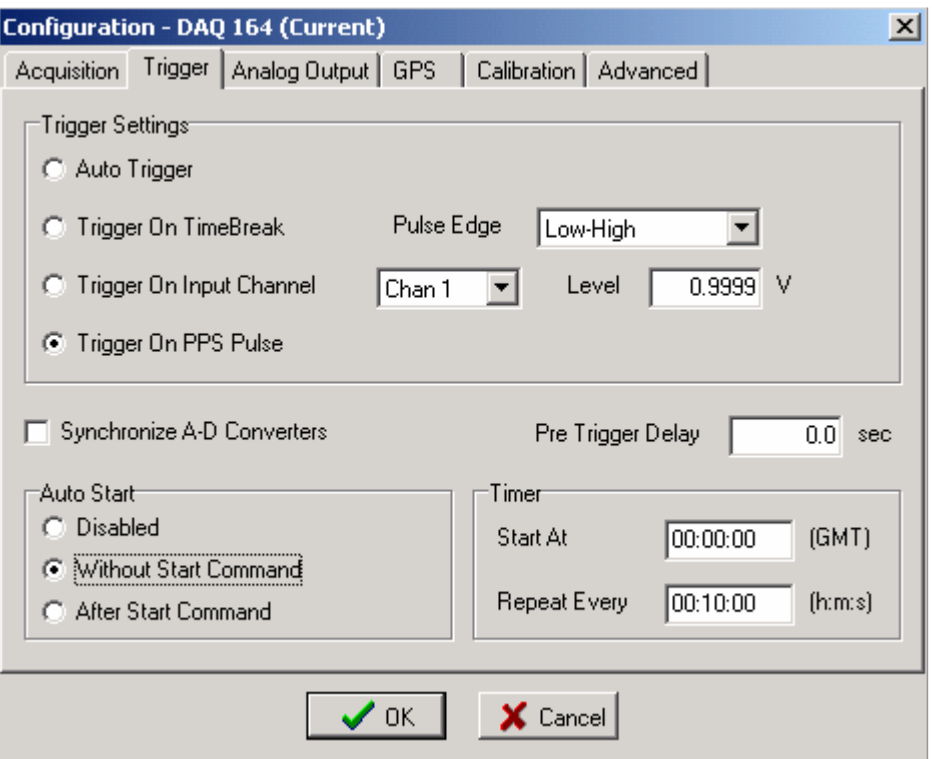

#### 6.1.3 GPS Trigger on PPS

The DAQlink unit can be set to trigger on the GPS PPS clock. First the trigger on PPS pulse must be selected in the trigger selection, and then the Timer values must also be selected.

#### **Timer Value:**

**Start At**: The Start At time is used when the exact time of an event is to be used to trigger the DAQlink. Example: 01:00:00 will delay the start of acquisition until 01:00 GMT. (This time is referenced to GPS time). An entry of 00:00:00 is used to allow the repeat every entry to be used without an exact start time.

**Repeat Every**: The repeat every entry is used to determine when the next auto start will occur. Example an entry of 00:10:00 will cause an auto start to occur the next time the GPS time is on an even 10 minute boundary (10:00).

**Example 1**: It is 1:13 GST. The DAQlink is set with the following: Start Time = 00:00:00 Repeat Every  $= 00:10:00$ 

The DAQlink will start acquisition at the following times: 01:20 GST 01:30 GST 01:40 GST etc..

**Example 2**: It is 1:13 GST. The DAQlink is set with the following: Start Time  $= 02:00:00$ Repeat Every  $= 00:10:00$ 

The DAQlink will start acquisition at the following times: 02:00 GST 02:20 GST etc..

### 6.1.4 Synchronize A/D converters

The DAQlink units use a 24 bit Sigma Delta Analog to Digital converter for each channel. These converters can be synchronized to a trigger event. The synchronizing allows the timing to be precise when triggering on an event. If the converters are not synchronized, then the trigger input will use the next available sample from the converter. This will cause up to 1 sample of timing error. When the converters are synchronized the samples will be reset and the data will be synchronized with the trigger event.

Synchronizing the converters cause a delay in obtaining a valid result. The following delays are required depending on sample rate:

- $\bullet$  0.125 msec 1msec
- $\bullet$  0.250 msec 3msec
- $\bullet$  0.500 msec 6 msec
- $\bullet$  1.000 msec  $-21$ msec
- $\bullet$  2.000 msec  $-36$ msec
- $\bullet$  4.000 msec –100 msec
- 8.000 msec -160msec

### 6.1.5 Continuous Recording Examples

Example 1: Setup DAQlink for Autonomous continuous recording using GPS time.

With the following setup the DAQlink will record the data to the internal Flash memory. The data must be downloaded to the Vscope computer after recording is completed. Each record will have 599.5 seconds. There will be a 0.5 second delay between records to allow for the A-D synchronization.

Sample Rate  $= 1.00$  msec

Sample Length = 599.5 seconds

Standalone Mode enabled – this selection disables the output to the Vscope computer.

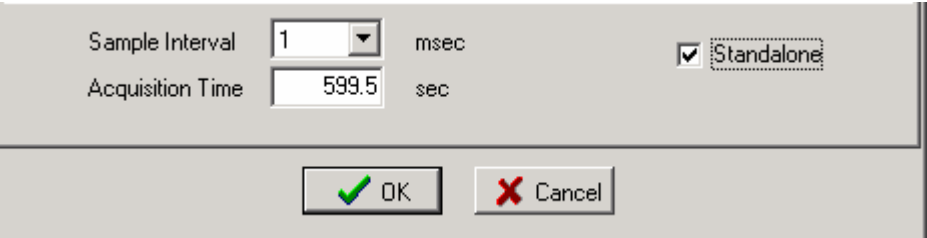

Trigger on PPS pulse Start Time 00:00:00 Repeat Every 00:10:00 Synchronize A-D Auto Start – Without Start command

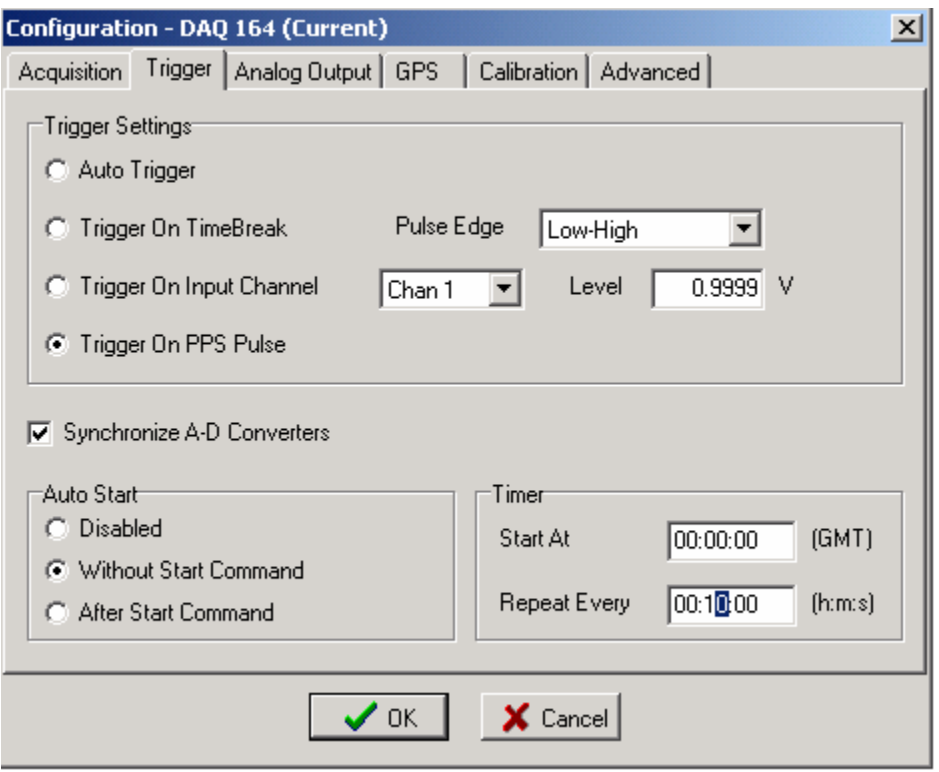

The internal GPS oscillator should also be adjusted to GPS time. This allows for the long records to have correct timing. This selection is found in the Device- Options-Advanced settings tab.

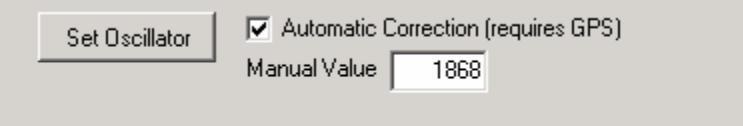

## **6.2 Continuous Monitoring of data**

The Vscope DAQlink system allows continuous monitoring of a small number of channels. Larger number of channels slows the computer program system too much for continuous monitoring. First set up the DAQlink for short records.

Example 1 msec sample rate 1 second record

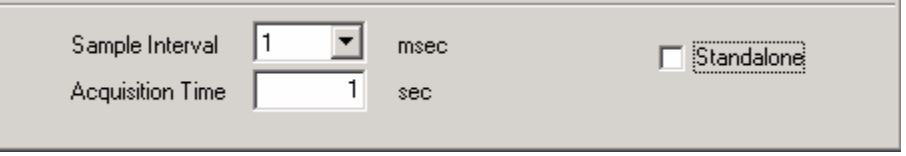

Set up the DAQlink to record. Setup system for appropriate trigger method. Either setup for auto trigger for continuous monitoring, or use actual trigger to monitor actual event.

Select signal graph and go to axis setup.

Select Scope Mode, and set x –axis to larger than acquisition time.

Start acquisition. Each time the 1 second record is received; the graph is updated in real time. Example shows result of 6 one-second records.

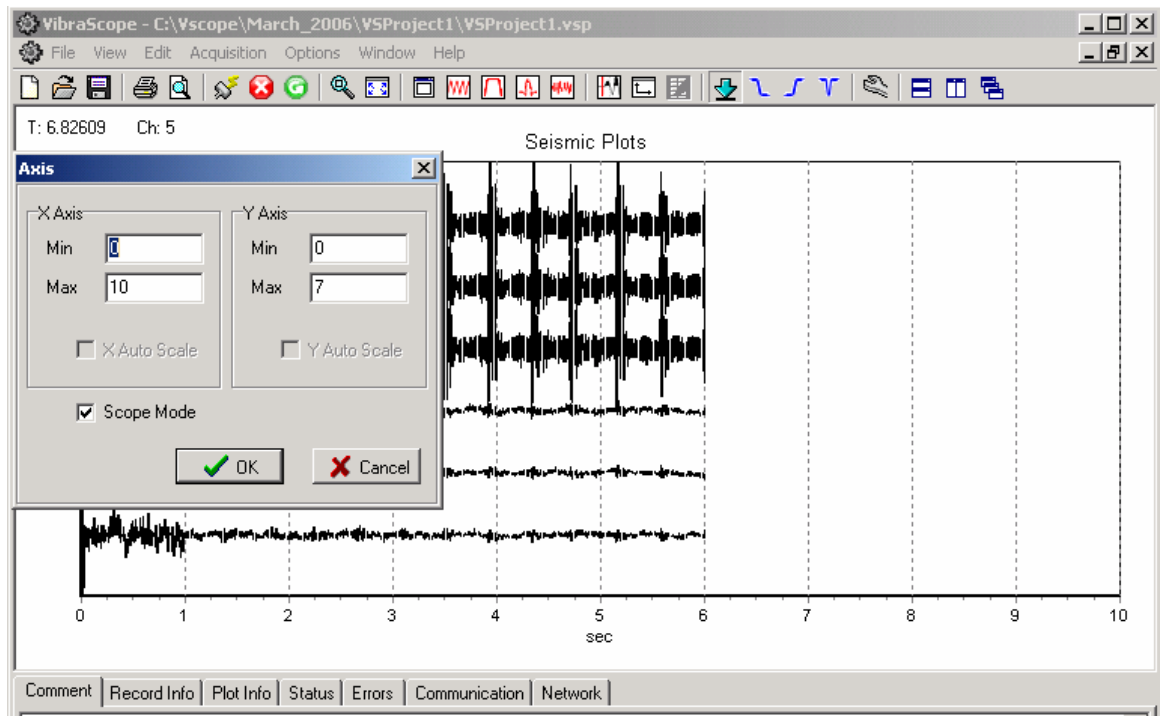

## **6.3 DAQlink Flash Card Download**

The DAQlink unit stores all data to an internal compact Flash card. The records can be downloaded to the Vscope program after data has been acquired.

Before using the Flash Card option, it is best to reset memory in the Flash Card.

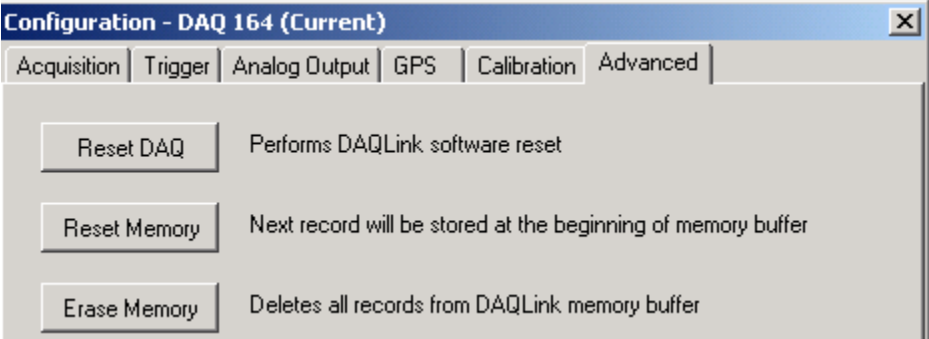

Reset Memory – pressing this button will cause the next record to be recorded at the first of the memory card.

Erase Memory – This function erases all data from the Flash card. This is not usually required. It may take over an hour to erase all memory from a Large Flash Card.

6.3.1 Downloading single records

To download a single record from the DAQlink Flash card memory, go to Options-Download Menu.

After pressing the "Get List of Records" button, a list of all of the stored data will appear.

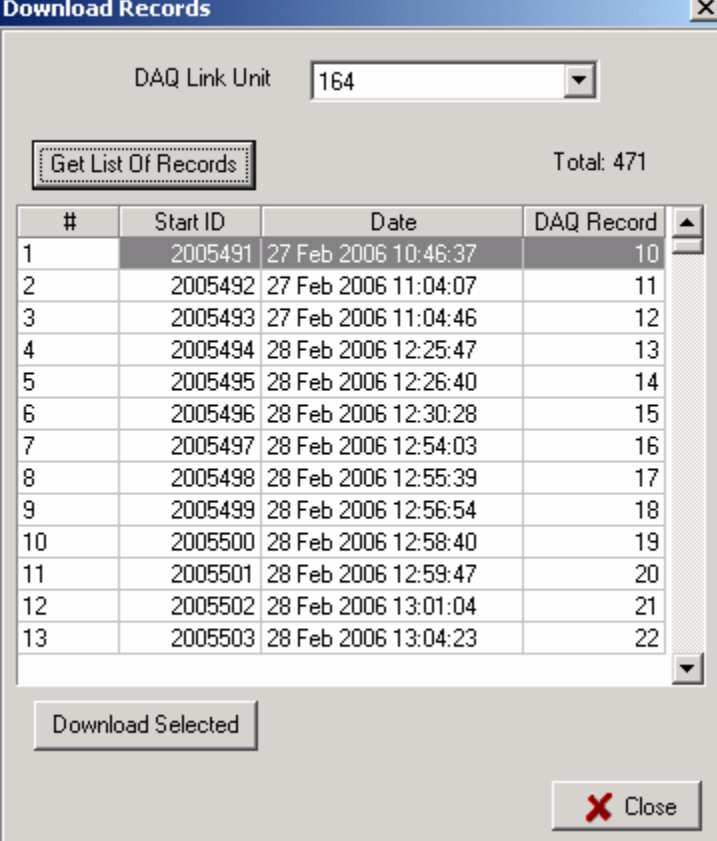

Select record to be downloaded from the list by highlighting the record. Press Download selected.

Record will be downloaded.

Press Close to view the record.

Press File – Save to save the record.

6.3.2 Downloading Multiple Records

To download a multiple record from the DAQlink Flash card memory, go to File – Open Menu, and open the database explorer.

From the database explorer, go to the DAQ- Download Records menu.

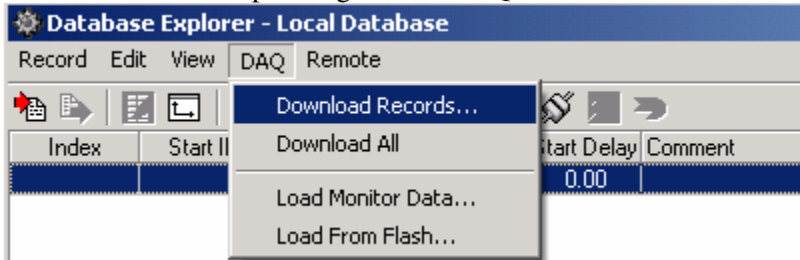

There is also an option to download all of the data stored in the Compact flash.

After pressing the "Get List of Records" button, a list of all of the stored data will appear.

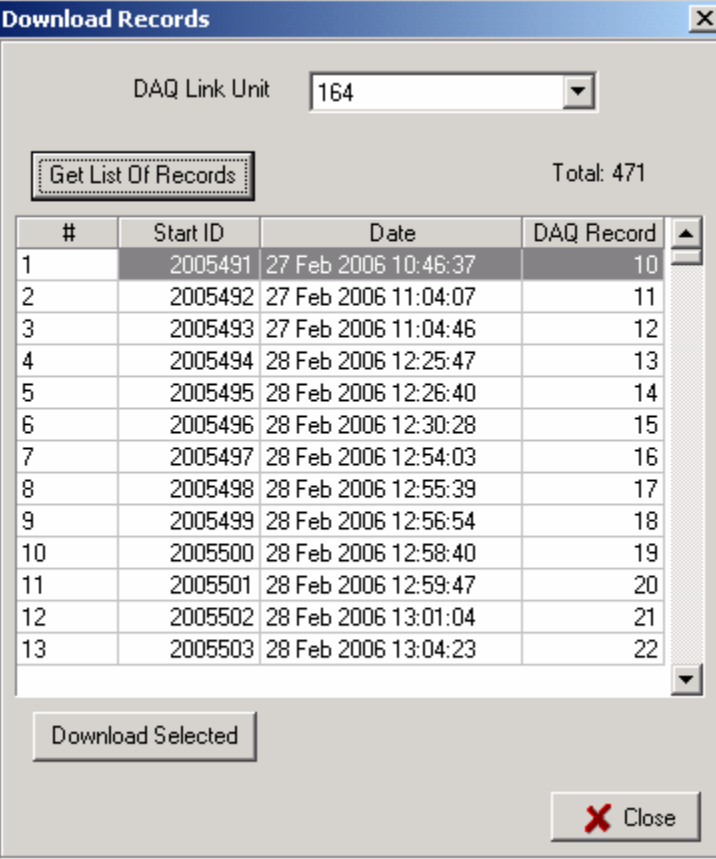

Select the records to be downloaded from the list by highlighting the record. Press Download selected.

The selected records will be stored to the database.

### 6.3.3 Compact Flash Storage

The compact flash card stores all recorded data. Different size Compact Flash cards are available. The cards must have a very fast read and write time to be able to record at the fast sample rates.

The number of records that can be stored depends on the sample rate, number of channels, and record length.

When the memory is full, the DAQlink starts over at the beginning and overwrites the stored data at the beginning of the Flash Card memory.

To estimate number of records, the following guidelines can be used.

- Each sample of data  $=$  3 bytes
- Header information = about 5% of record length ( normally ignored when estimating)

**Example**: 24 channels at 2msec, 1 second record. 24 channels \* 500 samples/sec\* 1second\* 3 bytes/sample Equals =  $36$  K bytes Or a 32 Megabyte Compact Flash can hold about 800 records A 1 Gigabyte Compact Flash Card can hold about 27,000 records

## **6.4 Vibrator Quality Control - DAQLink Configuration**

The Vscope DAQlink system can be setup to analyze Servo Hydraulic Vibrator Equipment. Usually independent accelerometers are mounted on the Reaction Mass and Baseplate assemblies. These signals are compared with the Pilot (True Reference) signal from the recorder. Start Time accuracy; Phase error, Force output, Distortion, and correlation noise are some of the analysis that can be performed.

#### 6.4.1 Vibrator QC Hardware Setup

- Connect the accelerometer interface box to the 55-pin connector on the DAQlink II unit.
- Some accelerometer interface boxes have a 3 pin connector which must be connected to the 3 pin trigger connector on the front of the DAQlink unit.
- Connect the battery cable to the DAQlink unit
- Connect the Ethernet cable from the Computer to the DAQlink II unit
- Connect the True Reference Signal from the Vibrator to Channel 1 on the accelerometer interface box.
- Connect the Reaction Mass accelerometer to Channel 2 (LRM) on the accelerometer interface box
- Connect the Baseplate accelerometer to Channel 3 (LBP) on the accelerometer interface box.
- Channel 4 and Channel 5 are optional inputs for additional accelerometers.
- When connected to the independent accelerometers the Switch should be turned "on". The switch enables the internal current regulator and powers the independent accelerometers. One switch controls the current regulators on Channels 2 and 3, and the other switch controls the current regulators on Channels 4 and 5.
- When connected to any other accelerometer or signal, the current regulators should be turned off. The accelerometers directly from the Pelton or Sercel Vibrator controller can be input into the DAQlink unit. In this case the current regulators should be off, because the Sercel or the Pelton controller will power the accelerometers.
- The TB (Time Break) on the interface box can be connected to the Time Break signal on the control electronics.
- Make sure the independent accelerometers are attached securely to the vibrator assembly. The magnets will work OK if the there is a clean flat surface to mount the accelerometers. To insure good results, it is best to mount the accelerometers directly to the vibrator assembly.
# 6.4.2 Vibrator QC Software Setup

Start a new project for Vibrator QC. Go to File – New project and select Project Mode as "VibratorQC".

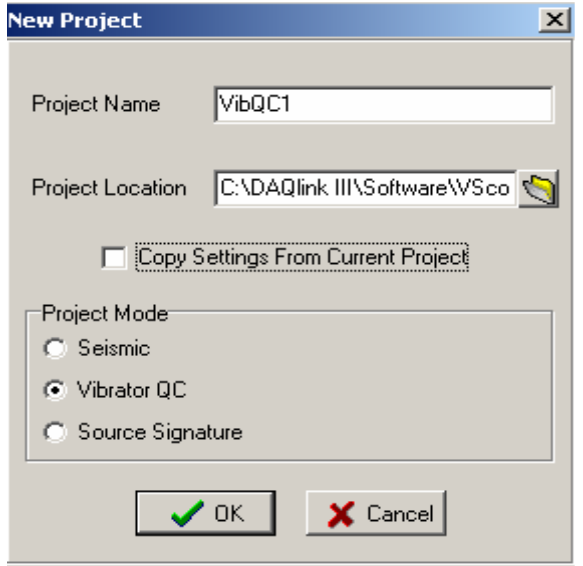

. Go to the Options – Preferences Menu – Display Options and select "Display Units" to allow "lbs" to be displayed on the graphs. Use A/D units to display voltage levels.

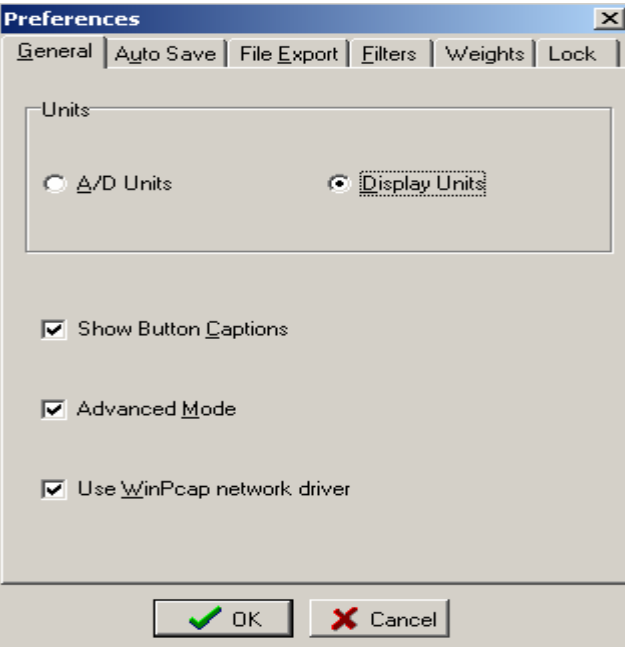

Setup the Weights for the Vibrator to be tested. Go to the Option – Vibrator Menu

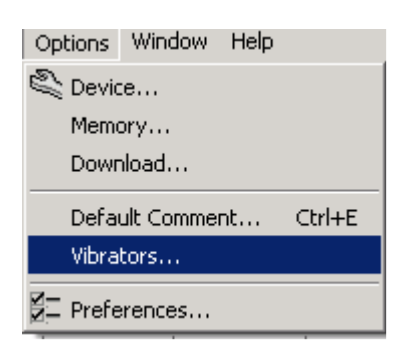

This opens up the Vibrator Setup Menu

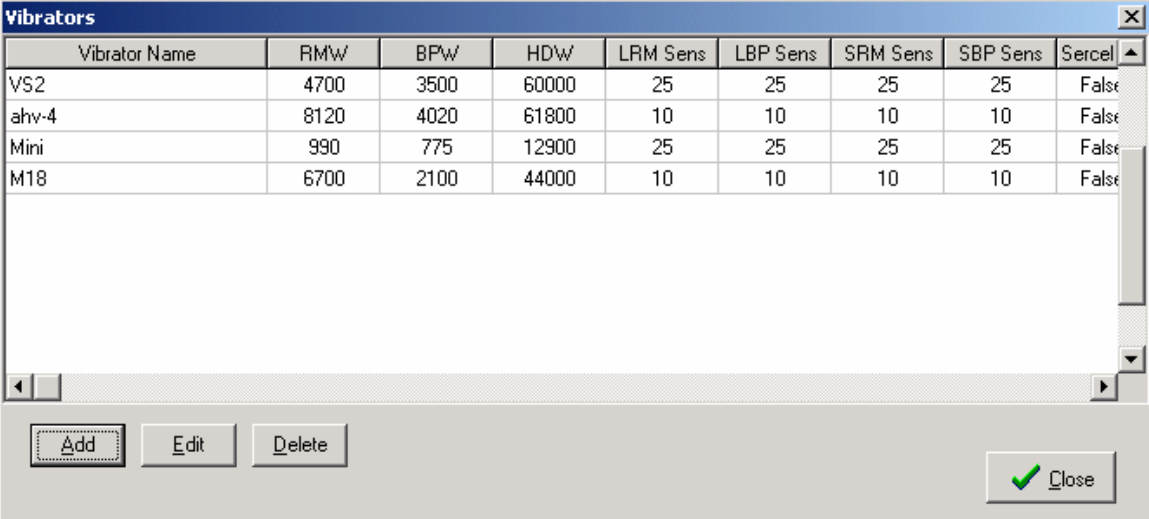

The proper weights of the Reaction Mass and Baseplate must be entered for each vibrator to be tested. Also the sensitivity of the accelerometers to be used must also be entered.

The Vibrator QC option includes independent accelerometers. These accelerometers have a sensitivity of 10 mV/G. The control accelerometers from Seismic Source Co. have a sensitivity of 25 Mv/G.

The Sercel scaling is used when connected directly to the accelerometer signals on the Sercel VE432 vibrator control electronics.

After entering the correct weights press close button.

Go to the Options- Device – DAQ Settings menu.

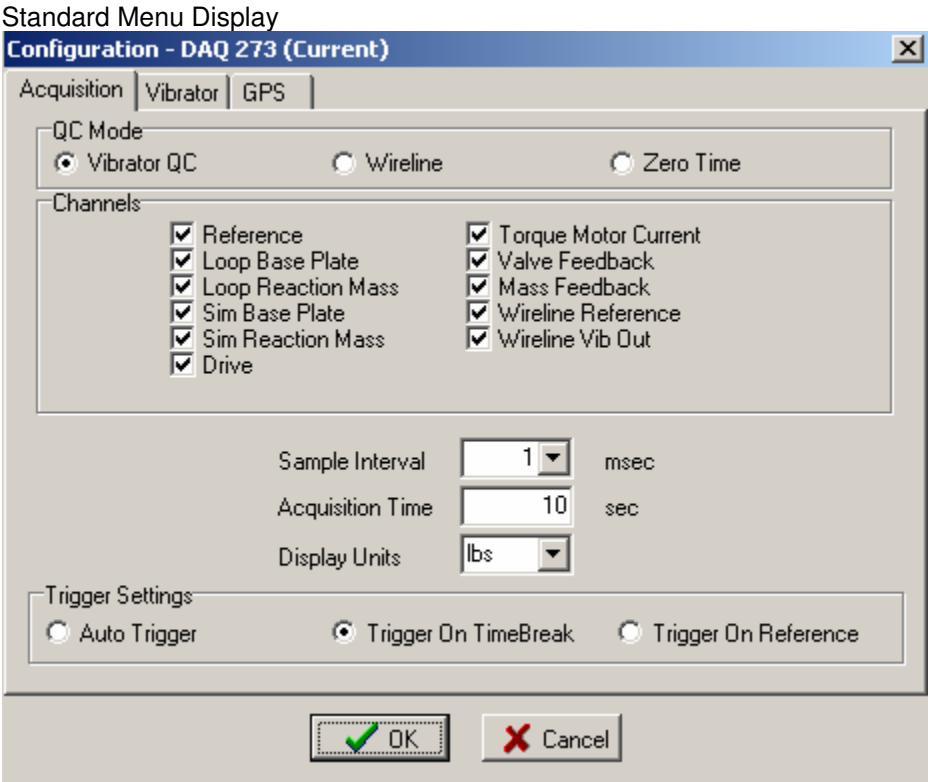

First Select the QC mode of the operation.

Vibrator QC – This mode is used when testing a single Vibrator using the Force Two test cable or the VibQC accelerometer I/F box

Wireline – Is used when testing multiple vibrators using the SSC Wireline adapter box

Zero Time is used when comparing the True Reference from the Encoder to the True Reference in the Vibrator units.

 After selecting the QC mode, then select the signals to be recorded. Typically in Vibrator QC Mode only the first three channels are used.

Ch1 – Reference

Ch2 – Baseplate

Ch3 – Reaction Mass

Select Sample interval and Acquisition Time to match the sweep.

Display units should match the weights used in the Vibrator Parameters. If the Vibrator's weights were entered in pounds then select "lbs". If the vibrator weights were entered in Kg, then select Kg.

Select Trigger Source – Auto, Time Break on Reference Amplitude

### **Advance Menu Display**

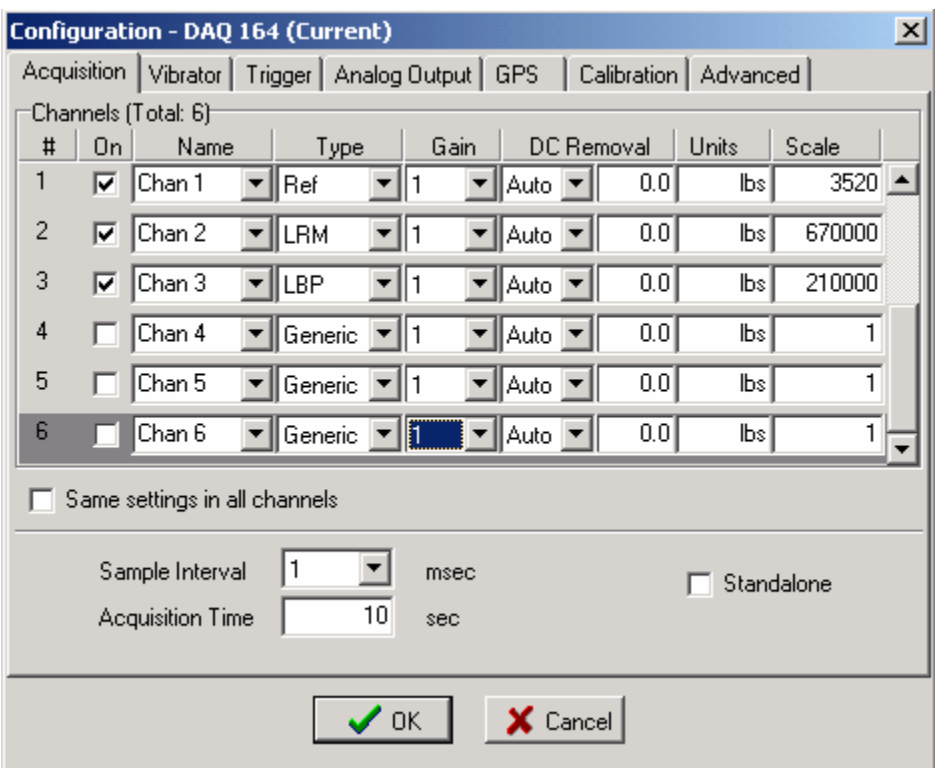

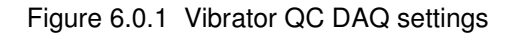

### **The advance menus allow more flexibility in the setup, and additional information must be entered for proper operation.**

### **Signal type is very important when doing vibrator quality control.**

- Channel 1 type should be selected to REF. This selects channels number one as the reference channel this signal will be used for the reference signal in the Vibrator analysis. Only one signal can be selected as the reference signal.
- Channel 2 type is selected to be LRM Loop Reaction Mass. This is the signal connected to the Reaction Mass accelerometer. Only one signal per DAQlink unit should be selected for LRM. If a second accelerometer is to be placed on the reaction mass, then select the second signal's type to be SRM – Similarity Reaction Mass.
- Channel 3 type is selected to be LBP Loop Baseplate. This is the signal connected to the Baseplate accelerometer. Only one signal per DAQlink unit should be selected for LBP. If a second accelerometer is to be placed on the baseplate, then select the second signal's type to be SBP – Similarity Baseplate.
- Select Auto for DC removal This will remove most of the DC bias from the accelerometer signal. The remaining DC must be removed by the Vscope software. Be sure to have DC removal selected in the Vscope parameters. This setting can be verified by looking at the Plot Info Tab at the bottom of the screen.
- The units can be set to either pounds (lbs) or Kilograms. This entry is used on the graphs for display. Any texts can be entered here. Normally it is either lbs of Kg.

Select Vibrator from the list.

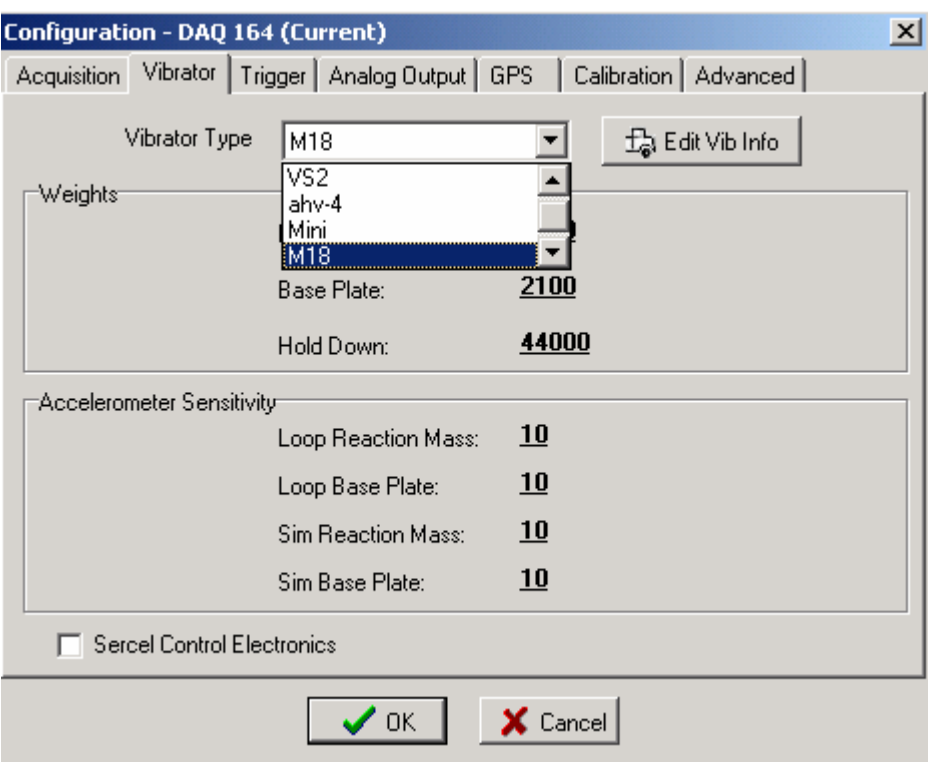

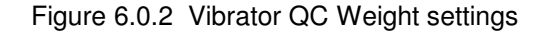

### **The weights must be entered correctly for the Vibrator Analysis to be correct**

- Reaction Mass Weight enter the weight of the Reaction Mass in either pounds or Kilograms.
- Baseplate Weight –enter the weight of the Baseplate in either pounds or Kilograms
- Hold Down Weight enter the hold down weight of the vibrator. This entry is only used to scale the reference signal when the y- axis is selected for weight.
- Enter the accelerometer sensitivity (milivolts per G) of each accelerometer used. The independent accelerometers supplied by Seismic Source Co. are typically 10 mv/G. The Pelton M4 and M5 accelerometers are 25 mv/G. The Seismic Source M6 accelerometers are 25 mv/G

The Sercel scaling is used when connected directly to the accelerometer signals on the Sercel VE432 vibrator control electronics.

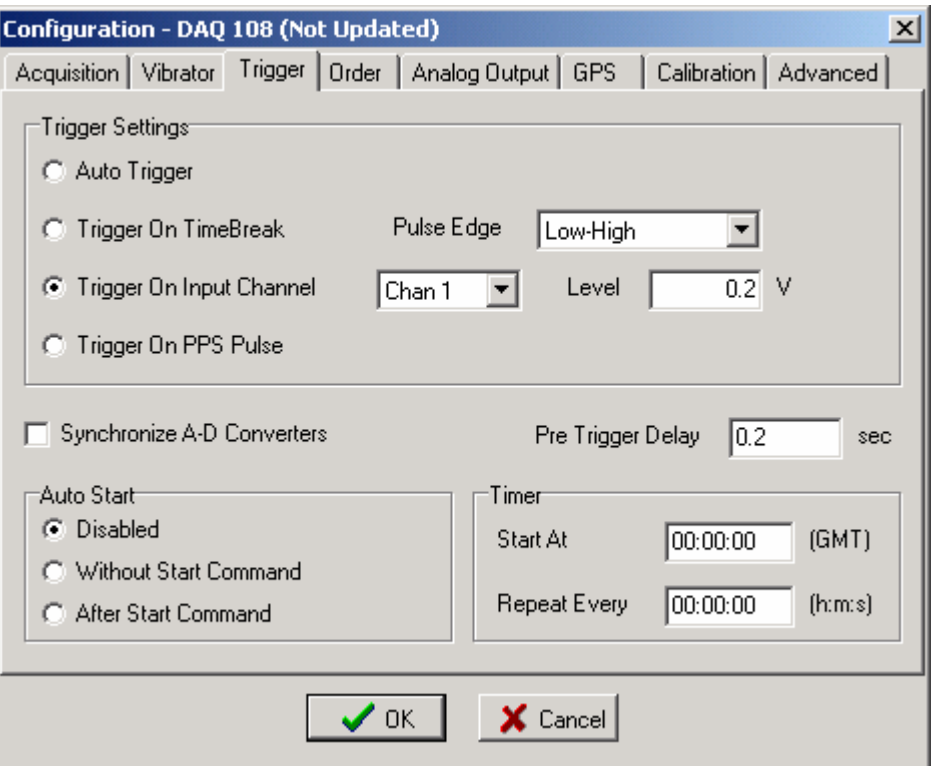

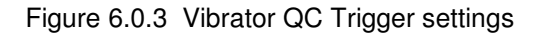

### **The trigger is normally done using either the Vibrator's Reference signal or the Time Break signal from the Vibrator controller.**

- When using the Reference for trigger. Select channel one as shown above and select a level that allows the system to trigger reliably. A pretrigger time is also provided. This allows viewing of the signals before the triggered event.
- The Time Break signal can also be used to trigger the DAQlink unit. The time break from the Vibrator control system provides a signal at the start of the sweep. This allows consistent triggering when changing sweep parameters.
- The Time Break from the Pelton Advance II series vibrator electronics does not work well when starting locally. It should work when the Encoder starts the Vibrator Electronics.

It is often a good idea to use the auto trigger function first when getting setup to do the test. This allows the operator to look at the signal levels and determine if everything is setup correctly.

### 6.4.3 Vibrator QC plots

**Vibrator QC plots** includes the following: requires Options – Preferences – Display Settings to be set to VibQC

Vib Analysis... Ctrl+F4 Select Vib Analysis to do one of the following

- Phase
- Fundamental Output
- Peak Output
- Frequency versus Time of Sweep

The Vib Analysis routines use the channel defined in the DAQ unit type field =Reference. Other channels can be selected with the assigned reference pull down menu.

 $\mathbb Z$  Distortions... Ctrl+F5 Select to display distortion analysis of signals

Harmonic Distortion uses the channel defined in the DAQ unit type field =Reference. The energy of the signal selected is computed for the 1<sup>st</sup>, 2<sup>nd</sup>, 3<sup>rd</sup>, 4<sup>th</sup> and  $5$ <sup>th</sup> harmonics of the Reference Signal.

Time Variant Spectral Analysis – Performs spectral analysis on small time windows of the selected signal. The resulting plots shows time in the x-axis, frequency in the y-axis, and amplitude in the z-axis. The z-axis can be changed by the user. Press the right mouse button on the display to access the axis menu. If the default z-axis is max  $=0$  and min $=-170$ , then the graph is displaying distortion that is 170 dB below the maximum. After changing the minimum to –60, the graph will then show the distortion that is between 0 and –60 dB. This is very useful in examining distortion levels.

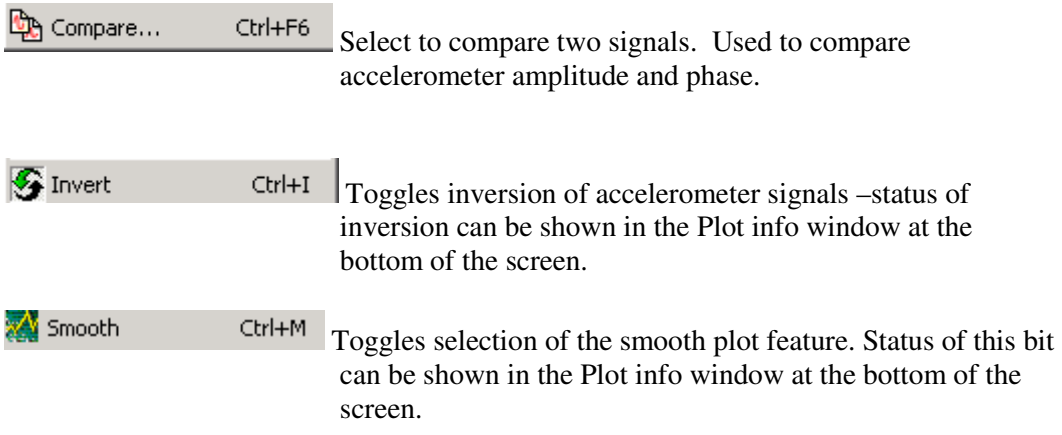

6.4.3.1Vscope Graph Options

| <b>Signal Graphs</b>                                                                                                    |             |                 |              |                 |
|----------------------------------------------------------------------------------------------------|-------------|-----------------|--------------|-----------------|
| <b>Plot Properties</b>                                                                                                    |             |                 |              | $\vert x \vert$ |
| Signal<br>Spectrum                                                                                                    | Correlation | QC Analysis     | Distortion   | Compare         |
| Channels <sup>-</sup><br>☑ 1 - Chan 1 (DAQ 543)<br>2 - Chan 2 (DAQ 543)<br>3 - Chan 3 (DAQ 543)<br>4 - Chan 1 (DAQ 545)<br>5 - Chan 2 (DAQ 545)<br>6 - Chan 3 (DAQ 545)<br>7 - Chan 4 (DAQ 545) |             |                 | Seismic Plot |                 |
| 8 - Chan 5 (DAQ 545)<br>ΑIΙ                                                                                                    | None        |                 |              |                 |
|                                                                                                    | OK.         | $\times$ Cancel |              |                 |

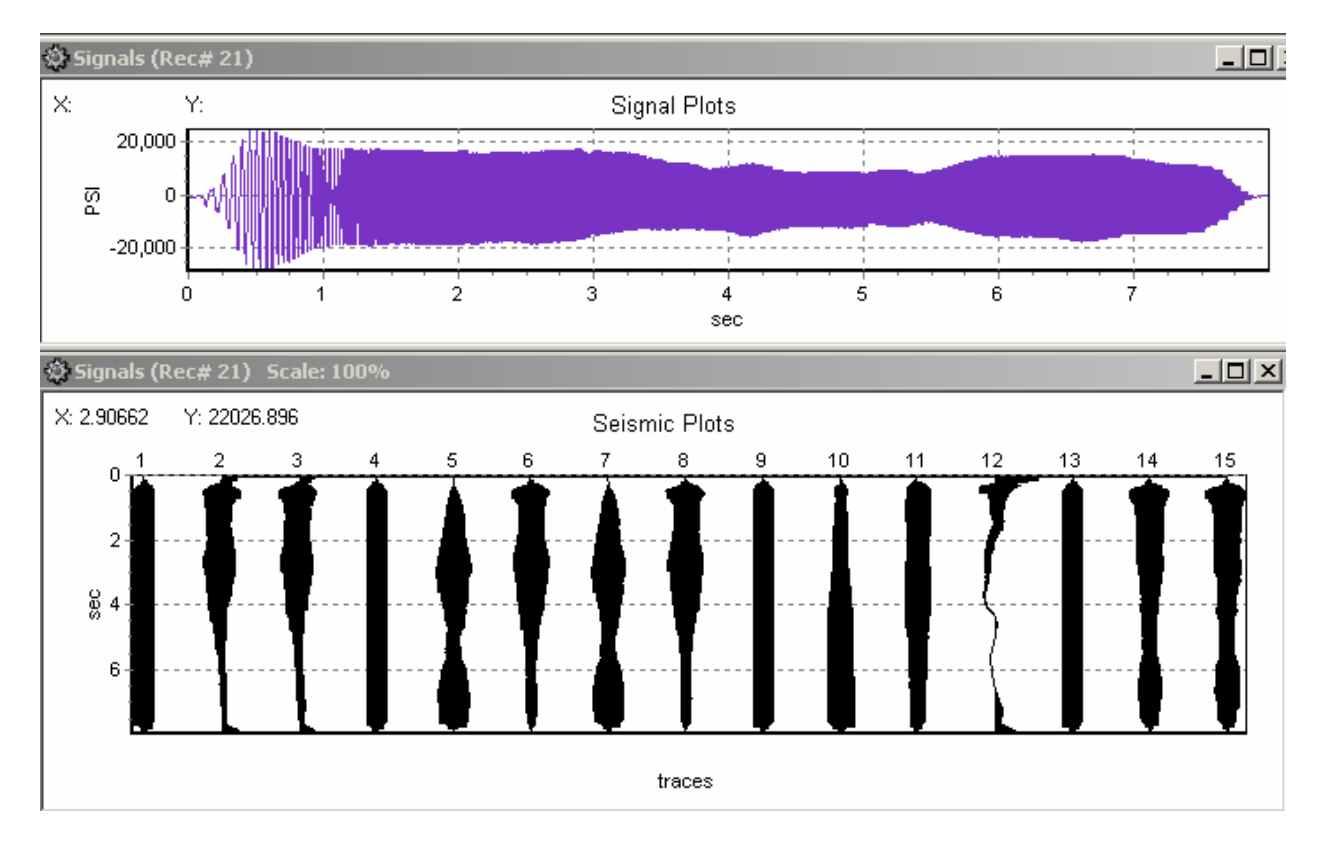

# **Spectrum Plot**

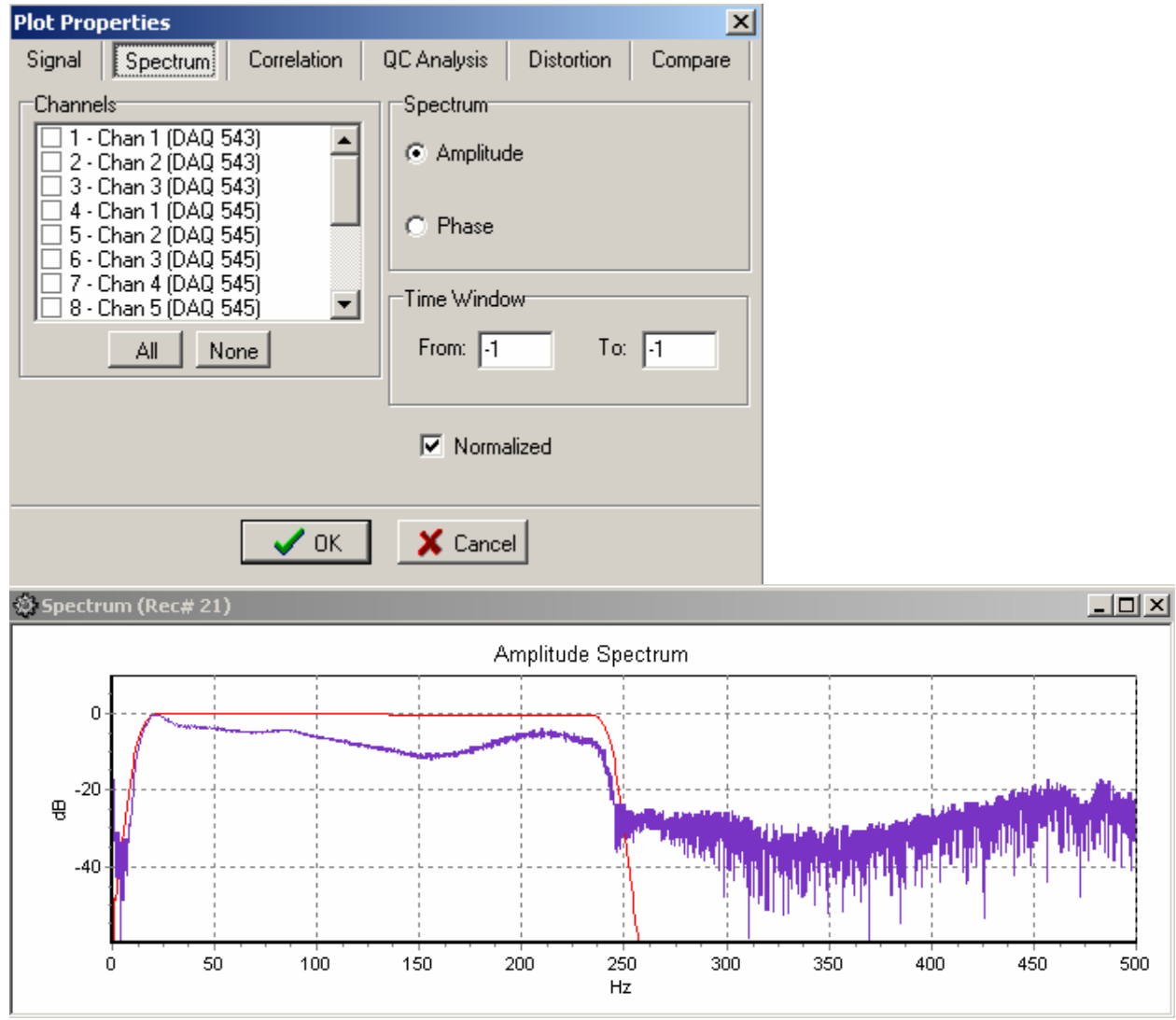

### **Correlation**

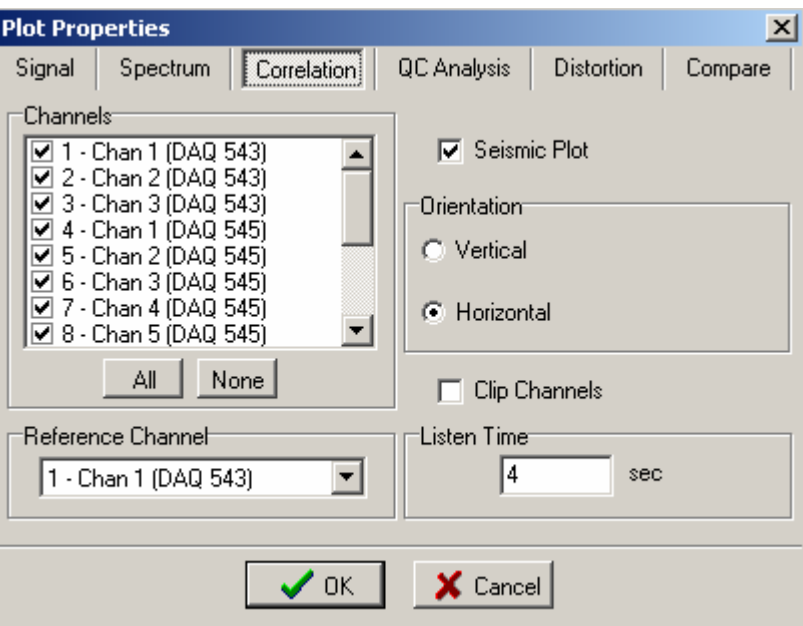

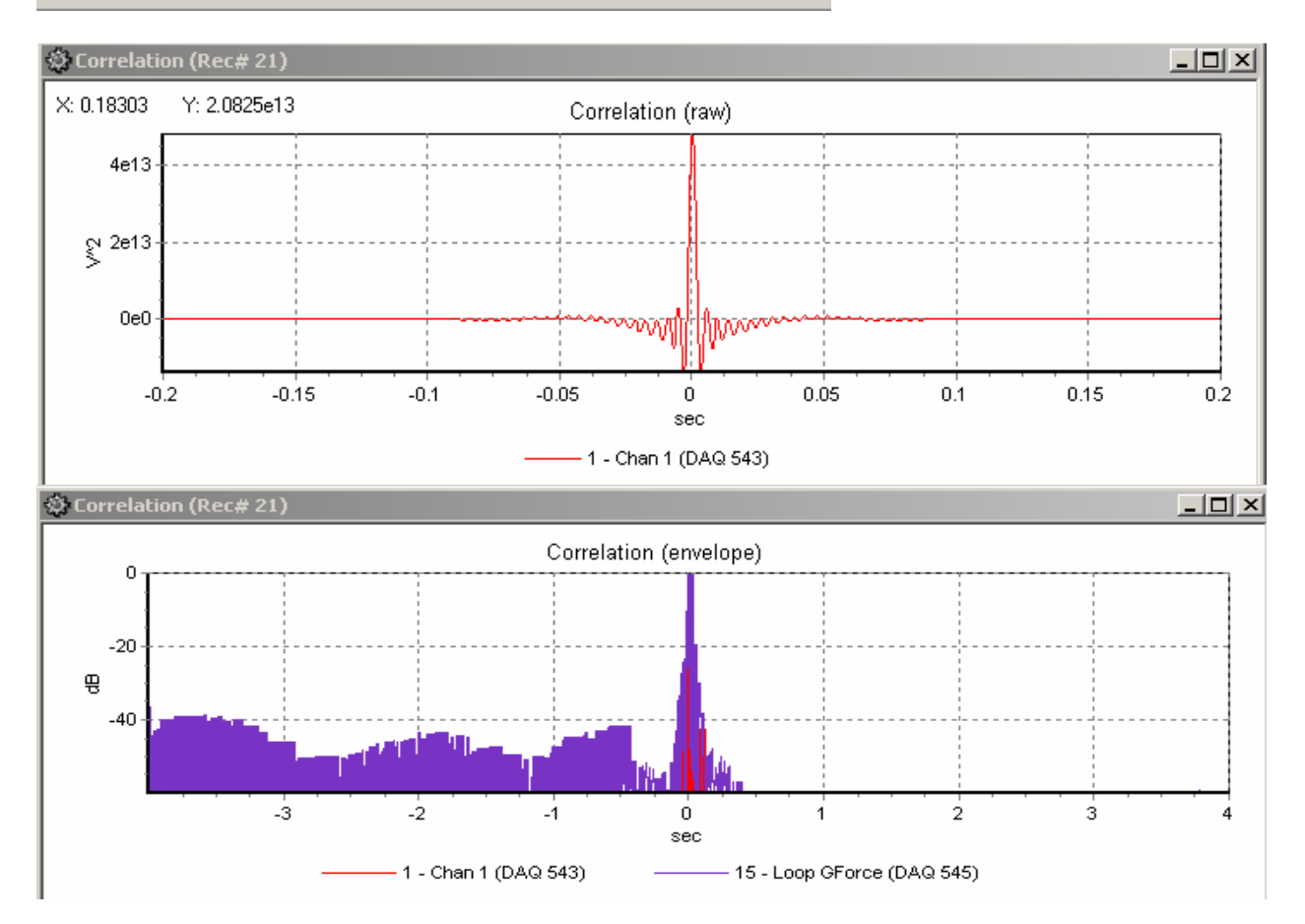

## **Vibrator QC Analysis**

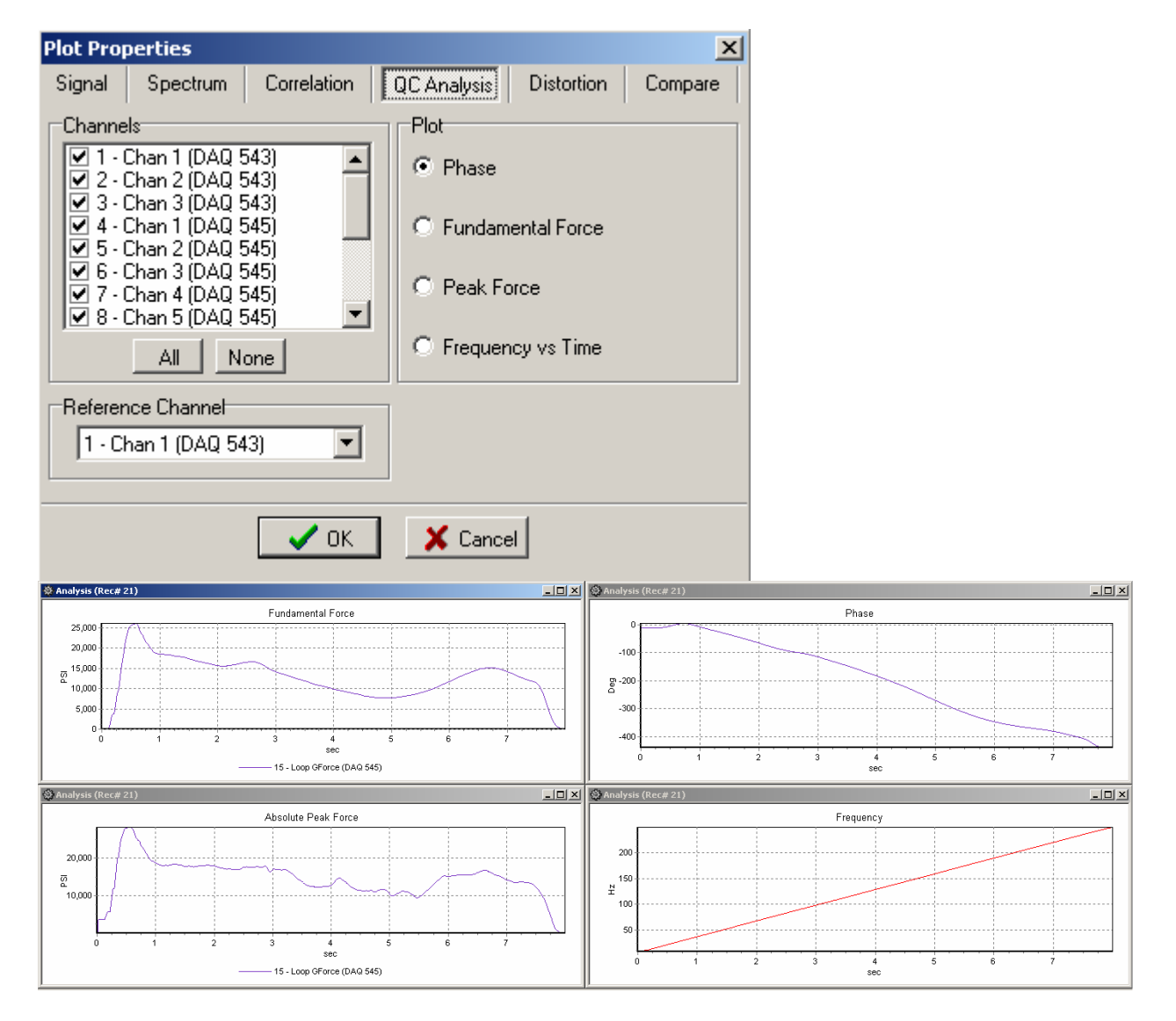

### **Distortion Analysis**

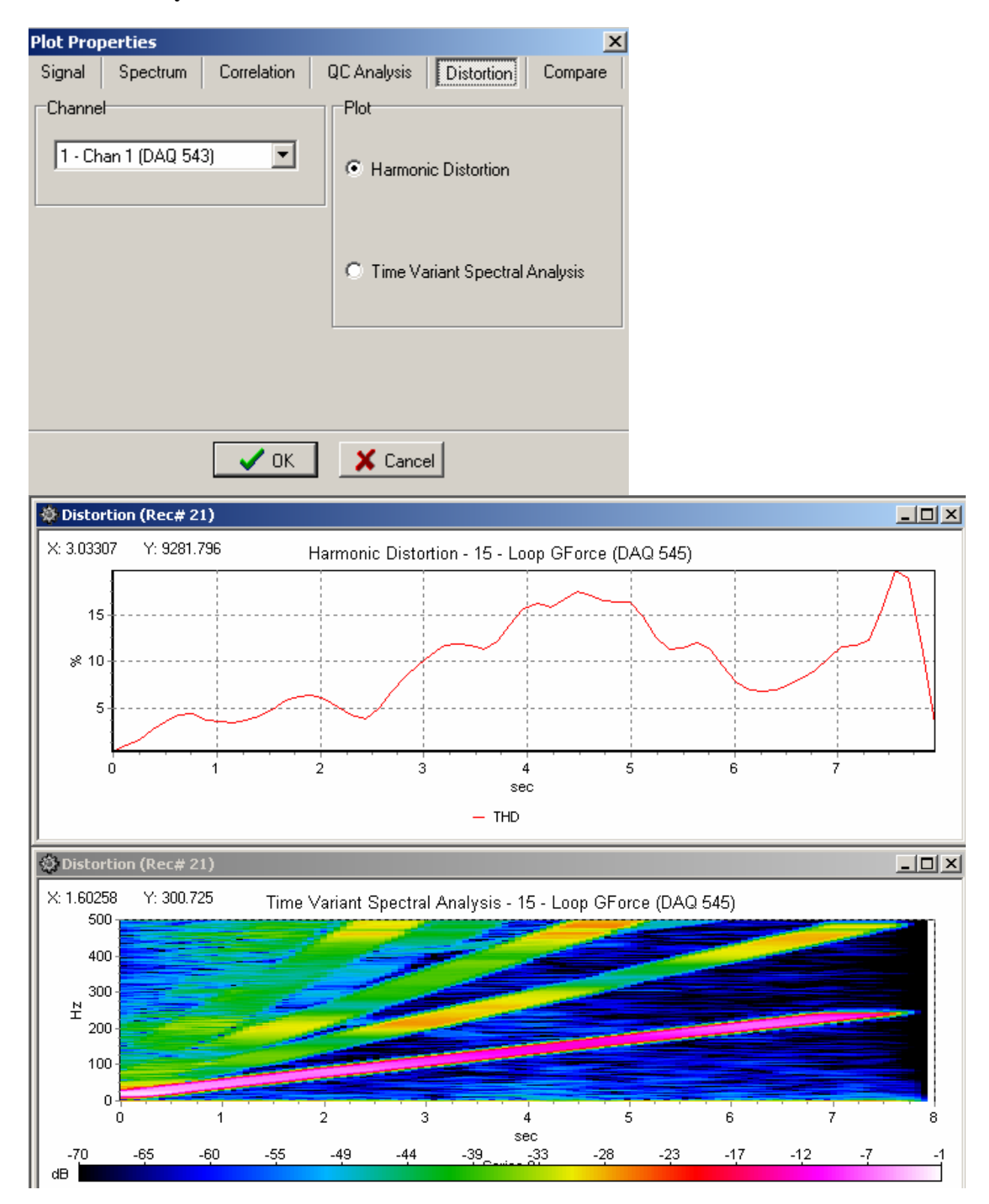

# **Compare Plots**

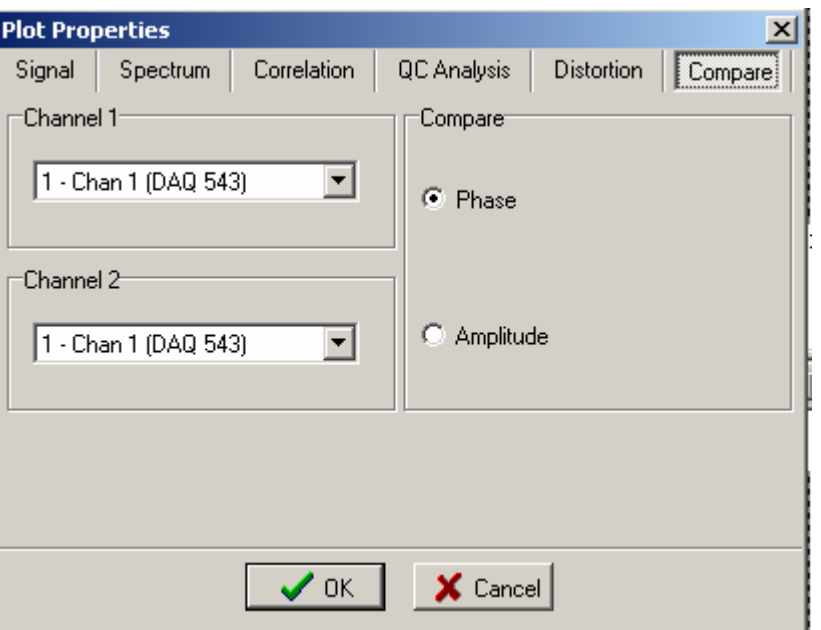

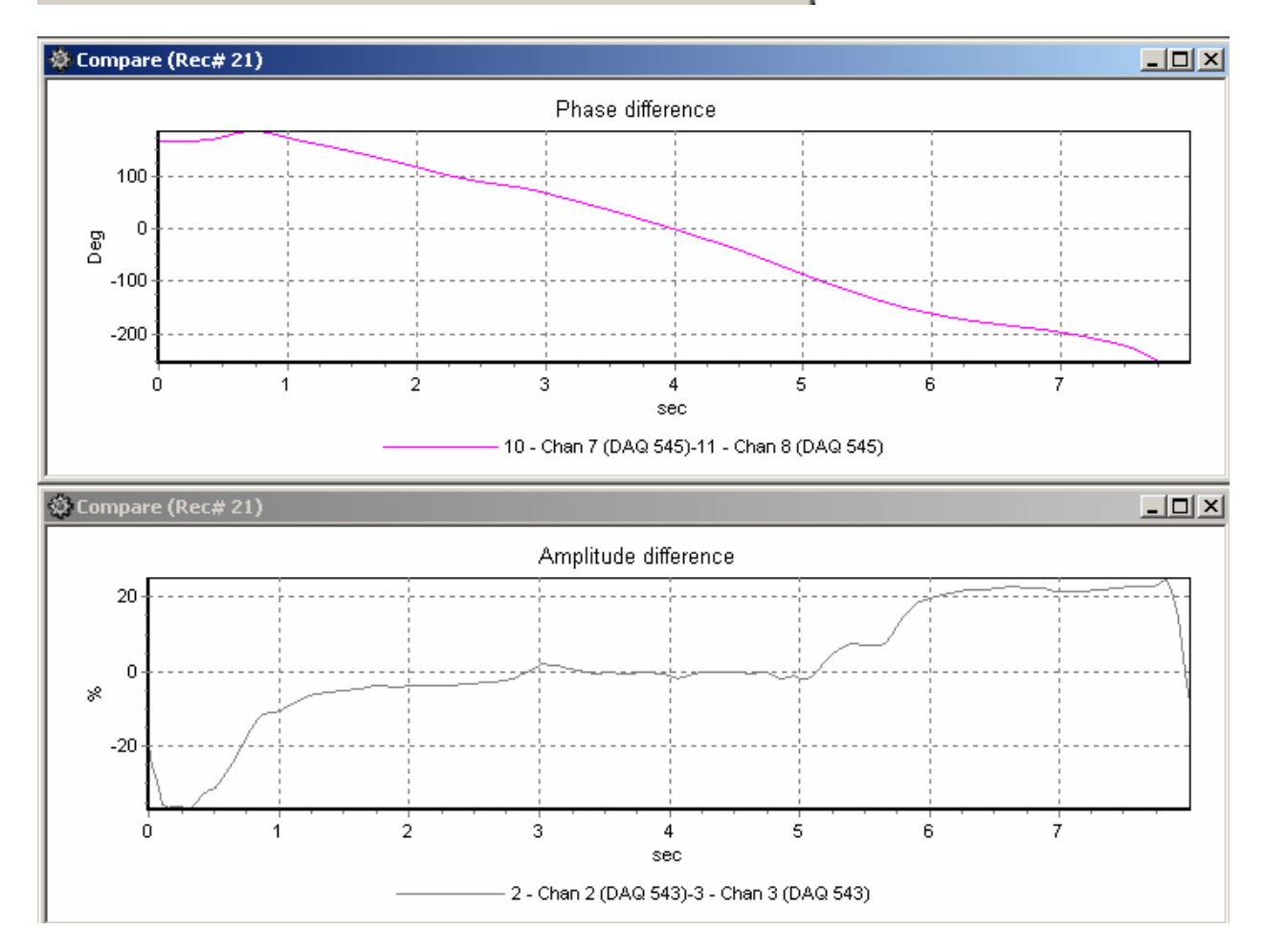

# **Overlay Plot menu**

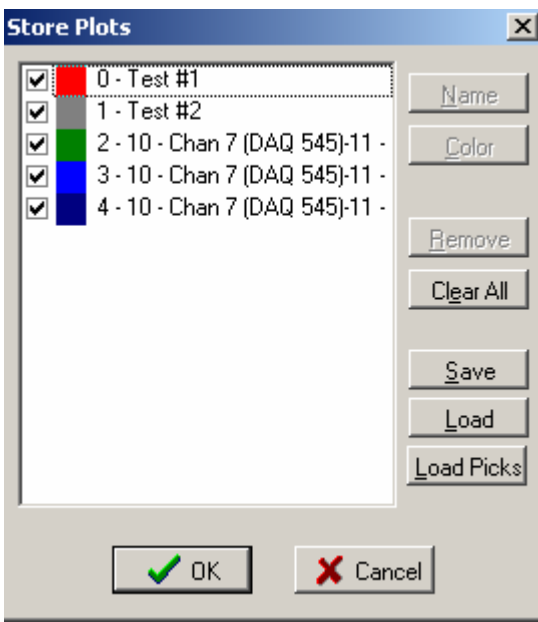

### 6.4.4 Vibrator QC example

### **Setup**

### **Bird Dog II**

- Connect BirdDogII to power (9-18 volts DC)
- Connect Bird Dog Ethernet Cable to Computer
- Connect Vibrator QC interface to the 55-pin connector on the Bird Dog II unit

### **Vibrator QC interface**

- Connect Channel 1 to True Reference Signal (Pilot) from either the Encoder or Vibrator Electronics
- Connect Channel 2 to one of the Magnetic Accelerometer using the coax cable provided with the accelerometer.
- Connect Channel 3 to the Magnetic Accelerometer using the coax cable provided with the accelerometer.
- Turn the Current Regulator to the "on" position
- Place Channel 2 accelerometer on the Baseplate of the Vibrator
- Place Channel 3 accelerometer on the Reaction Mass of the Vibrator

### **Setup Vscope as follows:**

Go to the Options –Vibrator Menu and setup the Vibrator's parameters.

- Make sure Weights match the Vibrator's weight
- Use Sensitivity = 10 mv/g when using the magnetic accelerometers

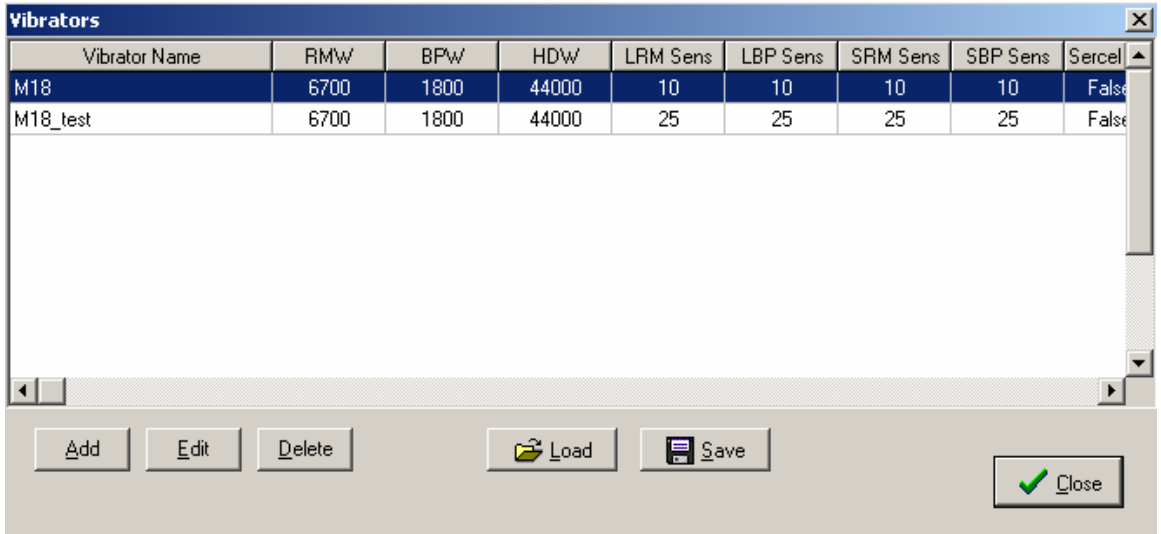

# Options – Device –DAQsettings Menu

Select Acquisition time to match Sweep length

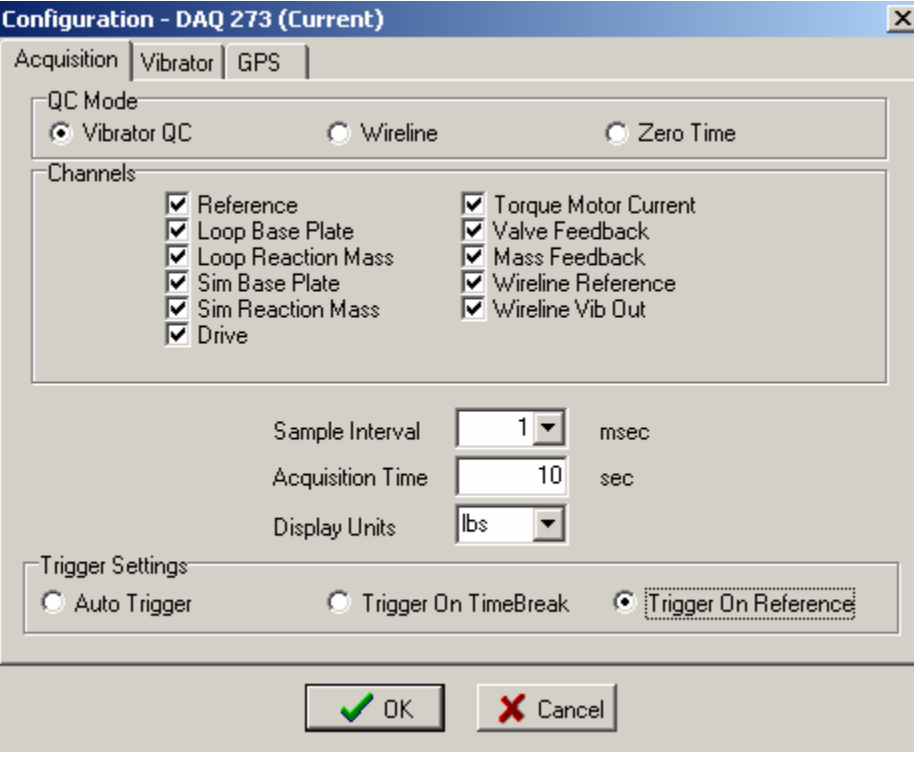

Select Vibrator Type to match Weights of the vibrator to be tested

M18 shown

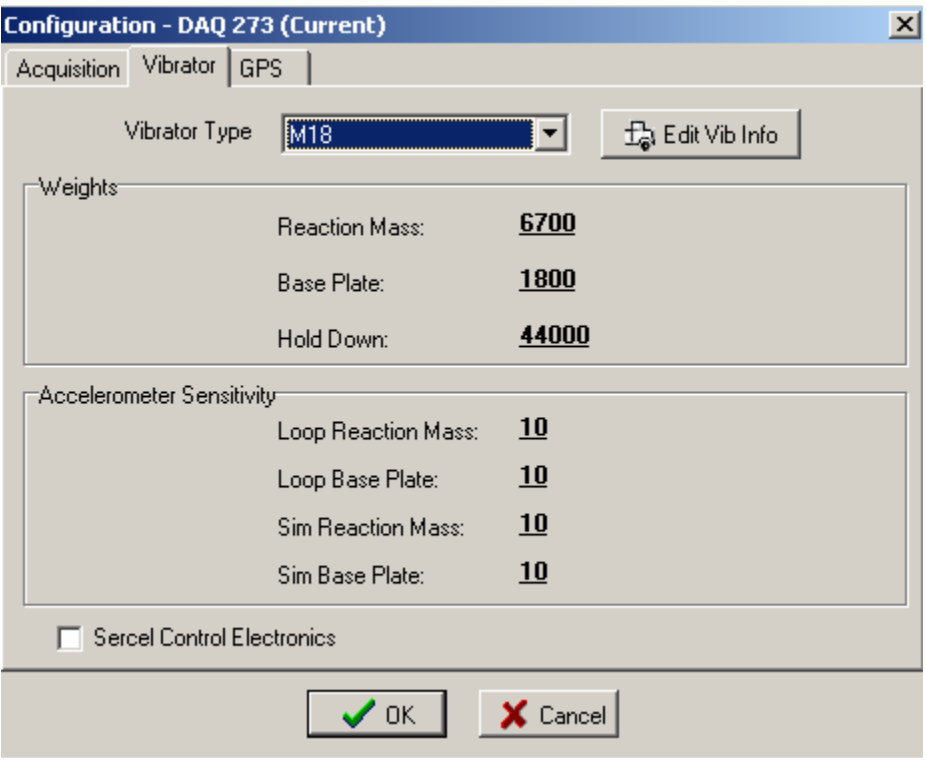

Select OK when finished.

## **Acquire Data**

Start Vscope by Clicking the "Start" button or pressing "A" on the keyboard

Start a sweep in the Vibrator.

The Vscope should trigger when the vibrator starts shaking. If not check the True reference signal.

## **Display Results**

Select "New Plot" and select signal plot as shown

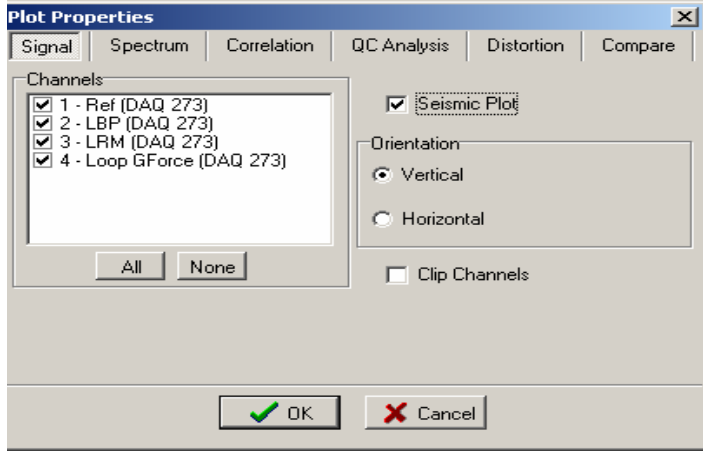

The display should look similar to

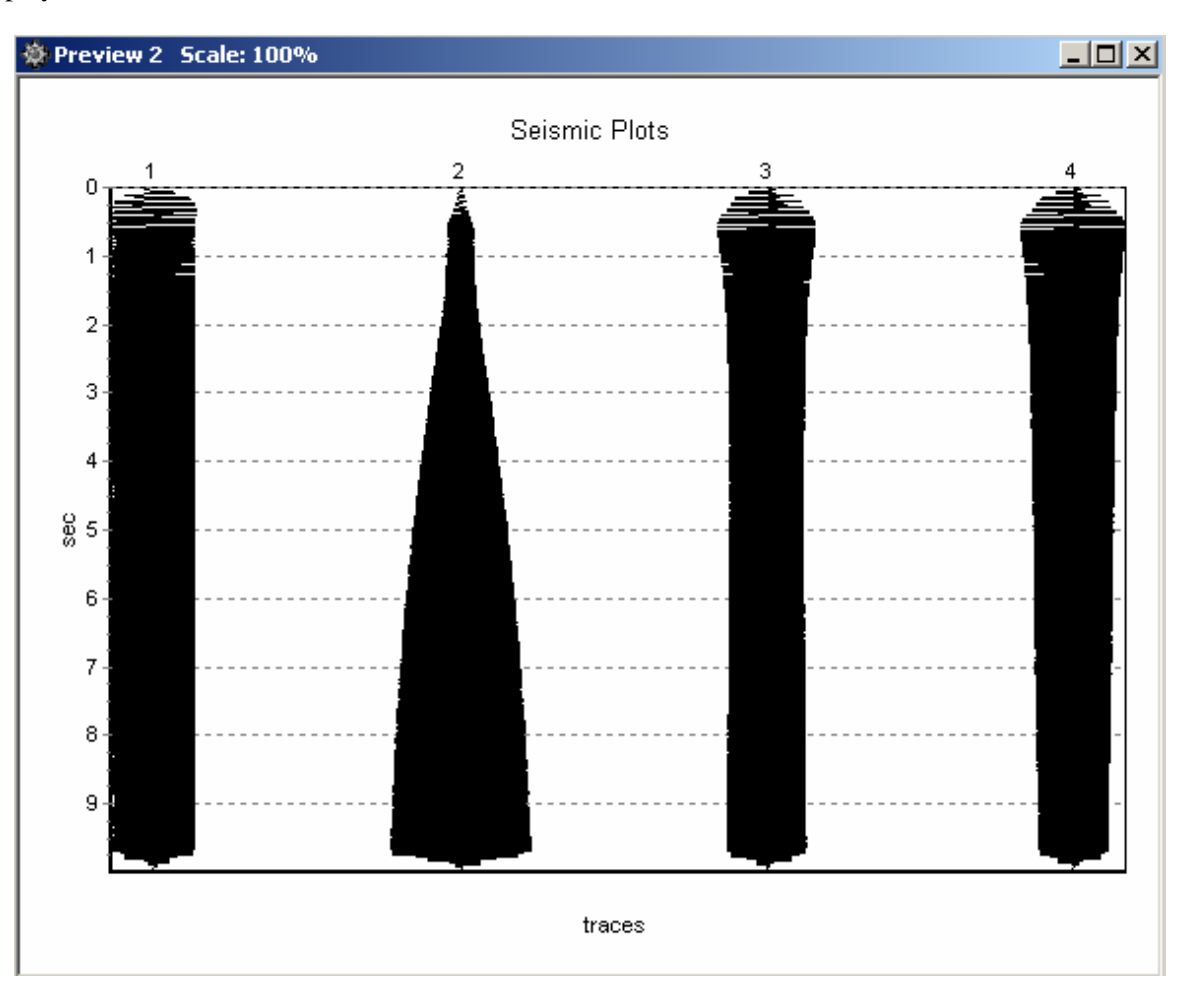

Channel 1 is reference sweep Channel 2 is Baseplate signal Channel 3 is Reaction Mass Signal Channel 4 is the computed Weighted Sum signal or Ground Force

This plot provides a quick check that all of the signals are working correctly.

Open "New Plots" and select the QC analysis that is required. Normal QC plots include:

- Vibrator Analysis Phase Loop Ground Force compared to Reference
- Vibrator Analysis Fundamental Force Loop Ground Force
- Vibrator Analysis Peak Force Loop Ground Force

After selecting these plots, Press "Tile H" the screen should appear as shown.

Note: Press Invert to change phase of Ground Force from 180 degrees to 0 degrees

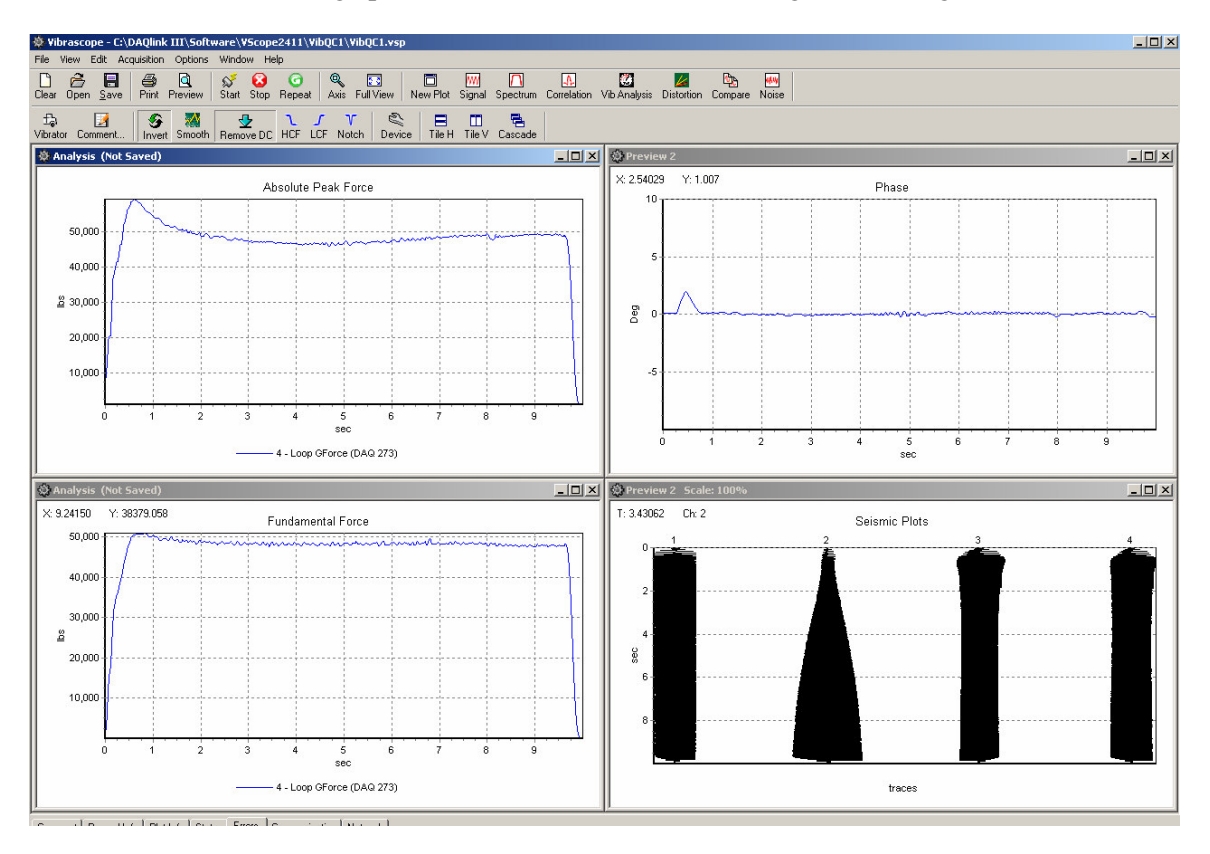

Right Click on any graph to change scale or axis

Press File – Save to save data

# **7 Specifications and Options**

# **7.1 Options**

The DAQLink unit has several options

- Compact Flash 32 Mbyte standard. Up to 2 Gbyte optional. The Flash card is used for
	- o Buffering of data- Temporary storage of data until data can be sent over network. Amount of storage required depends on the speed of acquisition and the speed of the network
	- o Storage of data while not connected to network. The Flash card can be used to store data while the unit is not connected to the network, later this data can be downloaded to the computer.
	- o Storage of D/A output data
- GPS option The GPS option is used for
	- o Position information When valid position data is available form the GPS receiver the position information is stored along with the data.
	- o Timing The GPS receiver can be used to stored precise time of the data collection
	- o Oscillator adjustment- The internal oscillator of the DAQLink unit can be adjusted to match the GPS clock.
- A/D boards
	- o Version 1 A/D boards maximum voltage is plus and minus 10 volts, and are made to compensate for the accelerometer's 10 volt DC bias
	- o Version 2 A/D boards maximum of plus and minus 12.5 volts and are made for small DC offsets found when using geophone inputs.
- Analog Cables
	- o The DAQLink II unit has a 55 pin connector for the analog inputs. Various analog cable options are available for the end user.
- Power and Ethernet Switch Box
	- o This option allows multiple boxes to be connected over the Ethernet cable
	- o This option can also be used between boxes to increase the maximum distance between boxes. The standard specification for transmission of data over CAT5 cable is 100 meters.
- Wireless Ethernet Option
	- o Wireless Work group bridges and Wireless access points can be used to transmit the data from the DAQLink unit to the host computer
	- o High Gain antenna are available to increase the range of the Wireless network

## **7.2 Specification**

## 7.2.2 DAQLink II

### **Specifications:**

**Configuration:** 6, 12, 18, or 24 channels in each DAQLink II unit. Multiple units can be connected to achieve many channels.

### **Maximum Channels per box:**

24 channels at 0.125 msec sampling 24 channels at 0.250 msec sampling @ 2 times over sampling 24 channels at 0.5 msec sampling  $@$  4 times over sampling 24 channels at 1.0 msec sampling @ 8 times over sampling 24 channels at 2.0 msec sampling @ 16 times over sampling

**A/D conversion:** Uses Burr-Brown ADS1254 24 bit A/D converters with oversampling, digital filtering, and decimation to maximize signal quality.

**Dynamic Range:** 144 dB system; 117 dB measured  $\circledcirc$  8 millisecond sampling  $\circledcirc$  G= x1

**Bandwidth:** DC to 4 KHz with version 1 analog cards

**Common Mode Rejection:** > 100 dB

**Cross-feed Isolation:** >100 dB

**Noise Floor:** 0.2 uvolt RMS at X100 gain typical

**Distortion (THD)**: 0.001 %

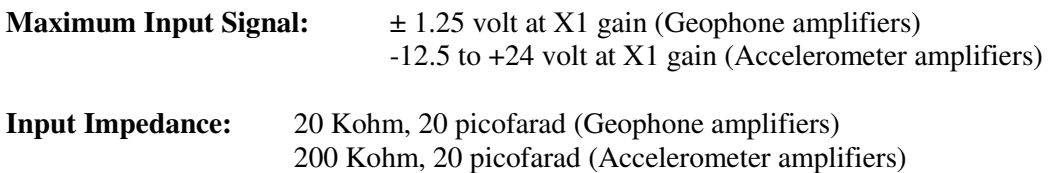

**Preamplifier Gain:** x1, x10, x100

**Filter:** Digitally selectable filter depending on sample rate. Analog Filter version 2 card: –3 dB @ 800 Hz; -47 dB @ 2000 Hz; -120 dB @ 8000 Hz

**Display Filters:** \*User selectable, Notch, High Cut, Low Cut

**Sample Interval:** 0.125, 0.250, 0.5, 1.0, 2.0, 4.0, 8.0 msec

**Correlation:** Performed by Host Computer Program

**Record Length:** User Selectable

**Data Storage:** Data stored on Compact Flash Card in the DAQLink unit. Compact Flash is currently available up to 2 Gigabyte per unit.

**Pre-trigger data length:** User selectable (up to 32000 samples)

**Delay:** User selectable

**Transmission:** Uses standard Ethernet transmission of data to host computer. This can be done via standard CAT 5 copper (250 meters maximum), or multimode fiber optic cable (1500 meters maximum), or using wireless access point radios (distance depends on terrain and antenna type used). Fiber optic and wireless mode are options and require additional hardware.

**Instrument Tests:** Built in noise test and external lab quality test available

**Data Format:** Host computer allows storage of data in SEG-Y, SEG-2 or ASCII format.

**Auxiliary Channels:** Any Channel can be set to Aux or Data

**Roll Along:** No roll box required

**Line Testing:** Real time noise monitor

**System Software:** Unit comes with Host Computer Operating Software. Software provides full support to setup unit for autonomous or real-time operation. Software also provides viewing of data in the time and frequency domain. Software includes the following features; built in stacking, amplitude spectrum, database storage, correlation, and trace comparison.

Data from multiple units are downloaded and sorted by the host software.

**Data Storage:** Stores Data internally in DAQLink II unit on compact Flash card. Also, stores data on Laptop PC

**Plotters/Printers:** Uses Windows compatible plotters and printers

**Hardware Triggering:** Positive, Negative, with software adjustable level. Also contact closure is available.

**Software Triggering:** User selectable event triggering allows DAQLink to continuously monitor analog channels and record data when a set trigger level is exceeded. Unit automatically stores the data recorded before and after the trigger event. The user selects both the pretrigger and post trigger times.

**Timing:** Each DAQLink unit has internal real time clock. When connected to optional GPS unit. The real time clock provides time stamp for each triggered event.

**Continuous Recording:** Each DAQlink can be set for continuous recording for vibration monitoring.

**Power:** 11-18 VDC inputs, reversed voltage protected

**Dimensions:** 3x5.6x11in (76x144x280mm)

**Weight:** 3 lbs (1.4 Kg)

# **8 Schematics**

### **8.1 DAQlink Connector wiring**

**Power LED** – Illuminates when power is applied to box.

Caution if Battery voltage drops below 11 volts, LED will light but DAQlink will not perform properly

**3 pin trigger Connector**   $A$ – TB active – A B– TB return (GND)– B

C- +12 volt through 5 Kohm resistor

When DAQlink trigger option is set to trigger on Time Break, then this input is used to trigger the box. This input drives an optoisolated input and requires about 3 volts minimum to trigger. Positive Voltage should be applied to pin A, and negative voltage to pin B. Maximum voltage should be less than 60 volts.

When using the ST-01 trigger switch, connect Pin A to Pin C and to the High voltage side of the ST-01 switch. Connect pin B to the Low voltage side of the ST-01 switch.

### **4 pin GPS Connector (PT06-08-4S)**

- A +Battery
- B- RS232 Receive
- C PPS pulse
- D– GND (jumper JP1 on DAQlink needs to be installed

An external GPS receiver can be connected to the 4 pin GPS connector using a PT06A-08-4P. The GPS receiver must be setup for

- 4800 baud
- \$GPGGA and \$GPRMC messages only

### **Power 2pin MS to X9 connector**

 $A$  – positive battery –  $A$ 

B – negative battery - B

The DAQlink unit has a bridge rectifier built into the power circuit, so the unit will power with either polarity on the battery connection. There are two internal fuses on the board to prevent damage to the unit. However, we still recommend using an external fast blow fuse of 2 amps.

The unit can be powered from any DC source supplying a minimum of 11 VDC to a maximum of 37 VDC.

**Ethernet – 10 base T**

Standard Patch cable to Computer

### **PT 22-55 connector**

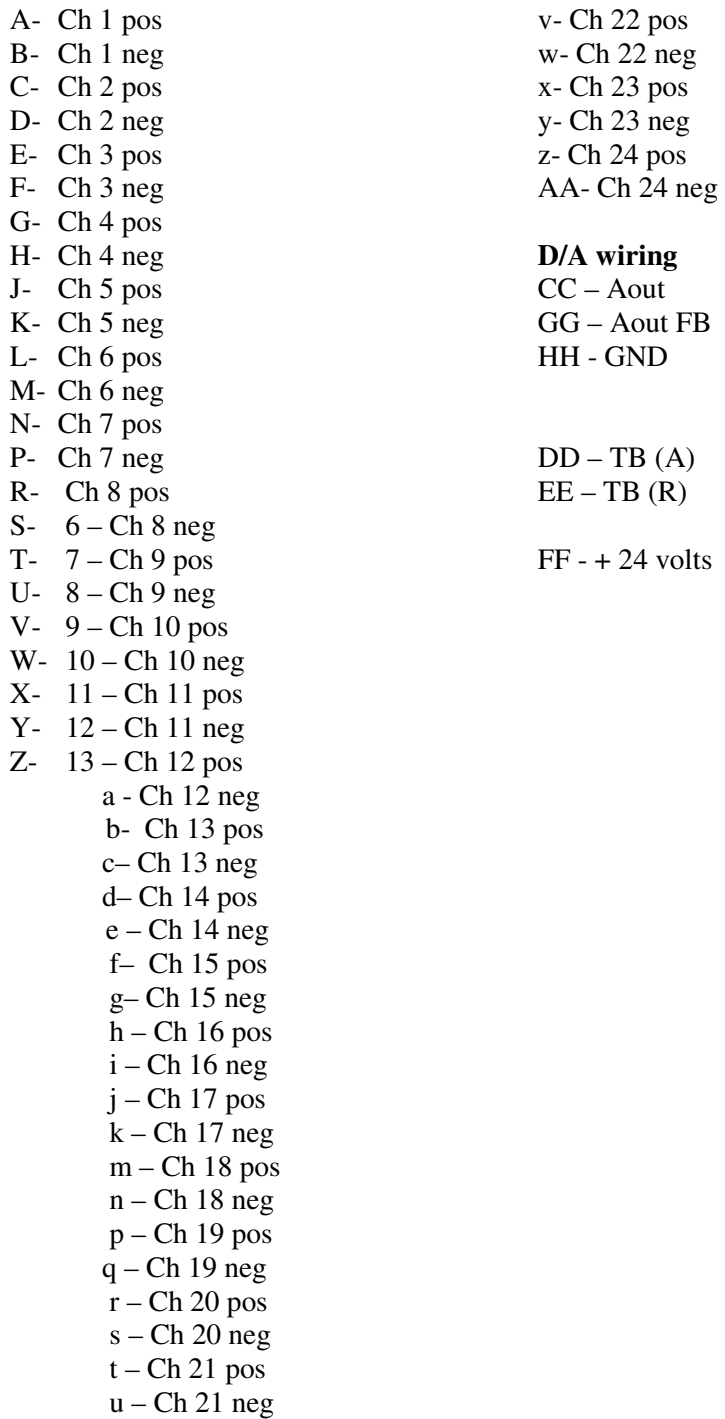

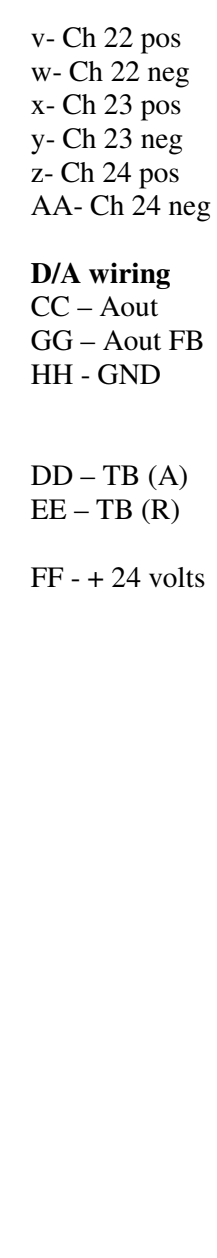

## **8.2 DAQlink panel wiring**

### **20 pin header**

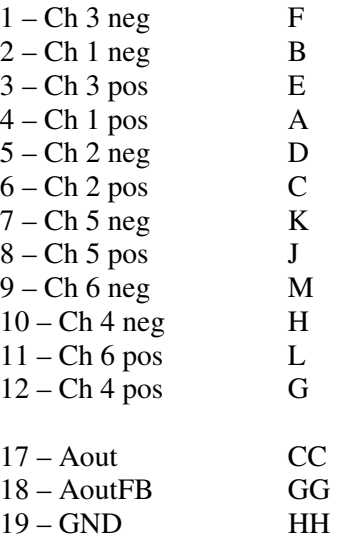

### **Power LED**

X8 pin 3 is positive X8 pin 4 is negative

### **3 pin trigger Connector**

 $X7$  pin  $1 - TB$  active  $- A$ X7 pin 2 – TB return & X8 pin 4 (GND)– B  $+12$  volt through series  $5 K - C$ 

### **4 pin GPS Connector**

X4 pin 1 - +Battery - A X4 pin 7 – RS232 Receive – B  $X4$  pin 9 – PPS pulse – C X4 pin 10 – GND - D- (jumper JP1 on DAQlink needs to be installed)

### **Power 2pin MS to X9 connector**

 $X9$  pin 1 - +battery – A  $X9 \text{ pin } 2$  – negative battery - B

### **Ethernet – 10 base T crossover**

- $1 3$  $2 - 6$  $3 - 1$
- $6 2$

# **40 pin header**

 $\frac{N}{P}$ 

 $\frac{R}{S}$ 

 $\begin{array}{c} \mathbf{U} \\ \mathbf{V} \end{array}$ 

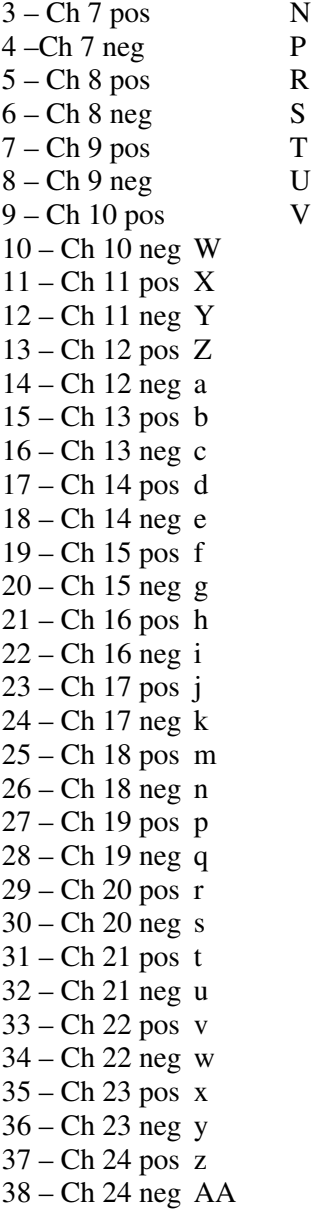